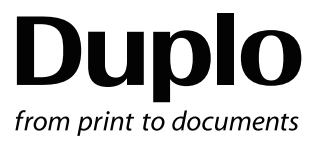

# **INSTRUCTION MANUAL**

DUPRINTER

# **DP - M300/310/320**

Be sure to read this manual prior to use. Please leave this manual at the site of use for easy reference.

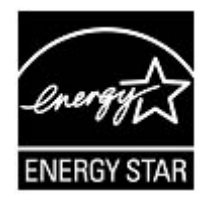

#### As an ENERGY STAR  $\circledR$  Partner, we have determined that these

products meet the ENERGY STAR Guidelines for energy efficiency.

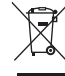

#### **Disposal of Old Electrical & Electronic Equipment**

This symbol (the symbol of the crossed out wheeled bin) indicates that in European countries this product should not be disposed of as household waste.

Please recycle where facilities exist by checking with your local authority or supplier for recycling advice.

By ensuring this product is disposed of correctly through proper treatment, recovery and recycling, you will help prevent potential negative effects on the environment and human health.

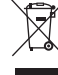

#### **Entsorgung von alten elektrischen und elektronischen Ausrüstungsteilen**

Dieses Symbol (das Symbol mit dem durchgekreuzten fahrbaren Müllbehälter) zeigt an, dass dieses Produkt in europäischen Länden nicht als Haushaltsmüll entsorgt werden darf. Bitte informieren Sie sich bei Ihren örtlichen Behörden oder bei Ihrem Händler hinsichtlich einer Empfehlung für die Entsorgung und führen Sie die betreffenden Teile dort, wo solche Einrichtungen vorhanden sind, einem Recycling-Prozess zu. Indem sie sicherstellen, dass das betreffende Produkt durch richtige Behandlung,

Rückführung und Recycling entsorgt wird, tragen Sie dazu bei, möglichen negativen Auswirkungen auf die Umwelt und die menschliche Gesundheit vorzubeugen.

Ge

Fr

En

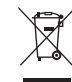

#### **Elimination du matériel électronique et électrique usagé**

Ce symbole (une poubelle marquée d'une croix) indique que dans les pays européens, ce produit ne doit pas être éliminé comme des ordures ménagères.

Recyclez-le dans les sites adaptés qui vous seront indiqués par les autorités locales ou renseignez-vous auprès de votre fournisseur.

En veillant à ce que ce produit soit éliminé correctement avec un traitement, une collecte et un recyclage adaptés, vous contribuez à éviter son action nocive potentielle sur l' environnement et la santé humaine.

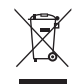

#### **Smaltimento di attrezzature elettriche ed elettroniche consumate**

Questo simbolo (il simbolo della pattumiera con rotelle barrata) indica che nei paesi europei questo prodotto non deve essere buttato nei rifiuti domestici.

Per favore smaltire in luogo addetto al riciclo, dove esistente, chiedendo informazioni alle autorità locali o a chi fornisce consulenza a proposito.

Garantendo uno smaltimento adeguato di questo prodotto (trattamento, recupero e riciclo corretto), aiuterete a prevenire effetti negativi sull'ambiente e sulla salute dell'uomo.

It

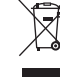

#### **Eliminación de residuos de aparatos eléctricos y electrónicos**

Este símbolo (un cubo de basura tachado) indica que en los países europeos este producto no deberá eliminarse como si se tratara de un residuo doméstico. Solicite asesoramiento sobre reciclaje a las autoridades locales o a su distribuidor, y siga la normativa en materia de gestión medioambiental y reciclaje de este tipo de residuos. Si toma las medidas pertinentes para que este producto se elimine mediante un tratamiento, recuperación y reciclaje adecuados, contribuirá a evitar posibles efectos negativos en el medio ambiente y la salud humana.

Sp

Complies with the provisions defined by the regulations listed below. EC low Voltage Directive(2006/95/EC.) EC Electromagnetic Compatibility Directive (2004 / 108 / EC )

#### **PLEASE NOTE**

In the interest of upgrading our products, specifications and other data given in this manual are

 contact the manufacturer for clarification. subject to change without notice. If the manual contains anything that you do not understand,

# Introduction

Thank you for your purchase of the Duprinter DP-M300/M310/M320.

To ensure safe and efficient prolonged use of this machine, read and thoroughly understand this manual before using this machine. After using this manual, be sure to keep it in a place to handy reference.

- Macintosh and Mac OS are trademarks of Apple Computer, Inc., registered in the U.S. and other countries.
- Microsoft, Windows NT, Windows 2000, Windows XP, Windows Vista, Windows 7 are trademarks of Microsoft Corporation, registered in the U.S. and other countries.

## Precautions for printing and duplicating

There are restrictions on what you may print on the printer. Please be aware that there are some printed materials that are illegal even to possess.

- 1. Printed matters banned by law
	- Paper money, currency, government bonds and national and local bonds cannot be duplicated, even if they are stamped with the "sample" seal.
	- Paper money, currency and bonds, etc. that are valid in foreign country cannot be duplicated.
	- Unused postage stamps and postcards cannot be duplicated without governmental consent.
	- Government-issued papers pertaining to stamps, liquor and sales tax laws cannot be duplicated.
- 2. Printed matters that need caution
	- Private-issued securities(stocks, bills and checks, etc.), passes and tickets needs caution in duplicating unless a business is duplicating them for needed amounts for their business needs.
	- Government-issued passports, public-and private-issued driver's licenses, permits, identifications, food stamps, etc. will need caution in duplicating.
- 3. Copyrighted materials

Books, music, artwork, prints, maps, diagrams, movies, photography, etc. are banned from duplicating outside the limits of private home use and their related non-sale usage.

## PLEASE NOTE

In the interest of upgrading our products, specifications and other data given in this manual are subject to change without notice. If the manual contains anything that you do not understand, contact the manufacturer for clarification.

## **◇ Safety Precautions**

Various symbols and pictures are used in this manual and on the labels affixed to the machine. These symbols and pictures provide warnings and instructions to prevent danger to you or other personnel, and to prevent damage to office property.

The meanings of these symbols and pictures are explained below.

## **WARNING**

Indicate a high degree of potential danger. If the warning is ignored, death or serious injury may result.

## **A** CAUTION

Indicate a medium degree of potential danger. If the caution is ignored, medium injury or damaged to property may result.

<Examples of Pictorial Symbols>

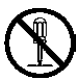

 $\bigotimes$  A circle with a line through it indicates a prohibited action. The particular act prohibited is indicated by a picture inside the circle. (In the example shown here, the prohibited act is disassembly.)

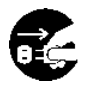

A black disc indicates an instruction, or sometimes a prohibited action. The instruction itself is indicated by pictorial symbols drawn in white on the disc. (In the example shown here, the instruction is 'Remove the plug from the outlet.'

## **● Precautions for use**

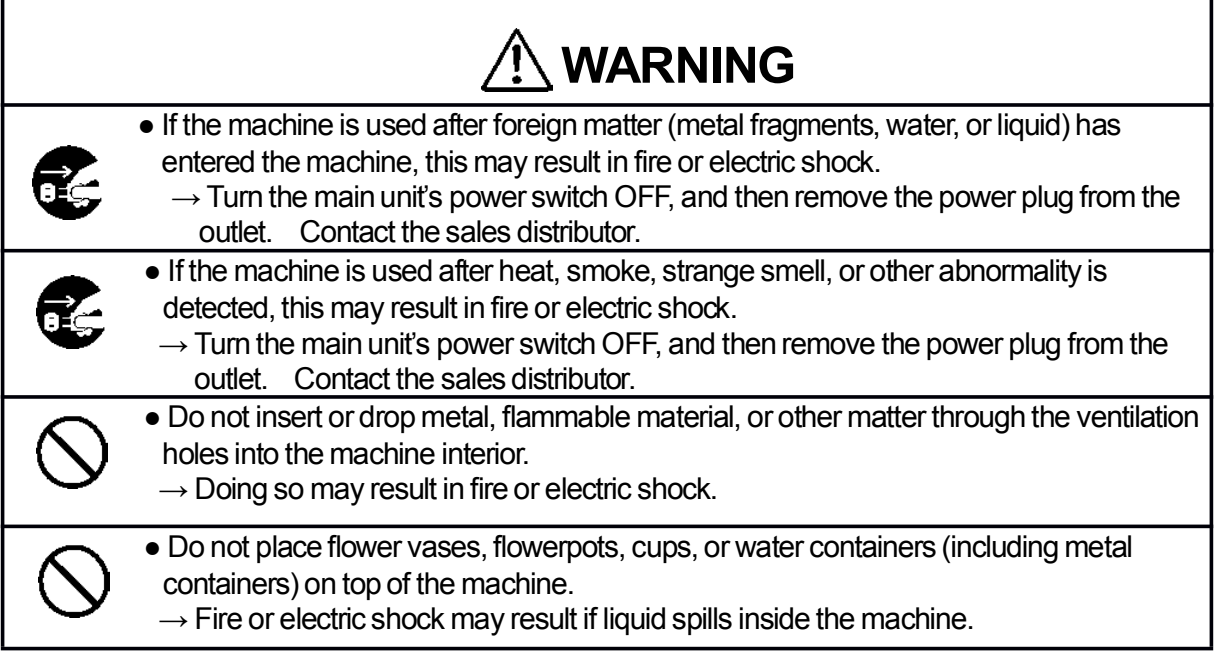

# **CAUTION**

• Some paper may cause paper dust in the machine. Keep clean the machine and sufficient ventilation.

## **●Caution for Grounding (Be sure to use the supplied power cord)**

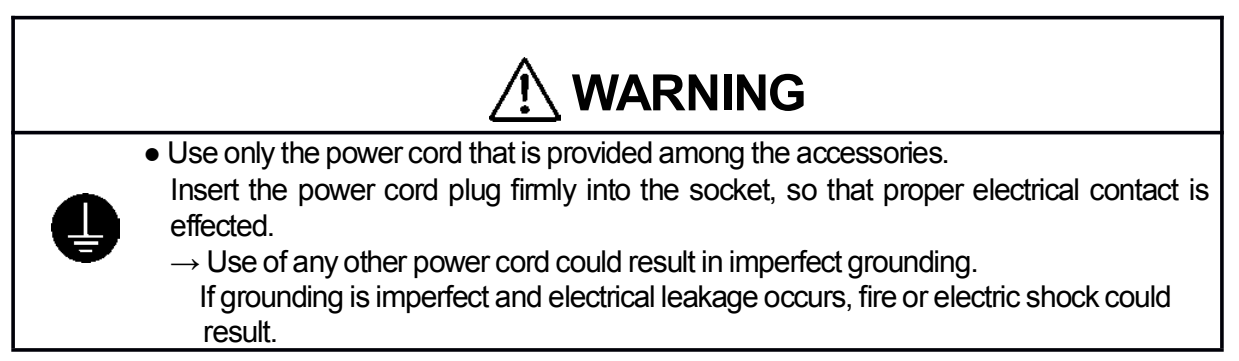

## **●Caution for Power Supply and Power Cord**

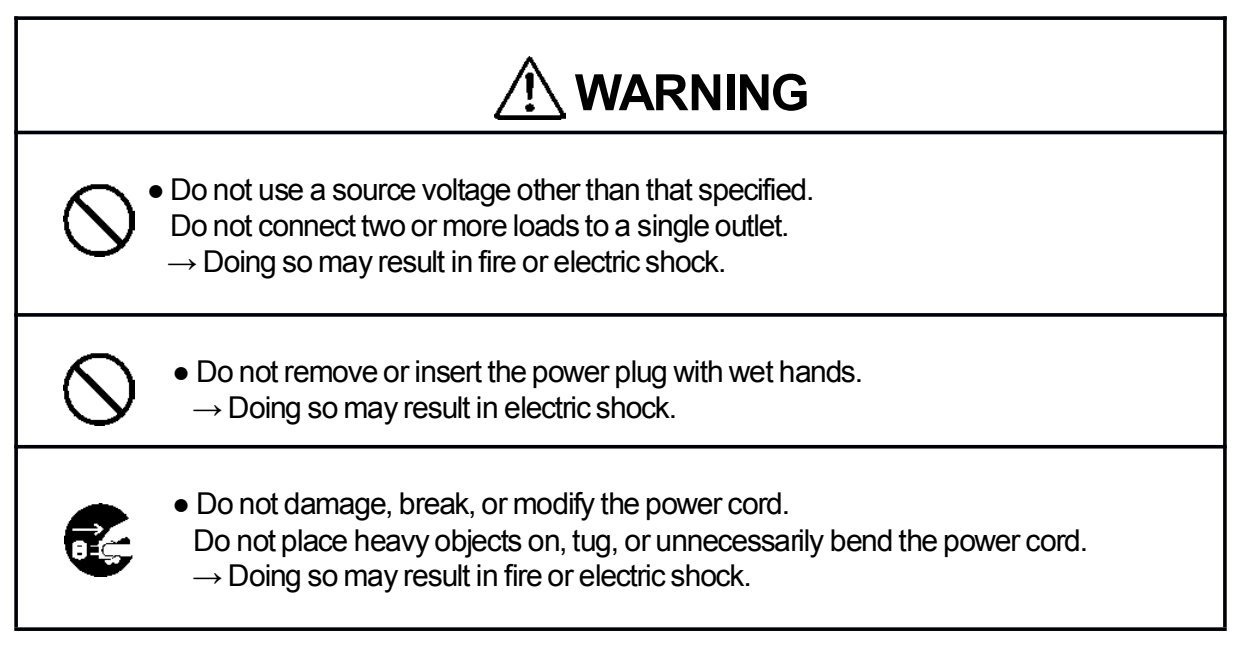

# **WARNING**

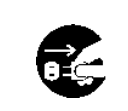

• Remove the power plug itself, not the cord.

 $\rightarrow$  Tugging the cord may damage it (expose conductors, or cause disconnections, etc.), resulting in fire or electric shock.

## **●Prohibition of Disassembly or Modification**

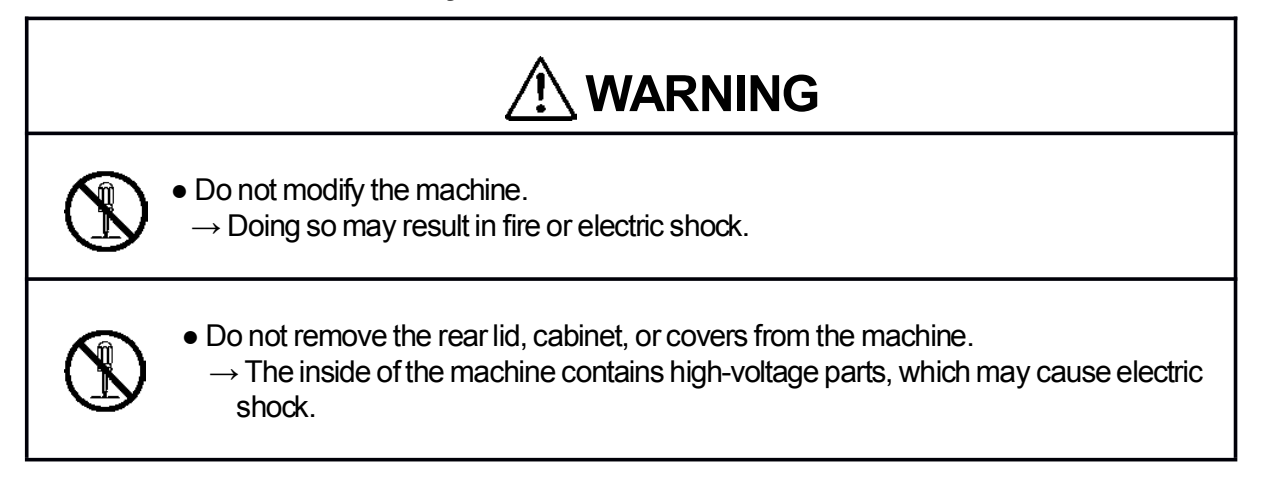

## **●Caution for Location**

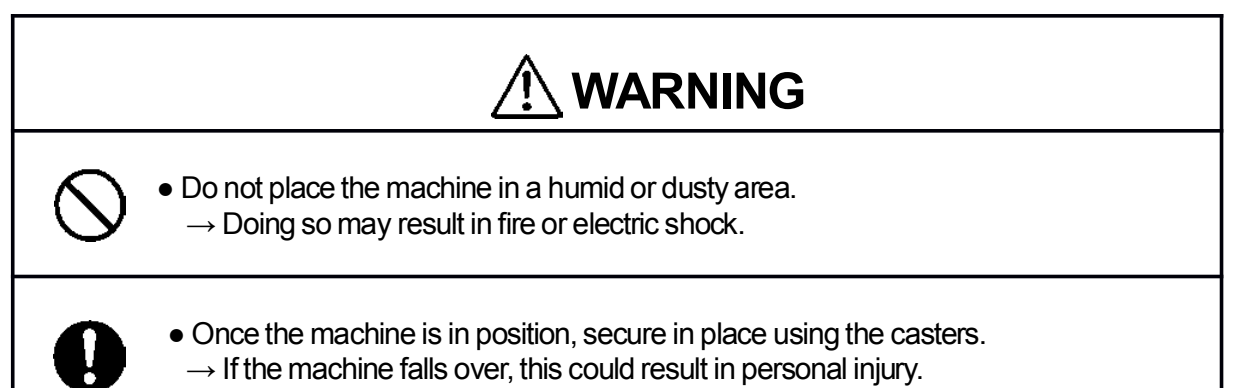

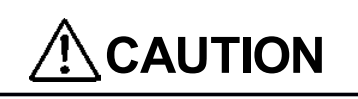

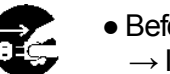

• Before moving the machine, remove the power plug from the outlet.  $\rightarrow$  If the cord is damaged, this may result in fire or electric shock.

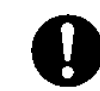

● Do not place the machine in an unstable position, such as on an unsteady support or sloping area.

- $\rightarrow$  If the machine is dropped or falls over, this could result in personal injury.
- Do not place the machine in a place subject to direct sunlight or heating equipment such as a stove.
	- $\rightarrow$  It may degrade ink quality and affect printing. The machine also may malfunction.
- Avoid placing the machine in a place subject to high or low temperature or high humidity.
	- $\rightarrow$  The paper absorbs moisture and it may cause paper jam or creasing.

#### **Notes on Safety (Please Read and Observe)**

## **Warning Label**

Keep the WARNING label clean at all times. If labels become damaged or come off, replace them with new ones.

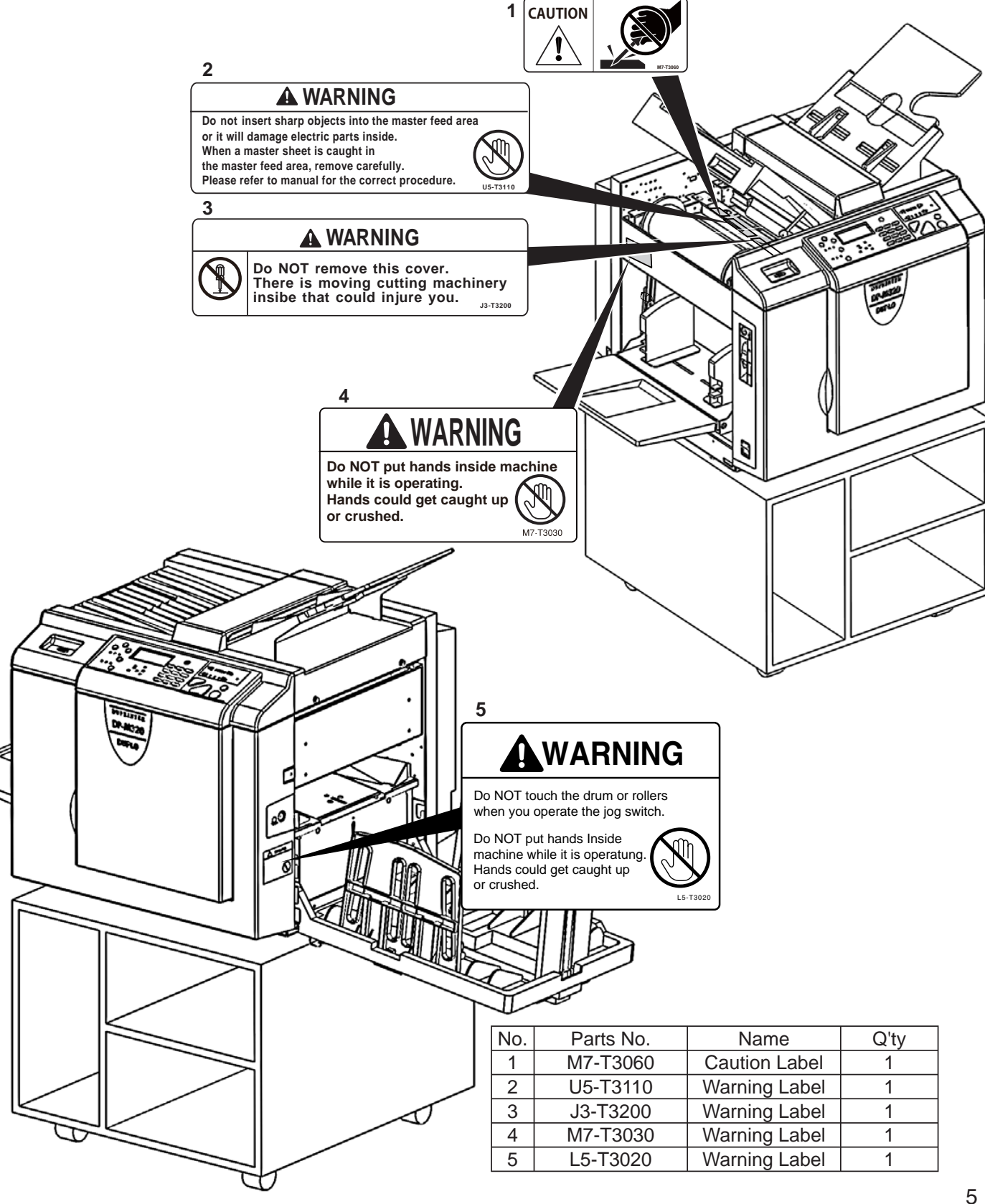

**Notes on Safety (Please Read and Observe)**

## **Positioning the Machine**

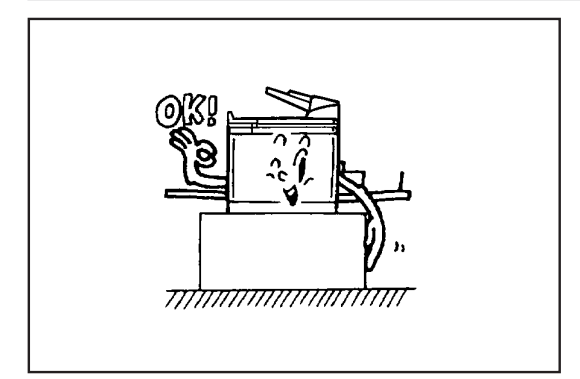

Installing the machine on a flat, stable surface.

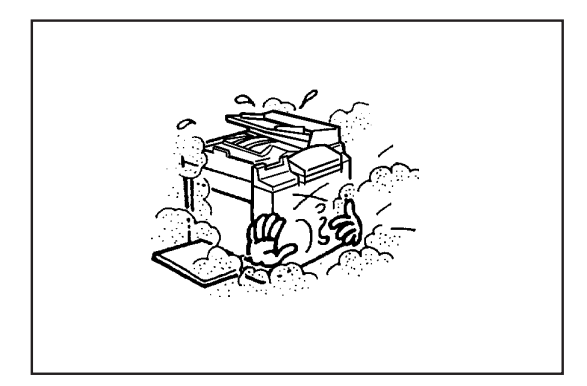

Avoid installing the machine in a dusty area.

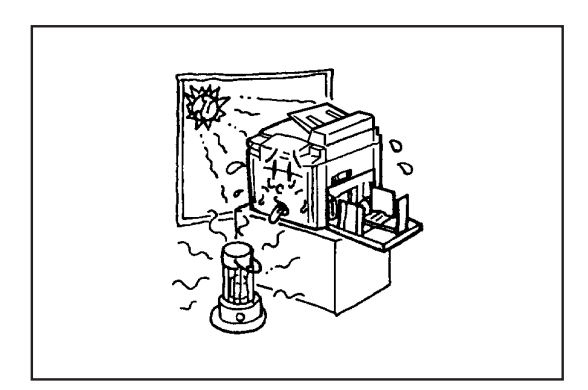

Avoid installing the machine in the direct sunlight or heat, such as near a stovenk may deteriorate and may cause bad prints, while the machine may indicate errors due to overheating caused by sunlight. Also avoid hot, cold, or humid areas since paper may absorb moisture, causing paper jams or wrinkles.

**Maintenance**

## ■ **Daily Maintenance**

## **● How to maintain the machine**

Check the machine periodically to maintain its performance.

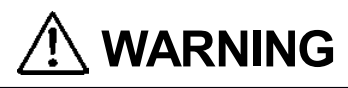

- **●** Before cleaning, be sure to turn the power off, wait until the machine cools off and unplug the power cord. Otherwise, fire or electric shock may occur.
- **●** Never remove covers on the machine or modify them. Do not spill water or any liquid inside of the machine.

It may cause or fire or electric shock. If it happens, contact our service person.

Clean the exterior in the following procedures.

- 1. Use soft cloth with water or mild detergent.
- 2. Wipe the exterior.
- 3. Wipe off the liquid with dry soft cloth.
- **●** Gently wipe off the dust on the glass with dry soft cloth.
- **●** Gently wipe off the dust on the LCD panel with dry soft cloth. Never use wet cloth. It may cause damage.

# **WARNING**

- **●** Never use alcohol or solvent cleaner. It may tarnish or damage the exterior finish.
- **●** Do not put diluted petroleum or insecticide. It may cause fire.

Dust accumulation may cause the machine to malfunction. Clean it once a week. Contact our dealer as for cleaning of inside of the machine.

**Notes on Safety (Please Read and Observe)**

## **Conventions Used in This Manual**

Each page of descriptions in this manual of how to operate the DP-M300/M310/M320 is set up as follows.

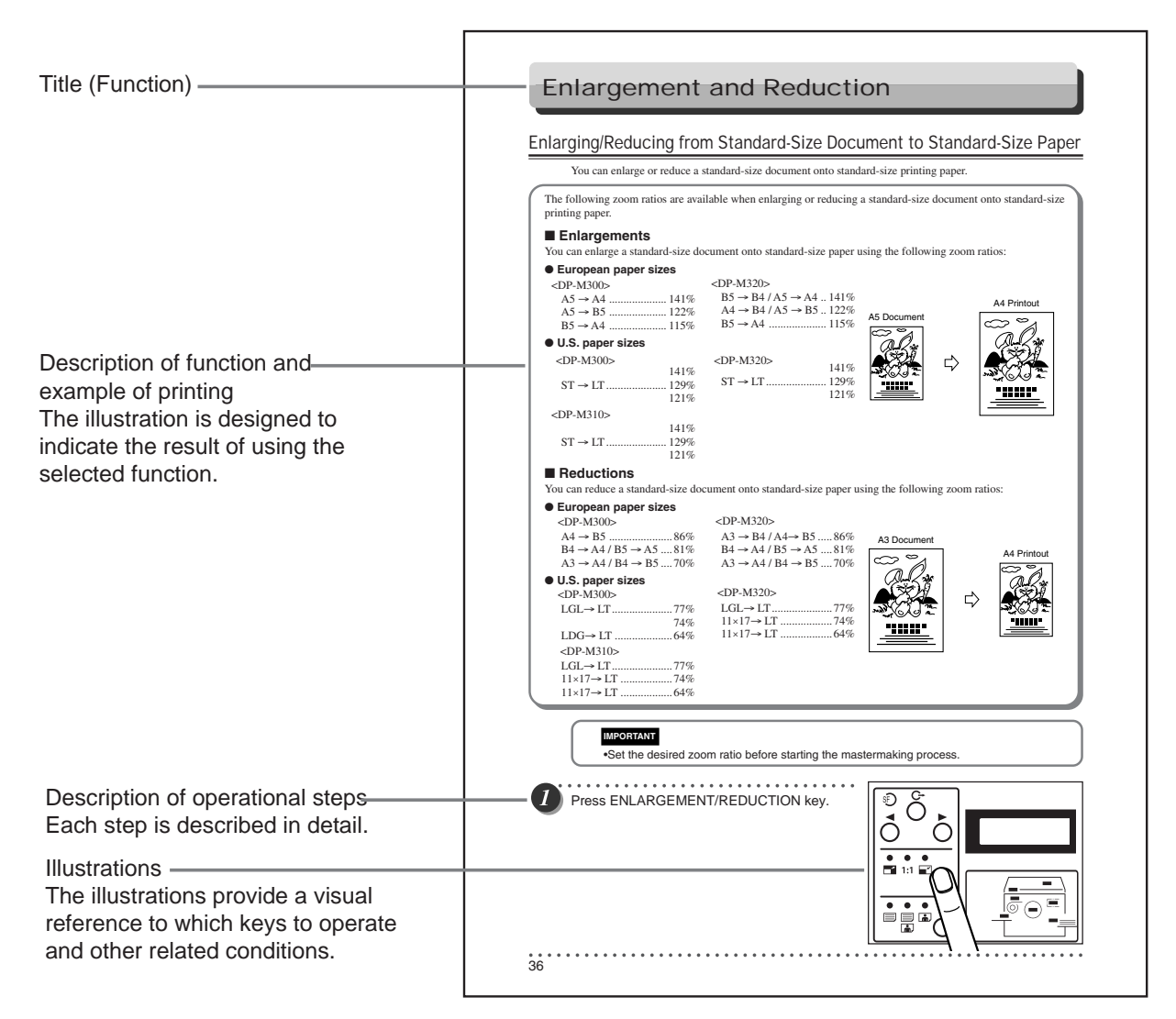

#### ■ Pictorial Symbols and Other Notations Used in This Manual

#### **IMPORTANT**

: Introduces instructions for correct operation of the machine. If these instructions are ignored, the machine may not be able to operate at optimum performance or may break down.

## **REFERENCE**

: Introduces information that is useful for operation and maintenance of the machine, or information about the machineÕs performance, etc.

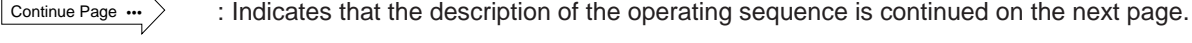

 $(\rightarrow P.00$  "xxxx") : Indicates the page number and item containing related information.

In the text of this manual, keys are indicated as follows:

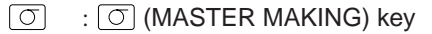

# **Contents**

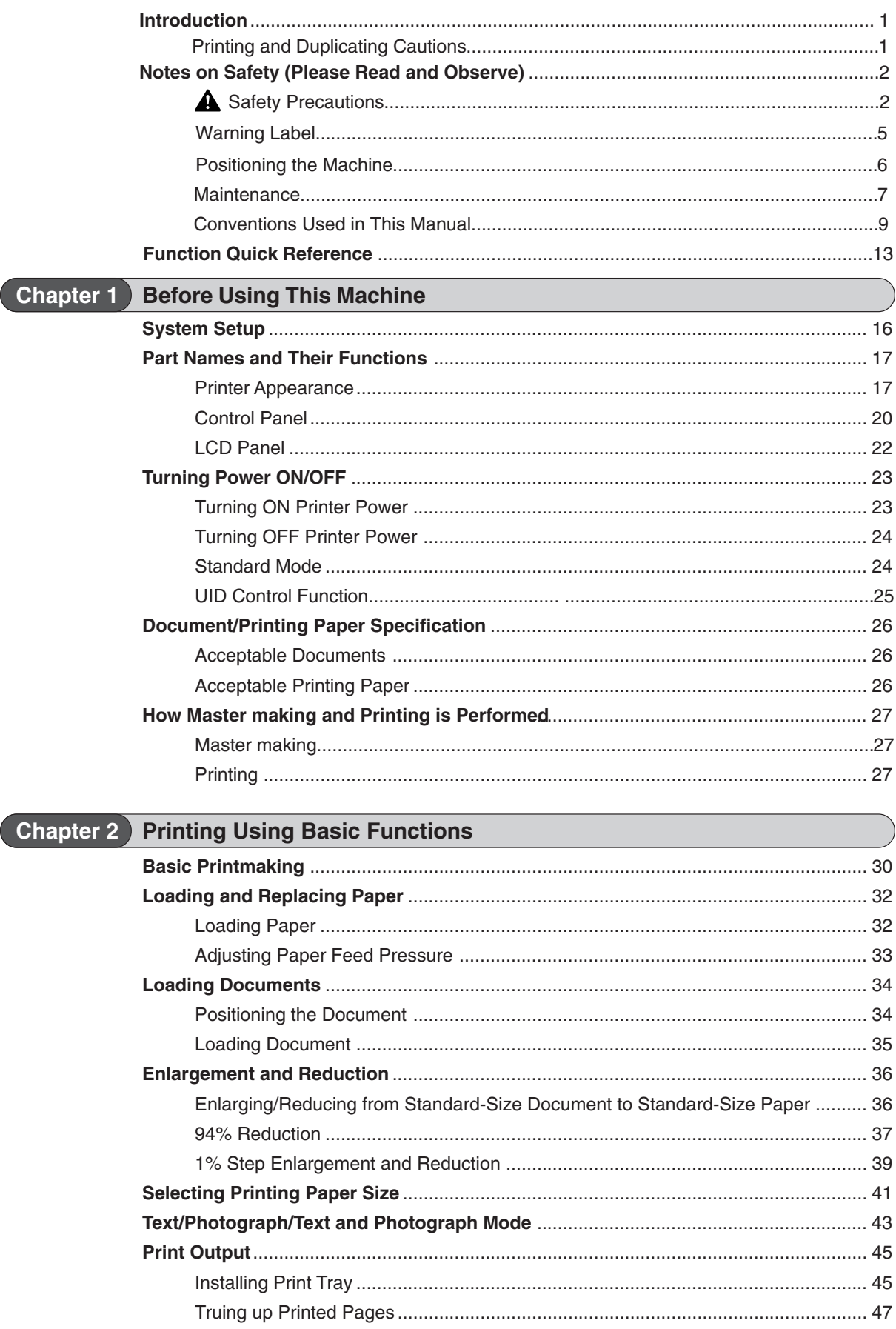

 $\frac{1}{2}$  $\bullet$ 

#### **Contents**

 $\frac{1}{2} \left( \frac{1}{2} \right)$ 

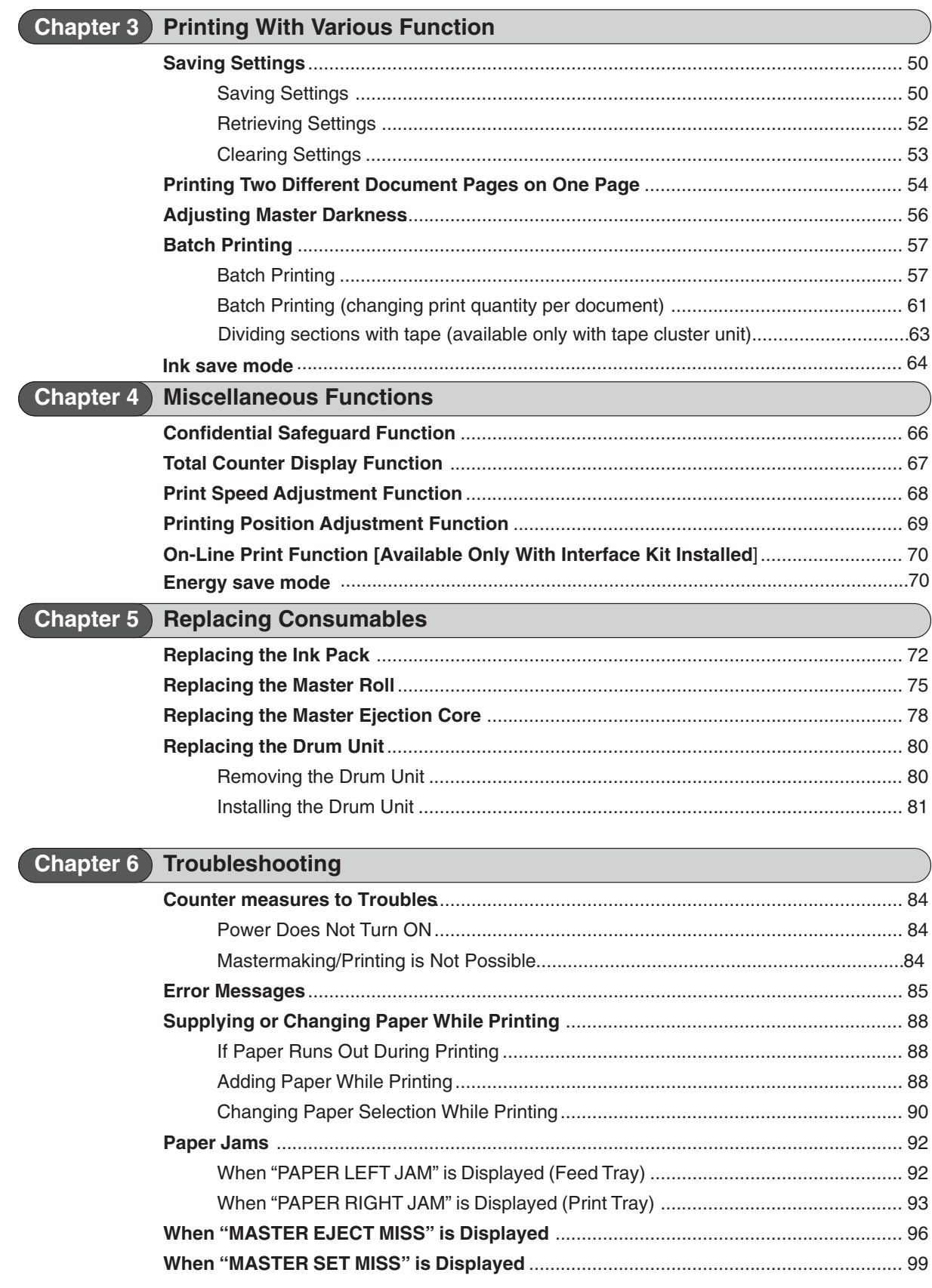

#### $\begin{array}{cccccccccccccc} \bullet & \bullet & \bullet & \bullet & \bullet & \bullet & \bullet & \bullet \end{array}$ . . . . . . . . . . . . . . . . .  $\begin{array}{cccccccccccccc} \bullet & \bullet & \bullet & \bullet & \bullet & \bullet & \bullet & \bullet \end{array}$  $\bullet$ . . . . . . .  $\mathbf{a} \cdot \mathbf{a} \cdot \mathbf{a}$  $\bullet$  $\bullet$   $\bullet$  $\bullet$  $\bullet$  $\bullet$  $\mathbf{a} \quad \mathbf{a} \quad \mathbf{a}$  $\bullet$  $\bullet$  $\bullet$ **Contents**

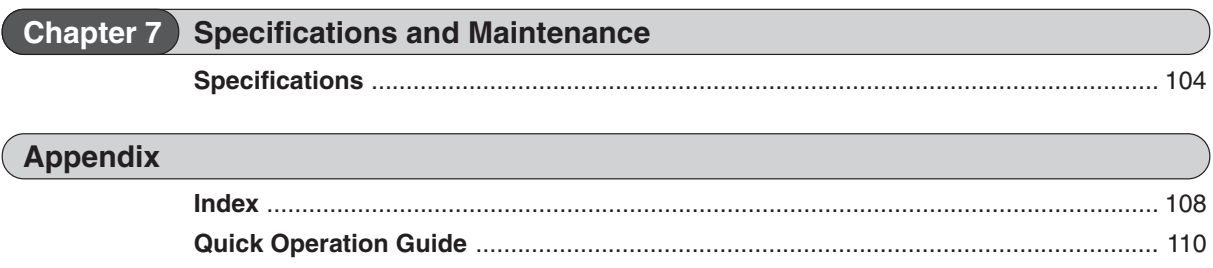

# **Function Quick Reference**

The following is a quick reference to the functions of the DP-M300/310/320 printer.

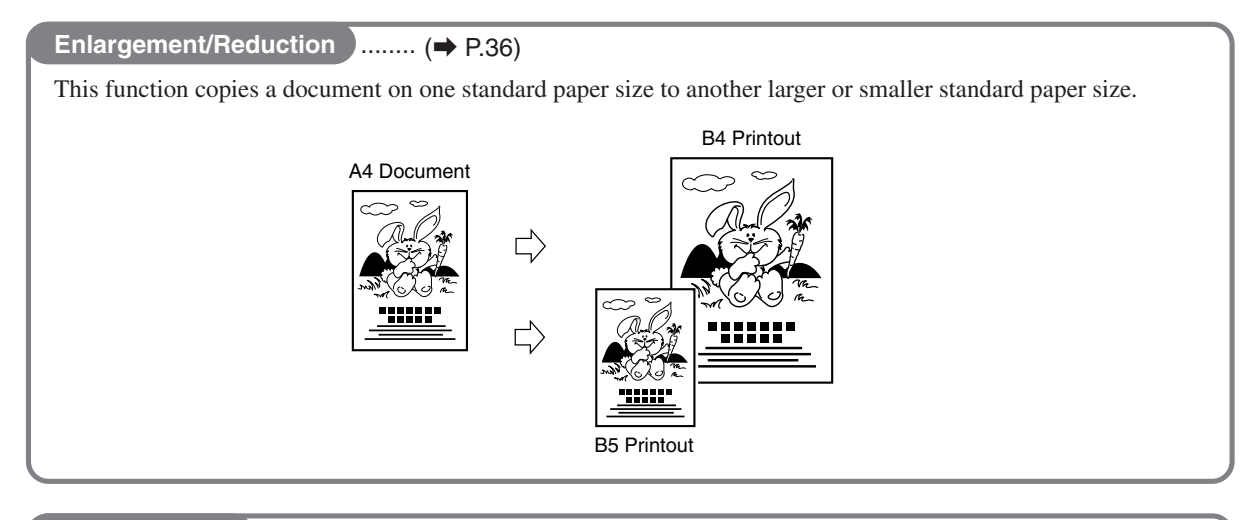

○○○○○○○○○○○○○○○○○○○○○○○ ○○○○○○○○○○○○○○○○○○○○○○○○○○○○○○○○○○○○○○

### 94% Reduction **Decima (2)** P.37)

This function slightly reduces the size of a document when printing to the same standard paper size as the document.

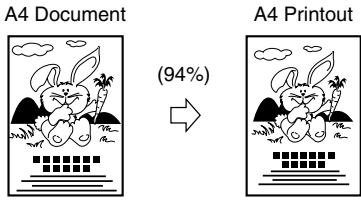

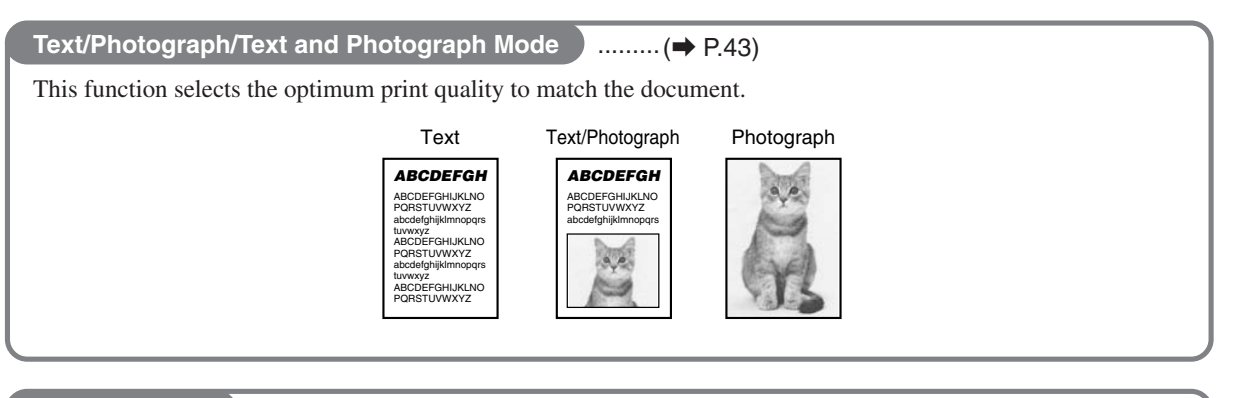

## **2-in-1 Function** ........ (→ P.54)

This function prints two different documents on one page.

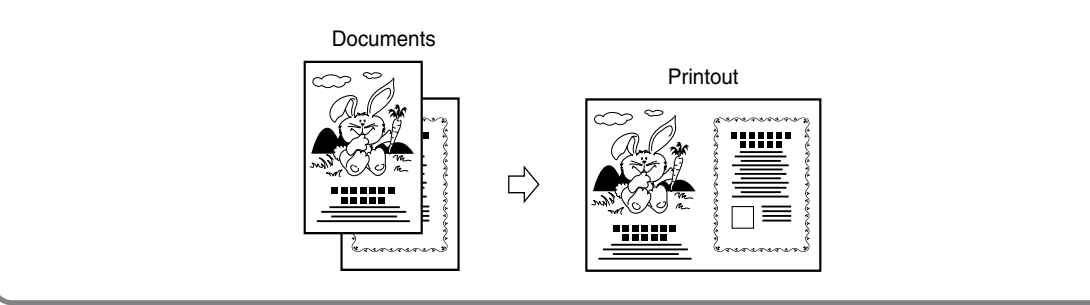

○○○○○○○○○○○○○○○○○○○○○○○ ○○○○○○○○○○○○○○○○○○○○○○○○○○○○○○○○○○○○○○

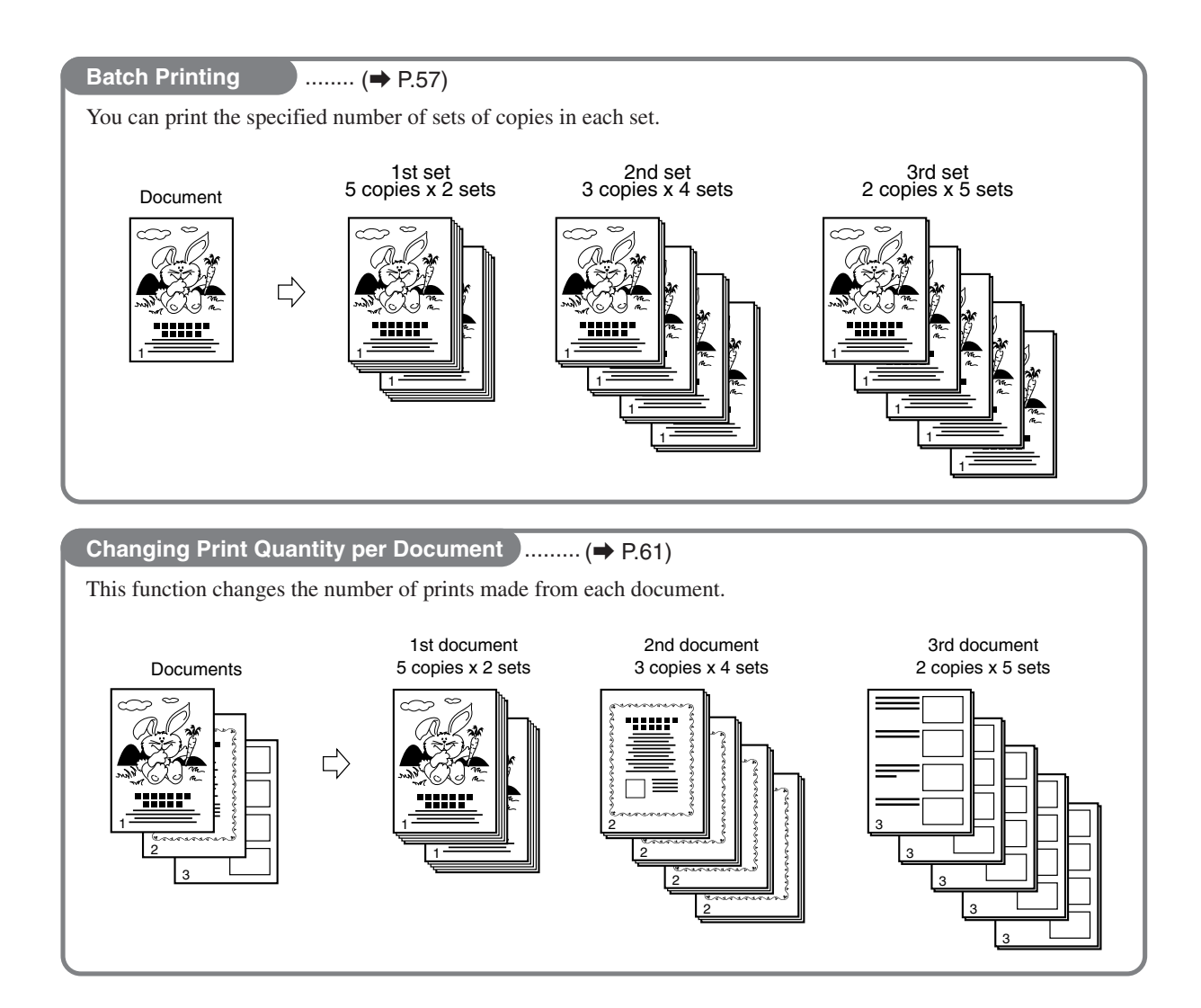

**1**

# *Chapter* **1**

# **Before Using This Machine**

This chapter contains essential information such as the names of the machine parts, the names and functions of keys, etc., on the control panel, and the sizes of documents and printing papers that you can use. Please be sure to read this chapter carefully before attempting to use the printer.

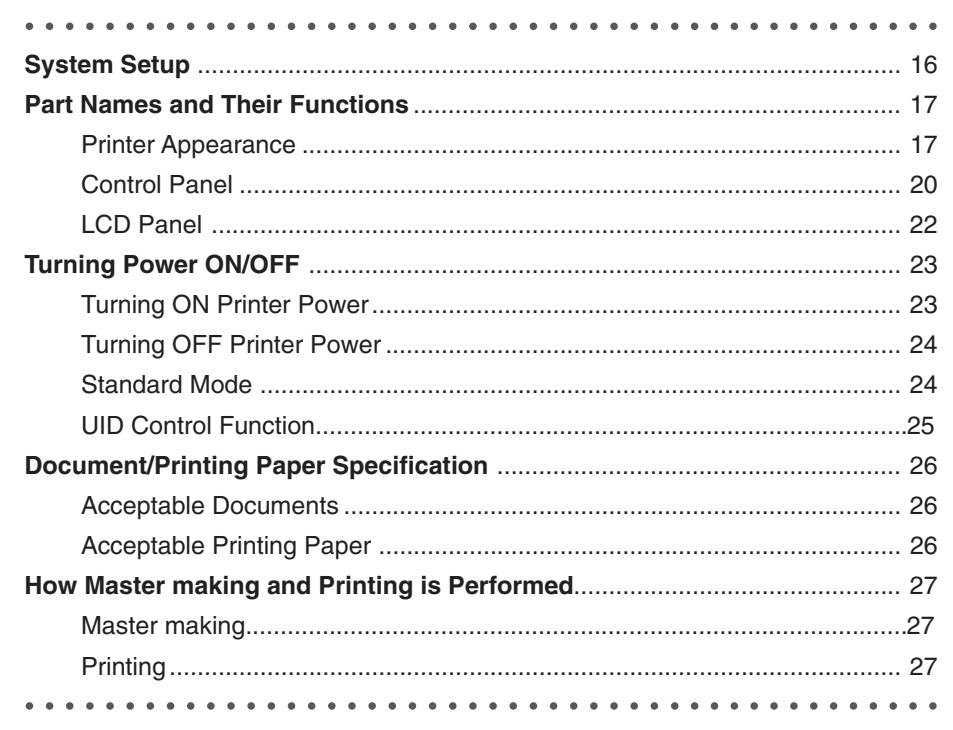

The machine and its optional equipment are set up as follows:

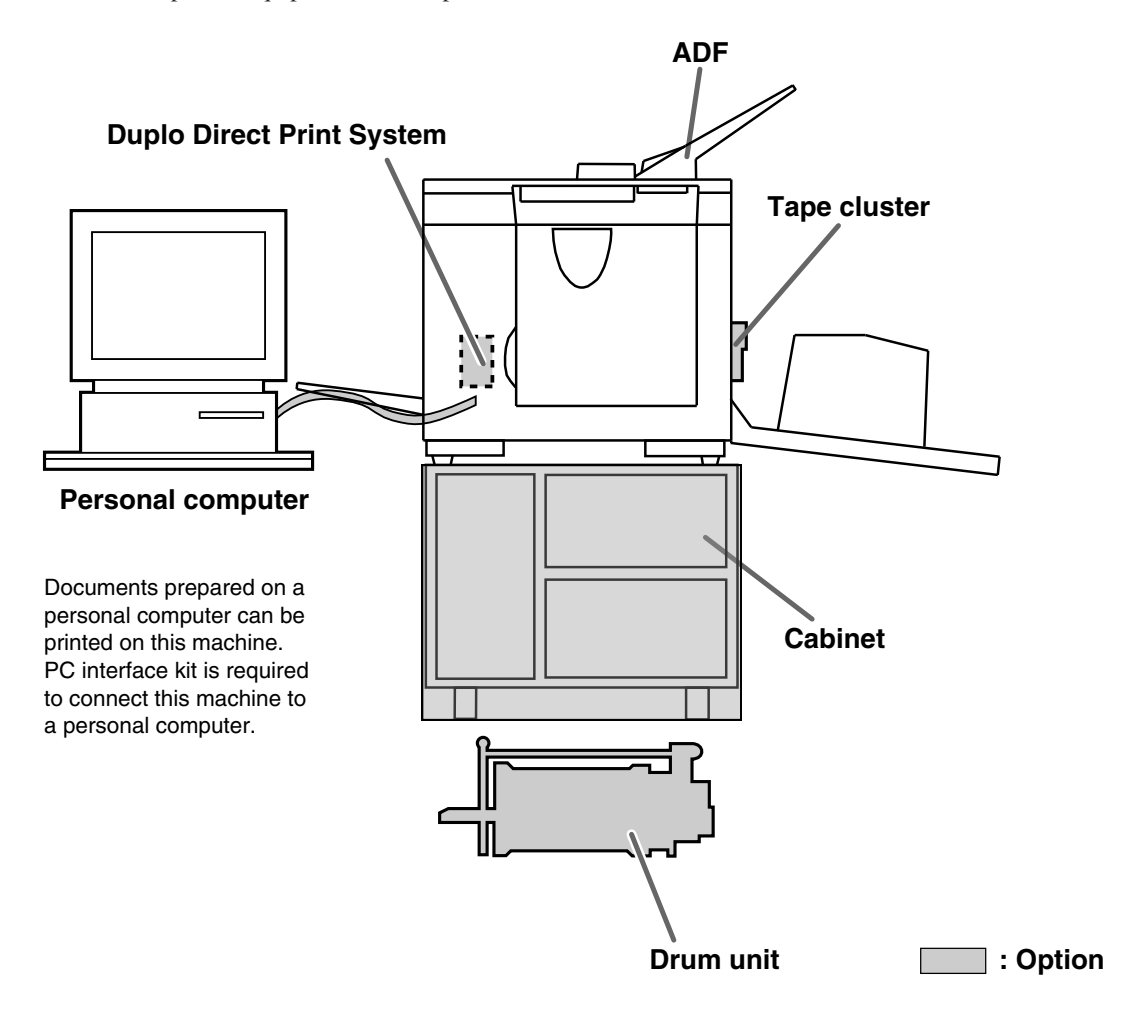

## **Part Names and Their Functions**

## **Printer Appearance**

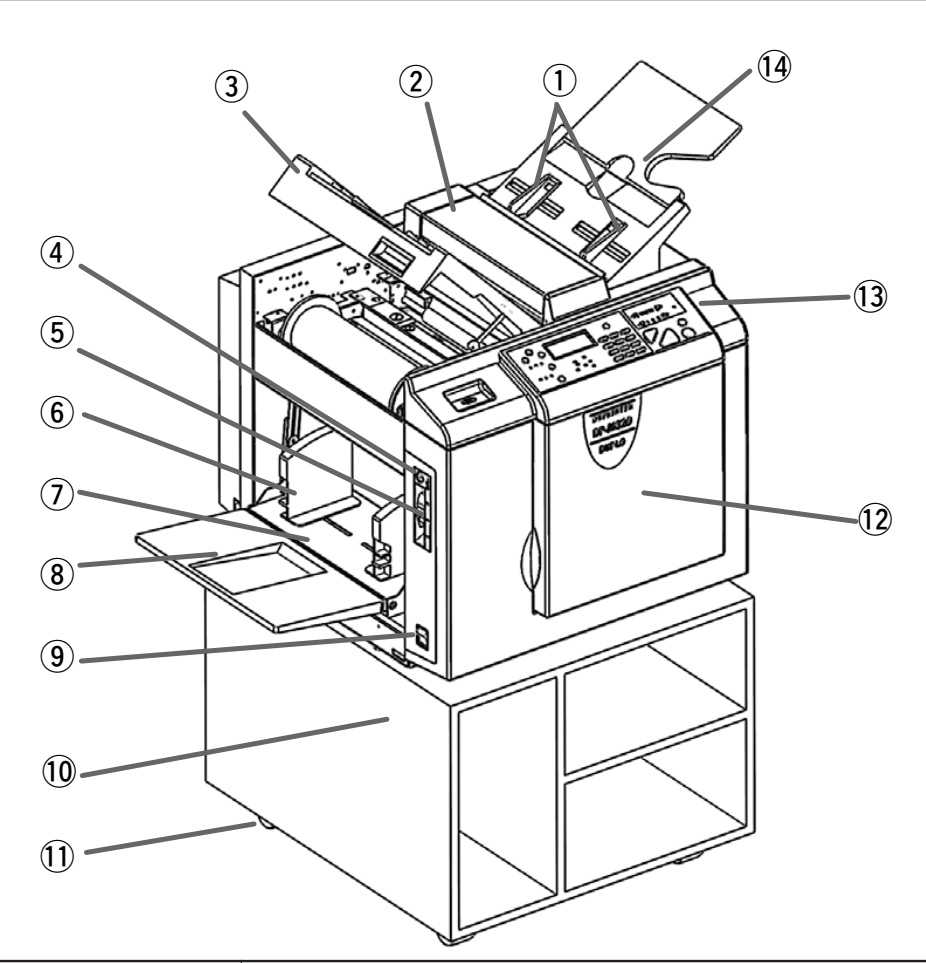

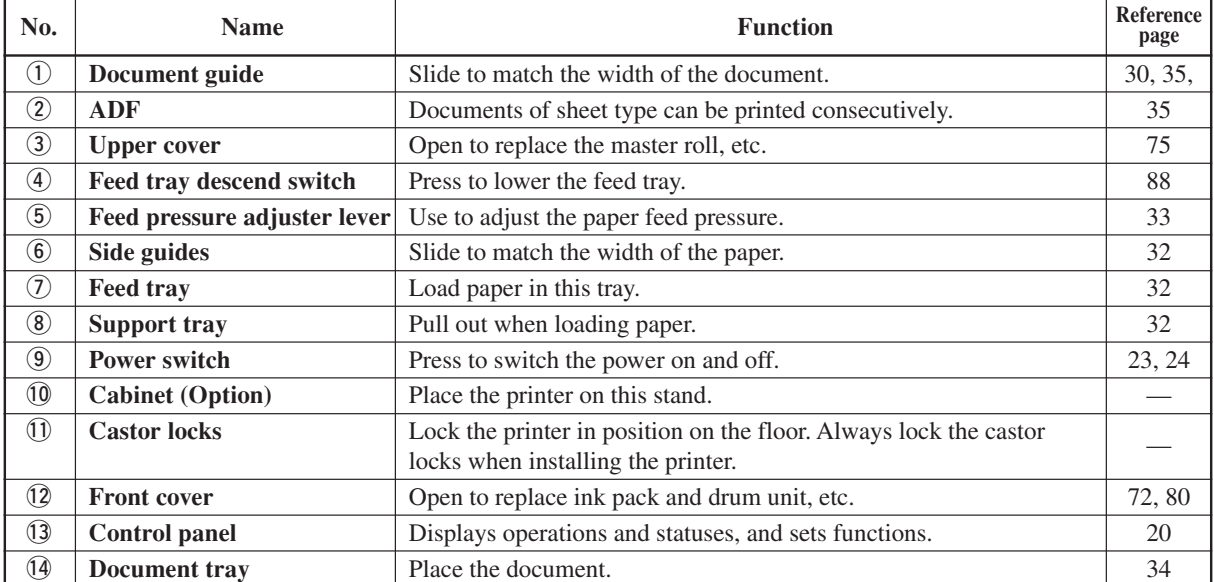

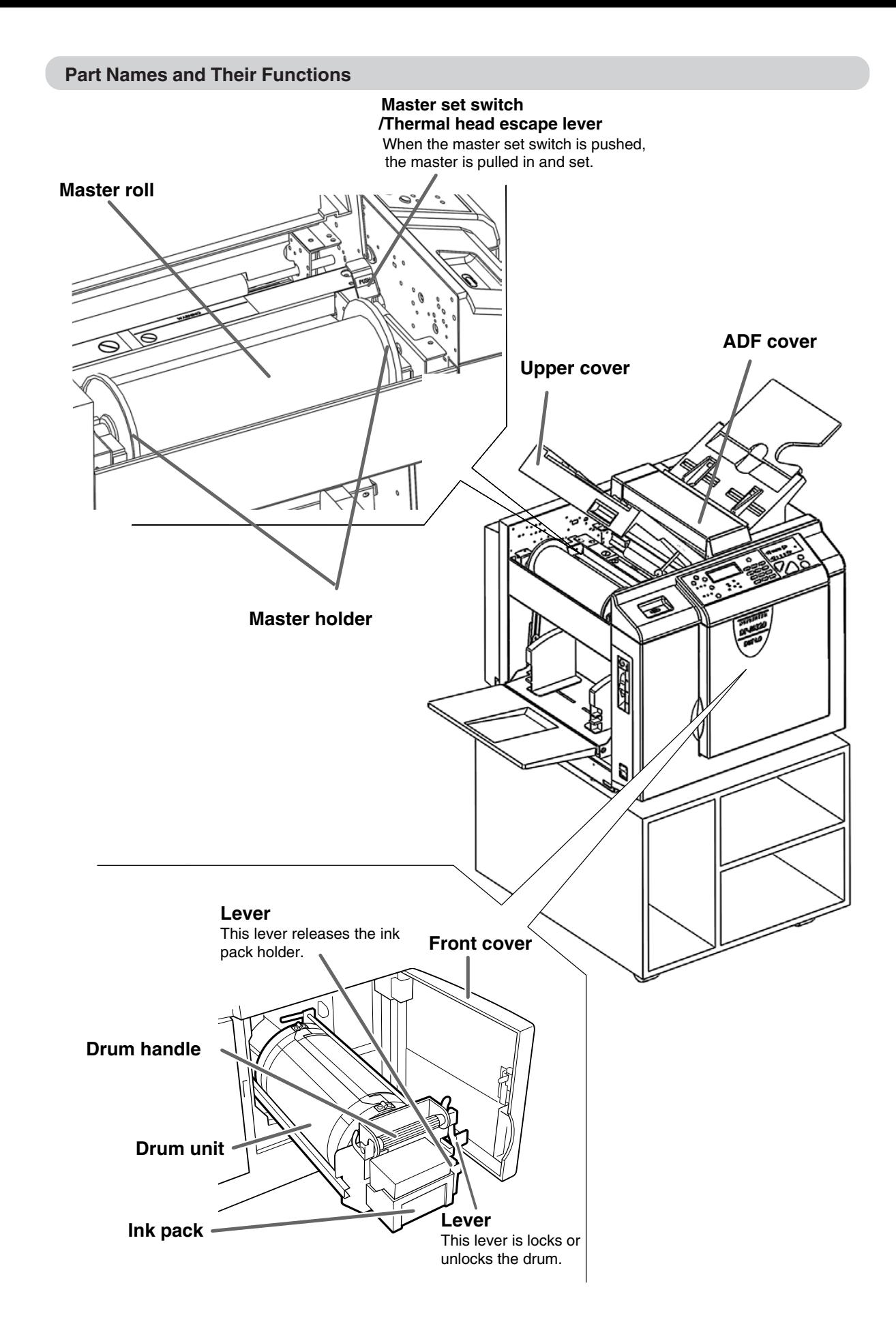

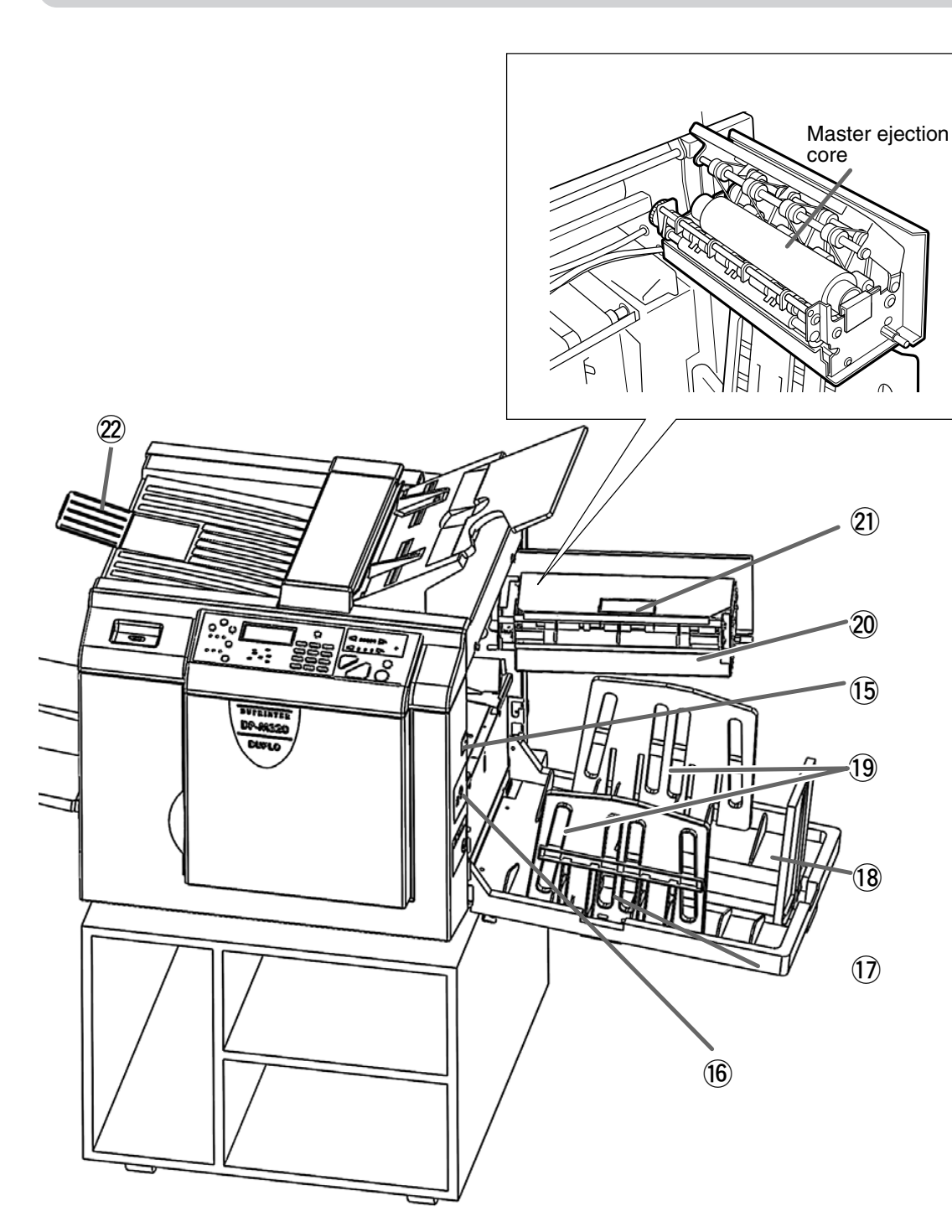

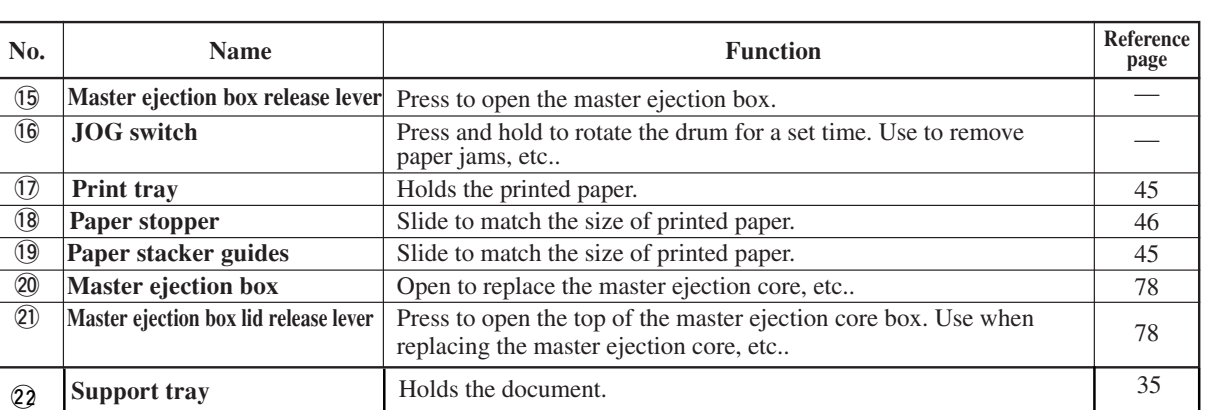

## **Control Panel**

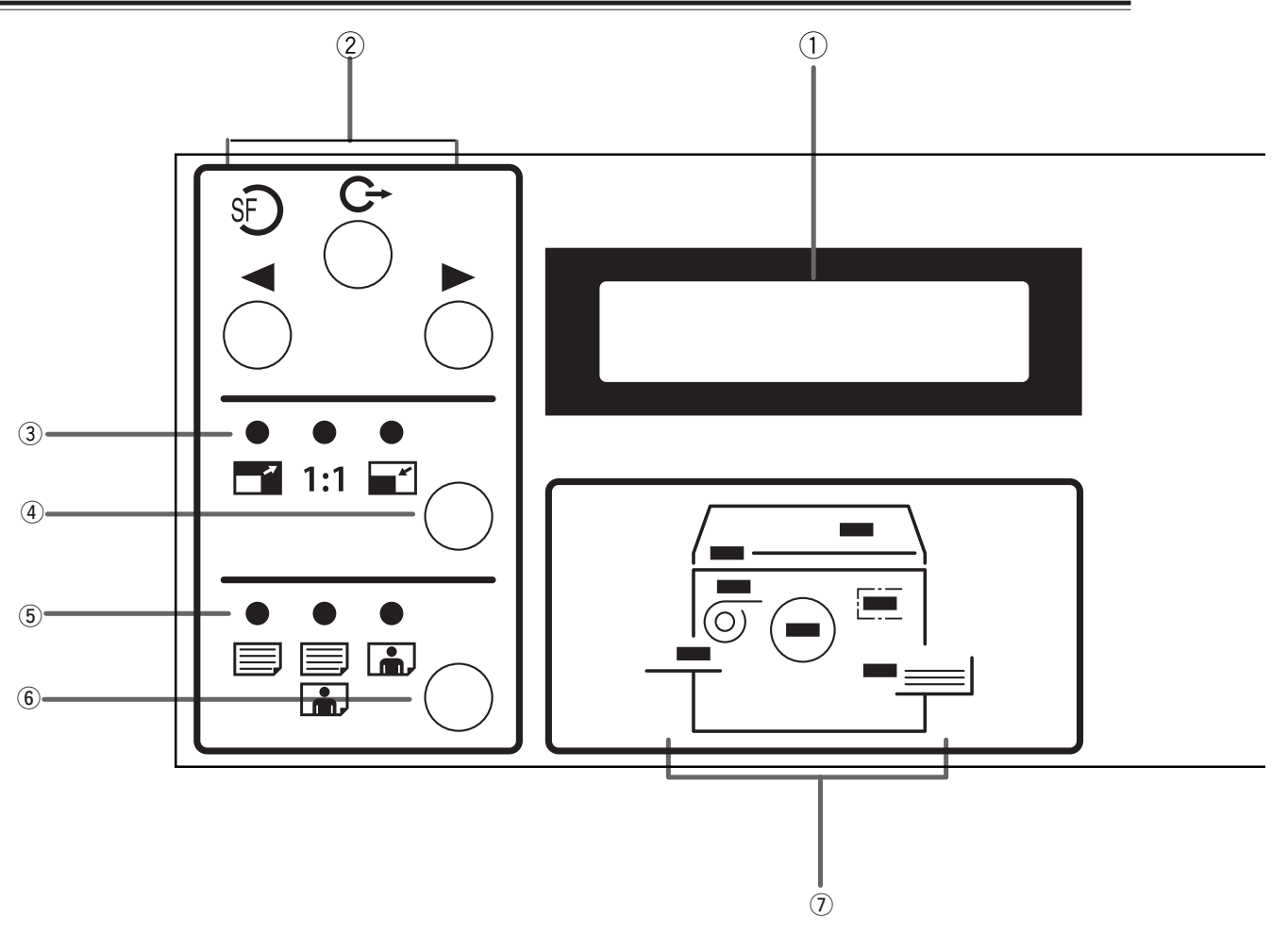

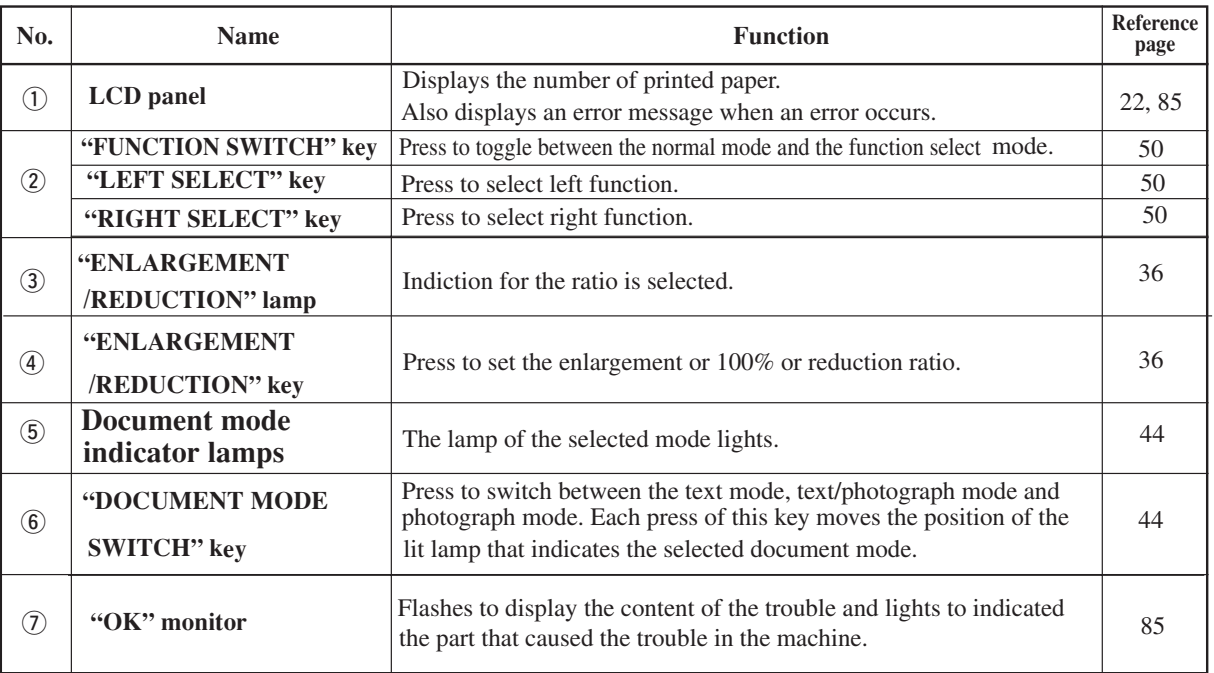

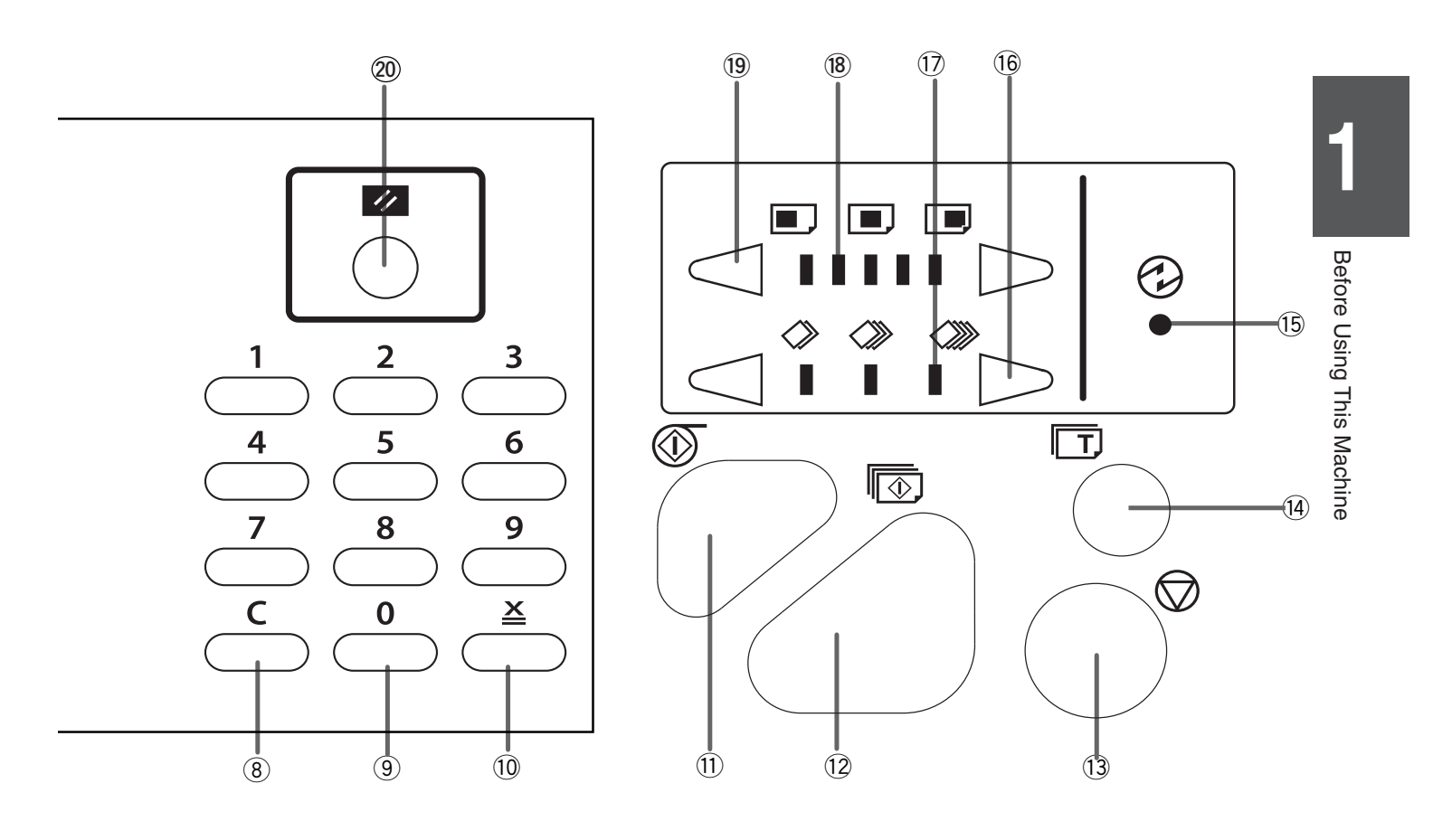

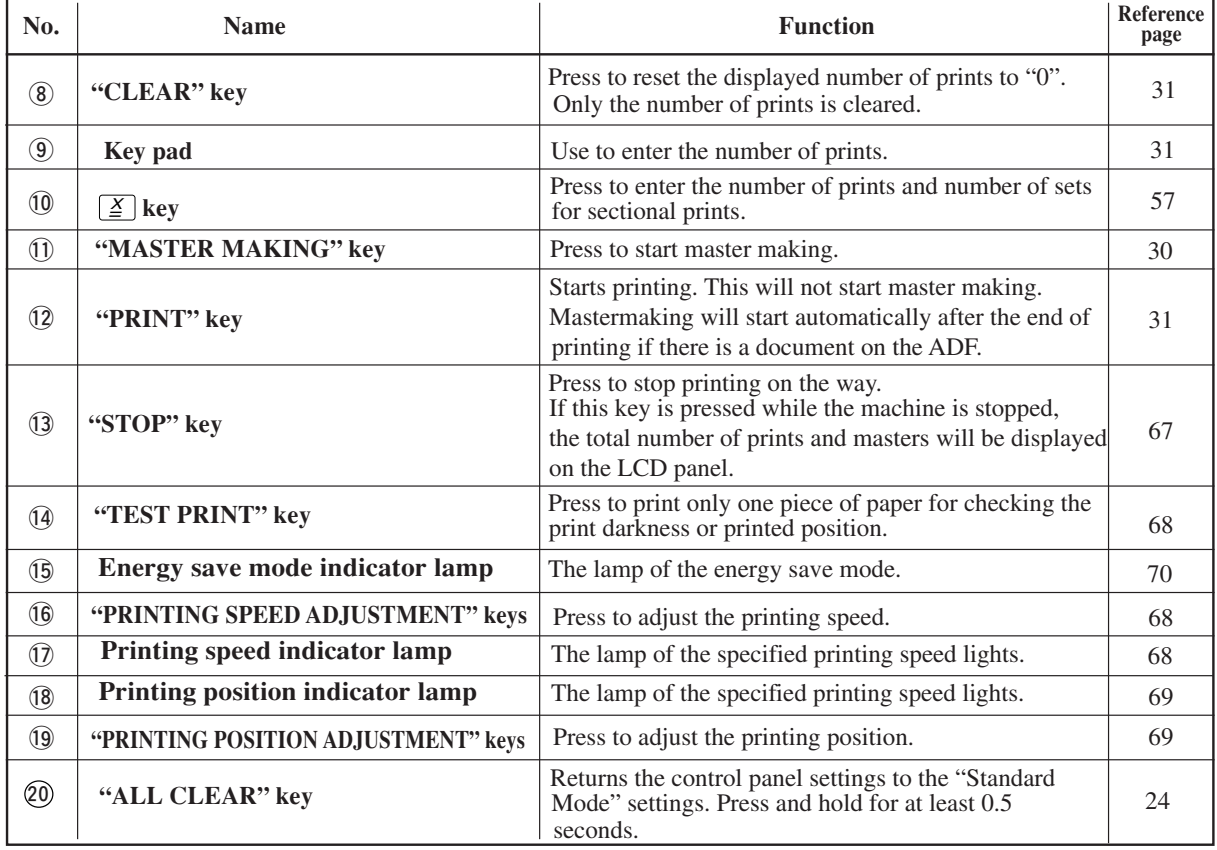

## **LCD Panel**

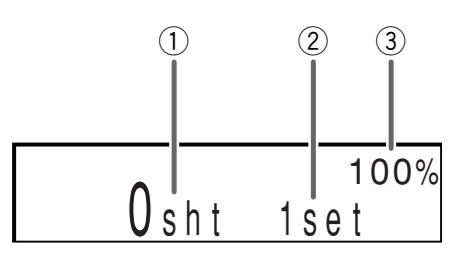

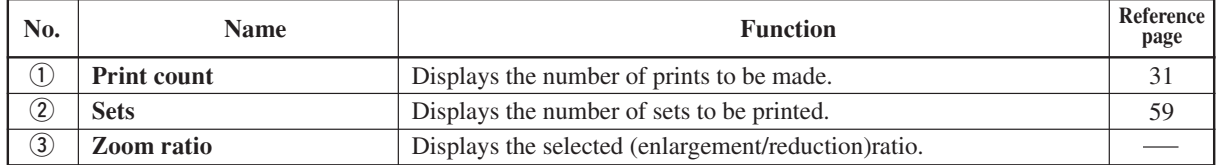

# **Turning Power ON/OFF**

This section describes the operating sequence from turning ON the power switch until the printer is ready to make prints, and how to turn OFF the printer power.

## **Turning ON Printer Power**

○○○○○ ○○○○○○○○○○○○○○○○○○○○○○○○○○○○ **Connect the power cable to the printer and a wall outlet.**

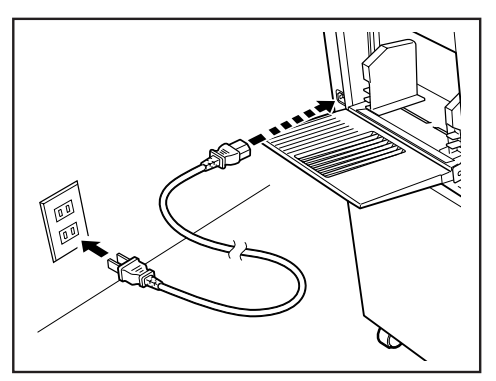

**1**

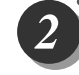

○○○○○ ○○○○○○○○○○○○○○○○○○○○○○○○○○○○ **Switch the power switch to the " " position.** The power turns ON.

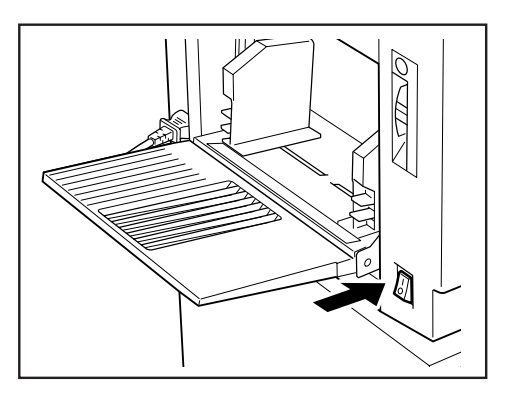

When the screen shown at right is displayed,press PRINT key then input ID and password.

 $\left( \right. \Rightarrow$  See page 25, "UID control function".)

ENTER ID AND PASSWORD

The message "SET PRINT PAPER" is displayed on the LCD panel.

The printer functions are now set in "Standard Mode"  $\leftrightarrow$  page 24).

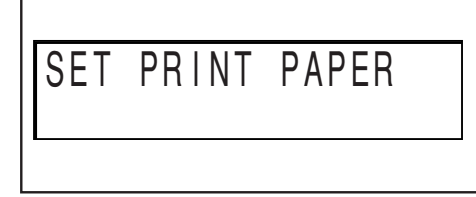

When paper is loaded in the feed tray, the screen shown at right is displayed.

○○○○○○○○○○○○○○○○○○○○○○○ ○○○○○○○○○○○○○○○○○○○○○○○○○○○○○○○○○○○○○○

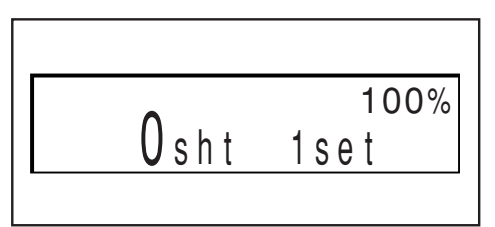

## **Turning OFF Printer Power**

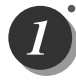

○○○○○ ○○○○○○○○○○○○○○○○○○○○○○○○○○○○ Switch the power switch to the "O" position. The power turns OFF and the display lamps on the control panel turn OFF.

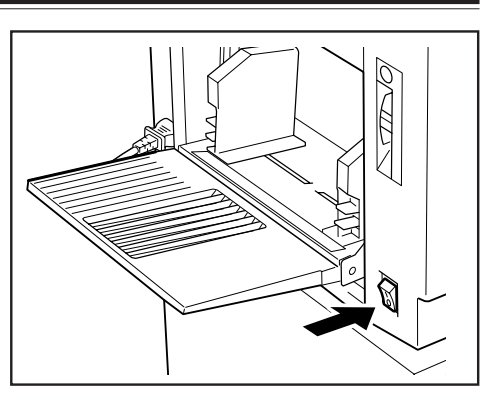

## **Standard Mode**

When the printer power is first turned ON or  $\boxed{\blacksquare}$  (ALL CLEAR) key is pressed, the functions are reset to standard mode. The standard mode settings are as follows:

○○○○○○○○○○○○○○○○○○○○○○○ ○○○○○○○○○○○○○○○○○○○○○○○○○○○○○○○○○○○○○○

- Print quantity : 0
- Print position : Standard lit
- Print speed : Standard lit
	-
- Zoom : 100% lights
	-
- -

• ×94% : OFF

- Document mode : Standard
- MASTER SIZE : DP-M300/A4, DP-M310/LEGAL, DP-M320/B4
	-
- 
- 
- $\bullet$  2 IN 1 : OFF
- MASTER DARKNESS : NORMAL

24

## **UID control function**

By the UID function, the manager can control the mastermaking and print quantities per person or per department, etc. See the Instruction Manual for UID for details.

○○○○○○○○○○○○○○○○○○○○○○○ ○○○○○○○○○○○○○○○○○○○○○○○○○○○○○○○○○○○○○○

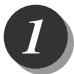

#### **Input ID and password**

When you turn on the power, the screen shown at right is displayed.Please press PRINT key .

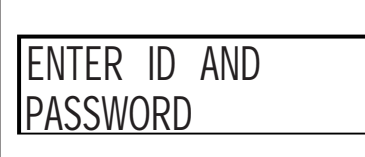

### **Input ID and password**

Use the PRINT key to confirm.By using CLEAR key to delete the all that you inputted, and then input it again. again. Please input ID and password that are given by administrator By pressing CLEAR key twice to input ID and password using number keys.When ID is completed,the cursor moves to password area automatically.When password is completed,

Only when the ID and password is correct,the printer can be operated as normal.

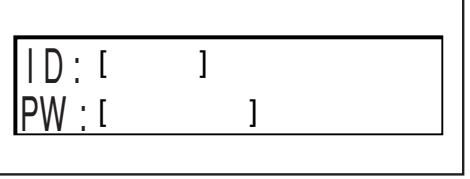

$$
\fbox{3ht 1set}
$$

If the ID or PASSWORD is not correct,the LCD panel will shown as right. Please press  $\underline{\mathbf{X}}$  key or PRINT key and input correct ID and password again.

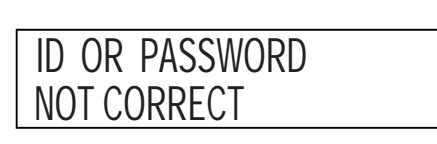

**1**

## **Document/Printing Paper Specification**

## **Acceptable Documents**

- Document thickness : 64gsm to 128gsm
- Document size : max. 271 x 382mm, min. 100 x 148mm max.10.6x15-in, min. 4x6-in
- Stacking capacity in document tray: max 10 sheets (64gsm)

## **IMPORTANT**

- •To make a new master from a document from which a master has already been made, remove and then reload the document.
- Always use documents of the same size.
- If you load documents of different lengths, the printer may not operate correctly.
- **The following types of document cannot be used:**
- Documents with large file-binding holes, tears, or missing parts
- Documents with staples or paper clips attached
- Documents with markedly curling ends/sides, or marked folds
- Carbon-backed documents
- Sticky documents
- Highly transparent documents such as OHP film

## **Acceptable Printing Paper**

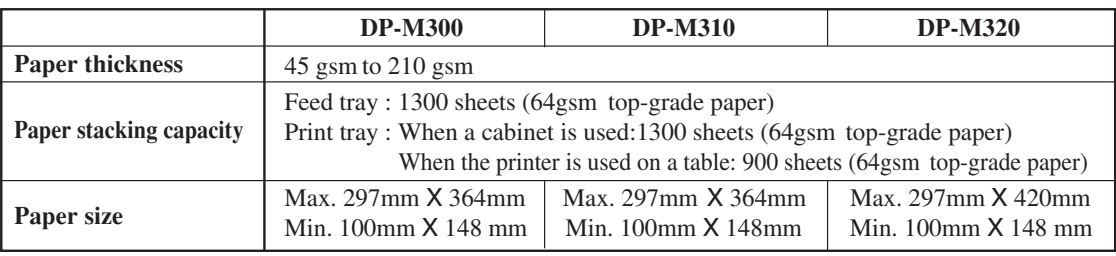

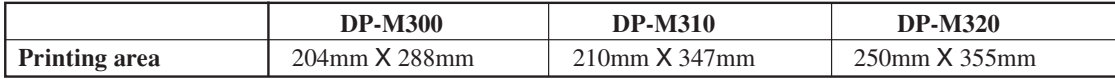

#### **IMPORTANT**

#### **The following types of paper cannot be used.**

• Paper with large file-binding holes

- Paper with staples or paper clips attached
- Paper with markedly curling ends/sides, or marked folds
- Carbon-backed paper
- Paper with smaller pieces of glued paper

# **How Mastermaking and Printing is Performed**

The machine performs two processes: mastermaking and printing.

## **Mastermaking**

In the "mastermaking" process, the old master on the drum is removed while the thermal head creates the scanned image on the new master and transfers it onto the drum.

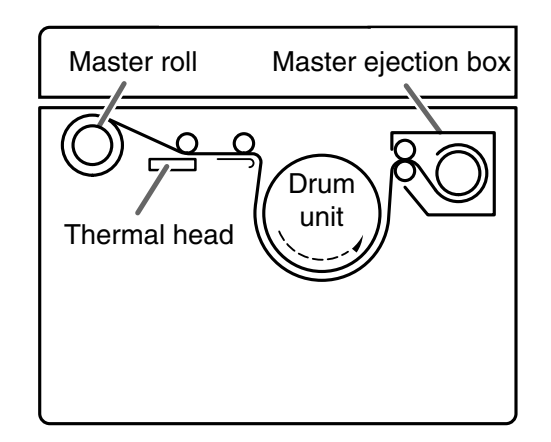

## **Printing**

In the "printing" process, paper separated from the stack by the feeder roller and paper separator unit is pressed against the drum unit by the press roller. There are small holes over only the image area of the master that is attached to the drum, and ink that seeps from these holes is transferred to the paper. The paper is then peeled from the master by the paper stripper finger. The paper is directed onto the paper ejection belt by a fan unit and discharged from the machine.

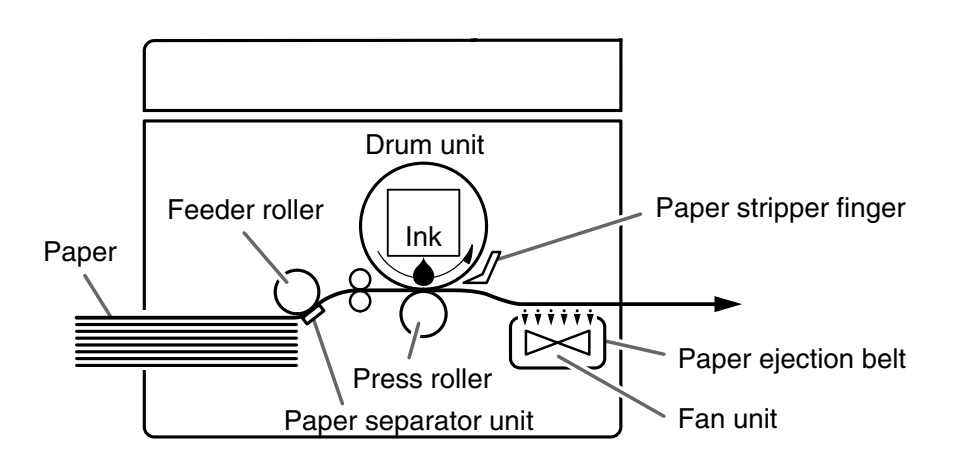

**3**

# *Chapter* **2**

# **Printing Using Basic Functions**

This chapter describes how to make prints using the basic functions, including how to load the document, set zoom ratio, etc.

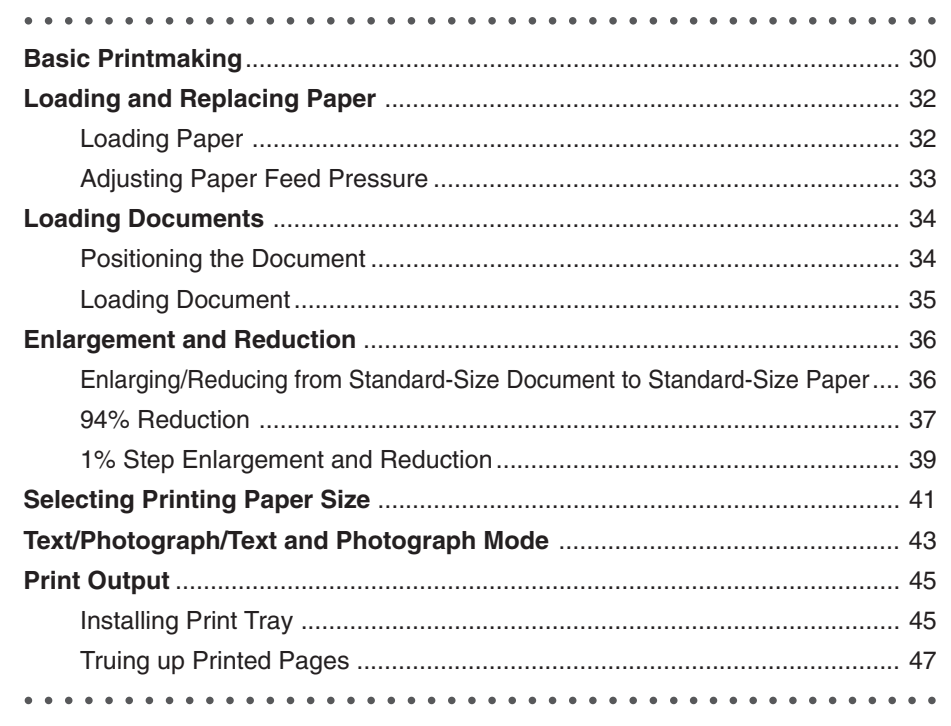

## **Basic Printmaking**

This section describes how to make prints using the basic functions.

○○○○○○○○○ ○○○○○○○○○○○○○○○○○○○○○○○○○○○○○○○○○○○○○○○○○○○○○○○○○ Turn ON the power.  $\blacklozenge$  See page 23, "Turning Power ON/OFF") **REFERENCE**  $\bullet$  If the power is already ON, press  $\boxed{\blacksquare}$  (ALL CLEAR) key. ○○○○○○○○○ ○○○○○○○○○○○○○○○○○○○○○○○○○○○○○○○○○○○○○○○○○○○○○○○○○ Load paper. ( $\blacktriangleright$  See page 32, "Loading and Replacing Paper.") ○○○○○ ○○○○○○○○○○○○○○○○○○○○○○○○○○○○ Load the document. ( $\blacktriangleright$  See page 34, "Loading **Documents")** ℅ Adjust the slide guide to the marks for the size of the document. Place the document face down in the document tray. ○○○○○○○○○ ○○○○○○○○○○○○○○○○○○○○○○○○○○○○○○○○○○○○○○○○○○○○○○○○○

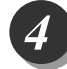

#### **Select the zoom ratio.**

The zoom ratio is set to 100%.

Press  $\boxed{\boxdot}$  (ENLARGEMENT)key or  $\boxed{\boxdot}$  (REDUCTION)key to set a desired zoom ratio. ( $\blacktriangleright$  See page 36, "Enlargement and Reduction".)

○○○○○○○○○○○○○○○○○○○○○○○ ○○○○○○○○○○○○○○○○○○○○○○○○○○○○○○○○○○○○○○

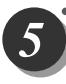

#### ○○○○○ ○○○○○○○○○○○○○○○○○○○○○○○○○○○○ Press  $\boxed{\circ}$  (MASTER MAKING) key.

When the master has been made, one test print is automatically made.

### **IMPORTANT**

• The test print is for verification purposes only and may be fainter than the final print.

#### **REFERENCE**

• You can enter the number of desired prints before pressing  $\boxed{\circ}$  (MASTER MAKING) key to immediately print the required number of copies.

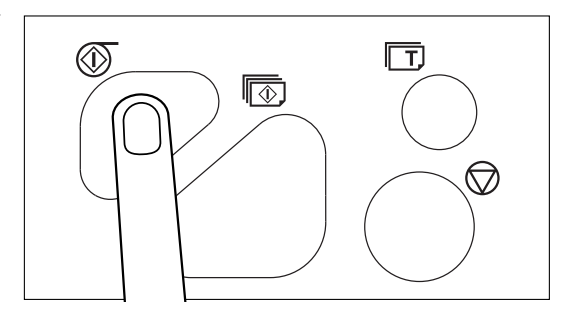

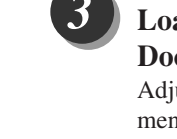

○○○○○ ○○○○○○○○○○○○○○○○○○○○○○○○○○○○ **Use the keypad to specify the number of prints to make.**

#### **REFERENCE**

- You can specify up to 9999 prints.
- If you make a mistake entering the number of prints, press  $\boxed{C}$  (CLEAR) key then enter the correct number.

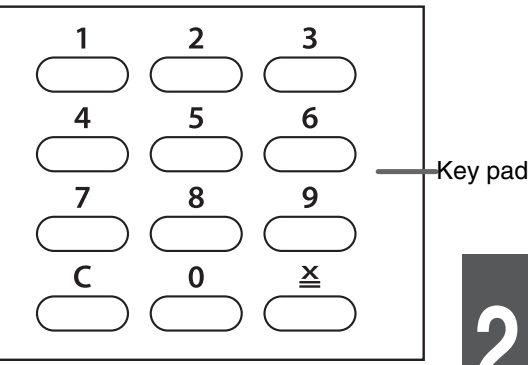

**2**

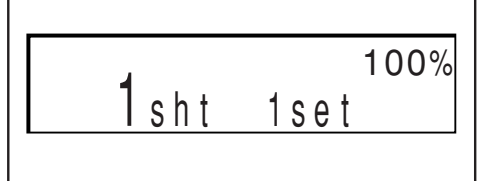

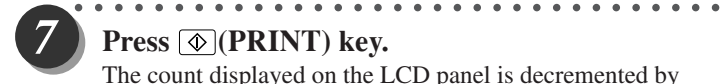

#### **Press (PRINT) key.**

The count displayed on the LCD panel is decremented by one for each print made.

The printed pages are output to the print tray.  $(\rightarrow$  See page 45, "Print Output".)

#### **REFERENCE**

 $\bullet$  To stop a print run, press  $\textcircled{\tiny{\textcircled{\tiny \#}}}$  (STOP) key. To restart the print run, press  $\boxed{\circled{q}}$  (PRINT) key again.

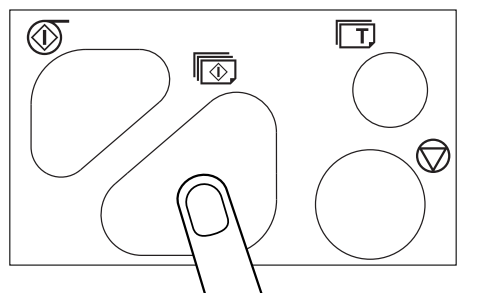

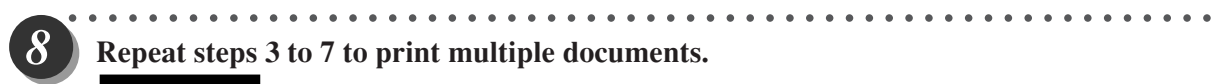

#### **Repeat steps 3 to 7 to print multiple documents.**

#### **REFERENCE**

•When two or more documents are loaded in the ADF, Mastermaking of the following documents and printing will automatically start after the entire printing is completed.

○○○○○○○○○○○○○○○○○○○○○○○ ○○○○○○○○○○○○○○○○○○○○○○○○○○○○○○○○○○○○○○

Printing Using Basic Functions Printing Using Basic Functions

# **Loading and Replacing Paper**

## **Loading Paper**

This section describes how to load the printer with paper. You can load approximately 1,300 sheets in this printer.

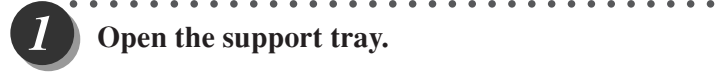

### **Open the support tray.**

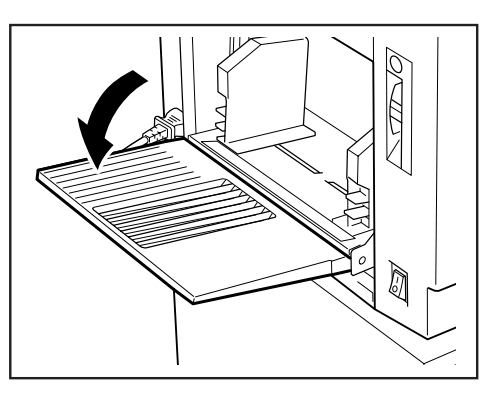

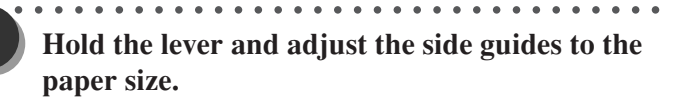

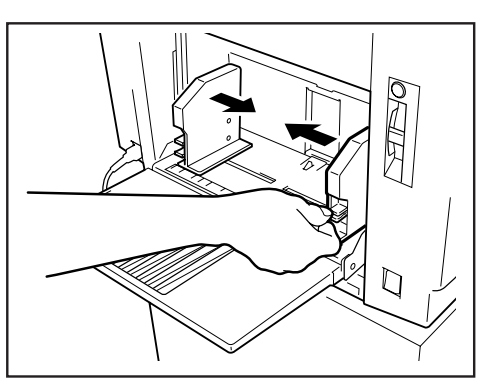

○○○○○ ○○○○○○○○○○○○○○○○○○○○○○○○○○○○ **Load a stack of aligned sheets between the paper guides and press the stack lightly toward the machine.**

#### **IMPORTANT**

• You can load the feed tray with approximately 1,300 sheets of 64 gsm high-grade paper.

○○○○○○○○○○○○○○○○○○○○○○○ ○○○○○○○○○○○○○○○○○○○○○○○○○○○○○○○○○○○○○○

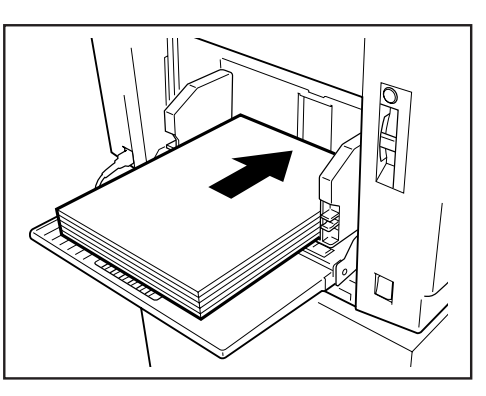

## **Adjusting Paper Feed Pressure**

Adjust the paper feed pressure if an feeding error occurs when using thick or thin paper.

■ When no thick paper is fed

Adjust the paper feed pressure adjuster lever to "HIGH".

■ When two pieces of thin paper are fed Adjust the paper feed pressure adjuster lever to "LOW".

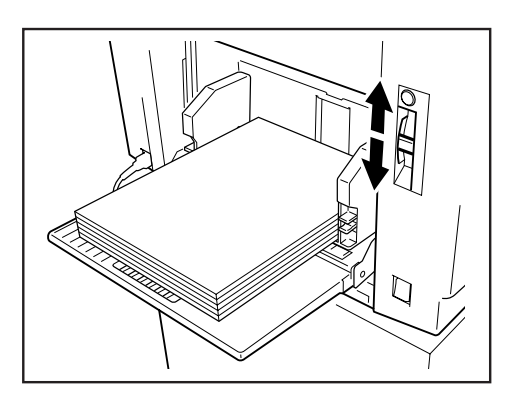

**2**

## **Positioning the Document**

The document can be loaded in the "portrait" or "landscape" position.

#### **IMPORTANT**

- •B5-size documents can be loaded in the "portrait" or "landscape" position.
- Use the landscape position when enlarging or reducing from standard-size documents to standard-size paper, such as A5 to A4.

•B4 and A4 documents can only be loaded in the landscape position.

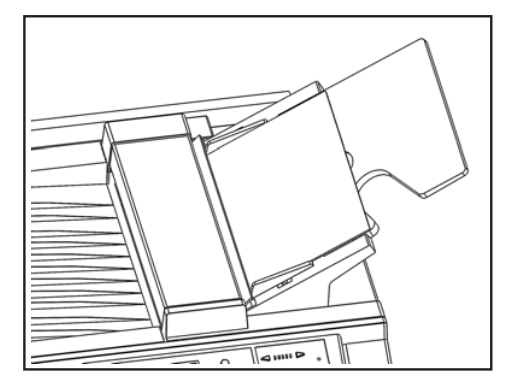

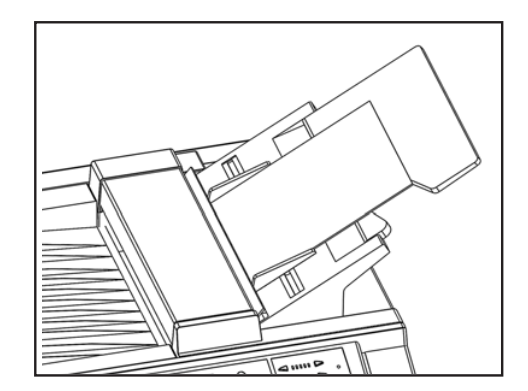

Portrait (Vertical) Placement Landscape (Lateral) Placement
## **Loading Document**

When one or more documents are loaded, mastermaking and printing are automatically repeated until the document tray is empty.

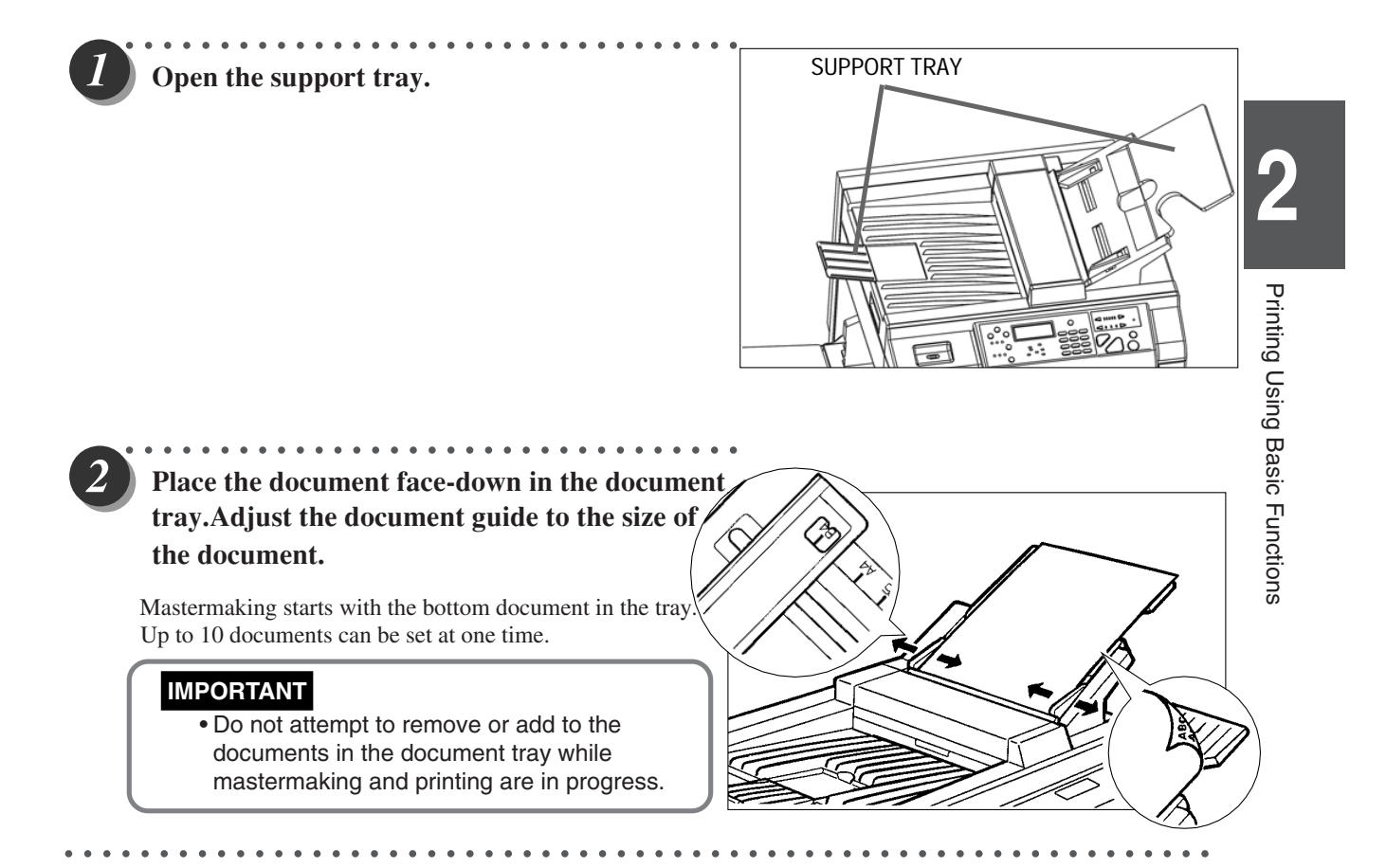

## **Enlargement and Reduction**

### **Enlarging/Reducing from Standard-Size Document to Standard-Size Paper**

You can enlarge or reduce a standard-size document onto standard-size printing paper.

The following zoom ratios are available when enlarging or reducing a standard-size document onto standard-size printing paper.

### ■ **Enlargements**

You can enlarge a standard-size document onto standard-size paper using the following zoom ratios:

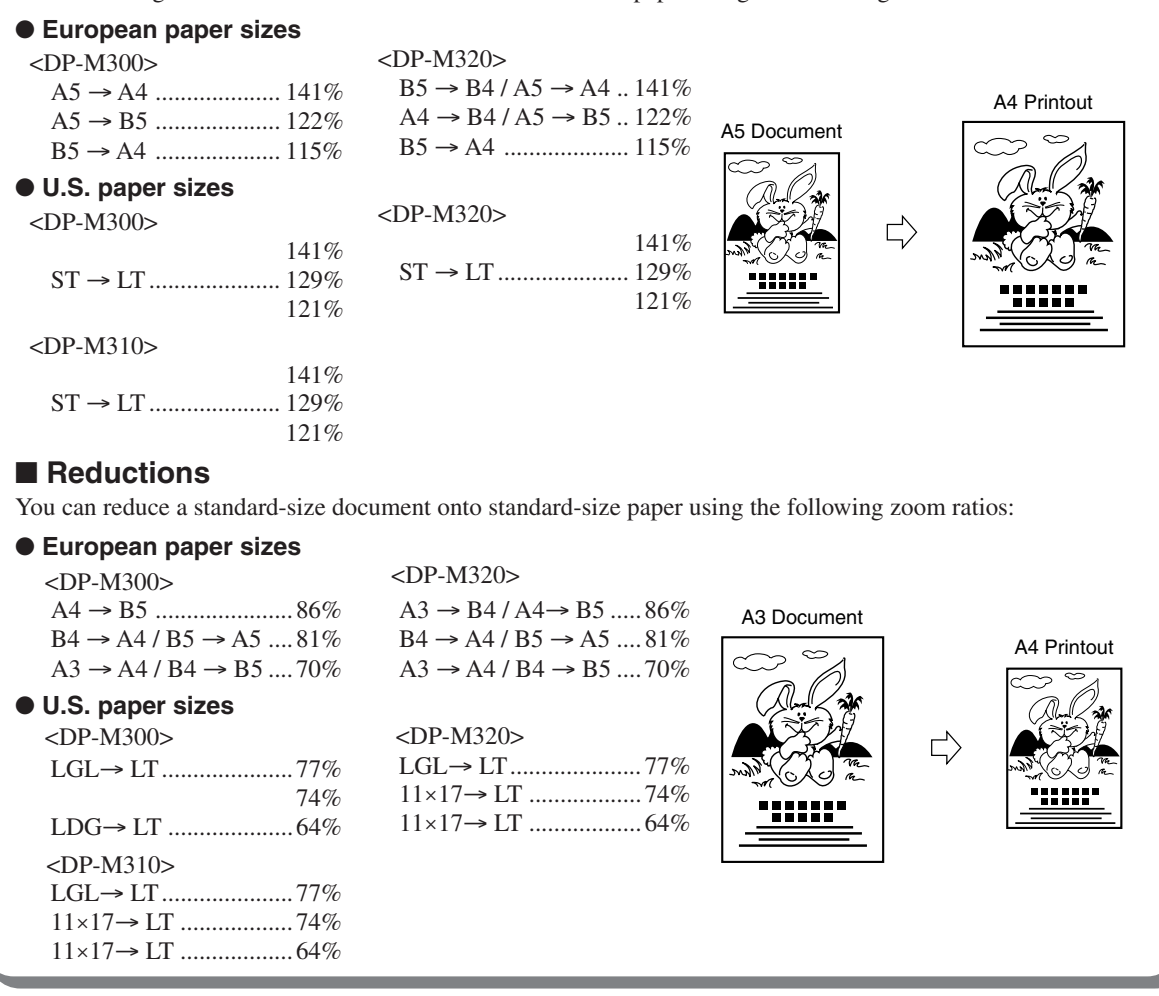

### **IMPORTANT**

• Set the desired zoom ratio before starting the master making process.

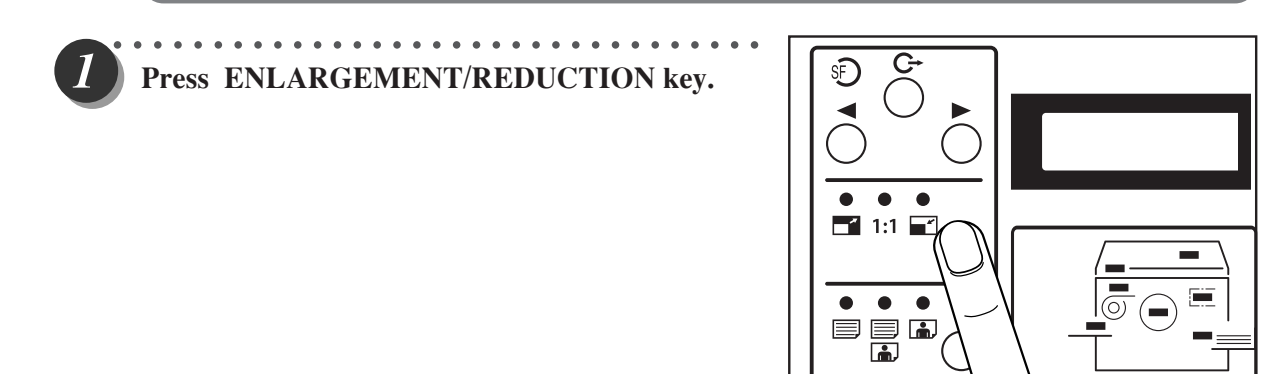

○○○○○○○○○○○○○○○○○○○○○○○ ○○○○○○○○○○○○○○○○○○○○○○○○○○○○○○○○○○○○○○

○○○○○○○○ ○○○○○○○○○○○○○○○○○○○○○○○○○○○○○○○○○○○○○○○○○○○○○○○○○○ **Press ENLARGEMENT/REDUCTION key several times to display the desired zoom ratio.**

In about 3 seconds, the screen changes to the number display screen and the zoom ratio is selected. Press ENLARGEMENT/REDUCTION key to move the arrow on the LCD panel.

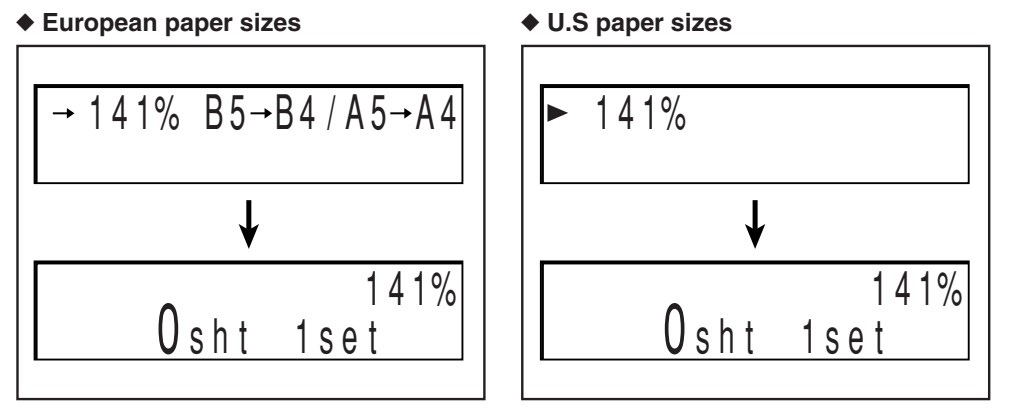

### **REFERENCE**

To return to "100%", use one of the following two methods:

- Press ENLARGEMENT/REDUCTION key several times to display 100%. The 100% indicator lamp lights.
- Press  $\boxed{2}$  (ALL CLEAR) key. In this case, all settings are reset to standard mode  $\leftrightarrow$  page 24).

○○○○○○○○○○○○○○○○○○○○○○○ ○○○○○○○○○○○○○○○○○○○○○○○○○○○○○○○○○○○○○○

### **94% Reduction**

In this mode, the copy is printed at 94% the size of the document. When it is not possible to print the edges of the document image, this mode allows you to make a minor reduciton so that the edges of the image are included.

### **IMPORTANT**

• Select "94% Reduction" before mastermaking.

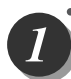

○○○○○ ○○○○○○○○○○○○○○○○○○○○○○○○○○○○ **Press**  $\overline{\odot}$  **(FUNCTION SWITCH) key. Press (SELECT) key several times to show the screen at right,then press FUNCTION SWITCH key again.**

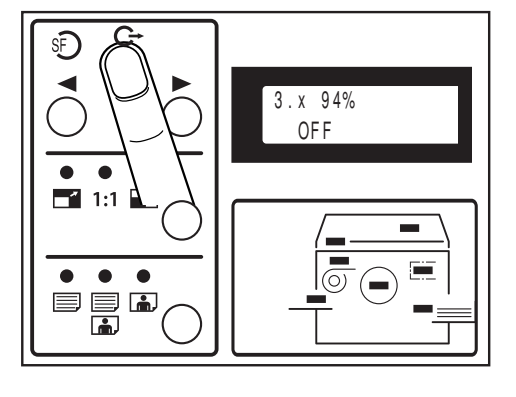

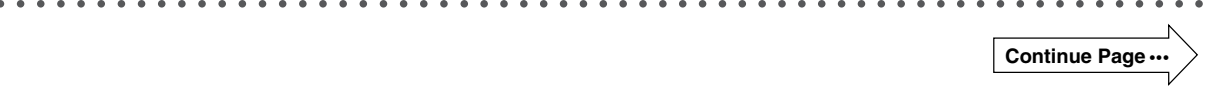

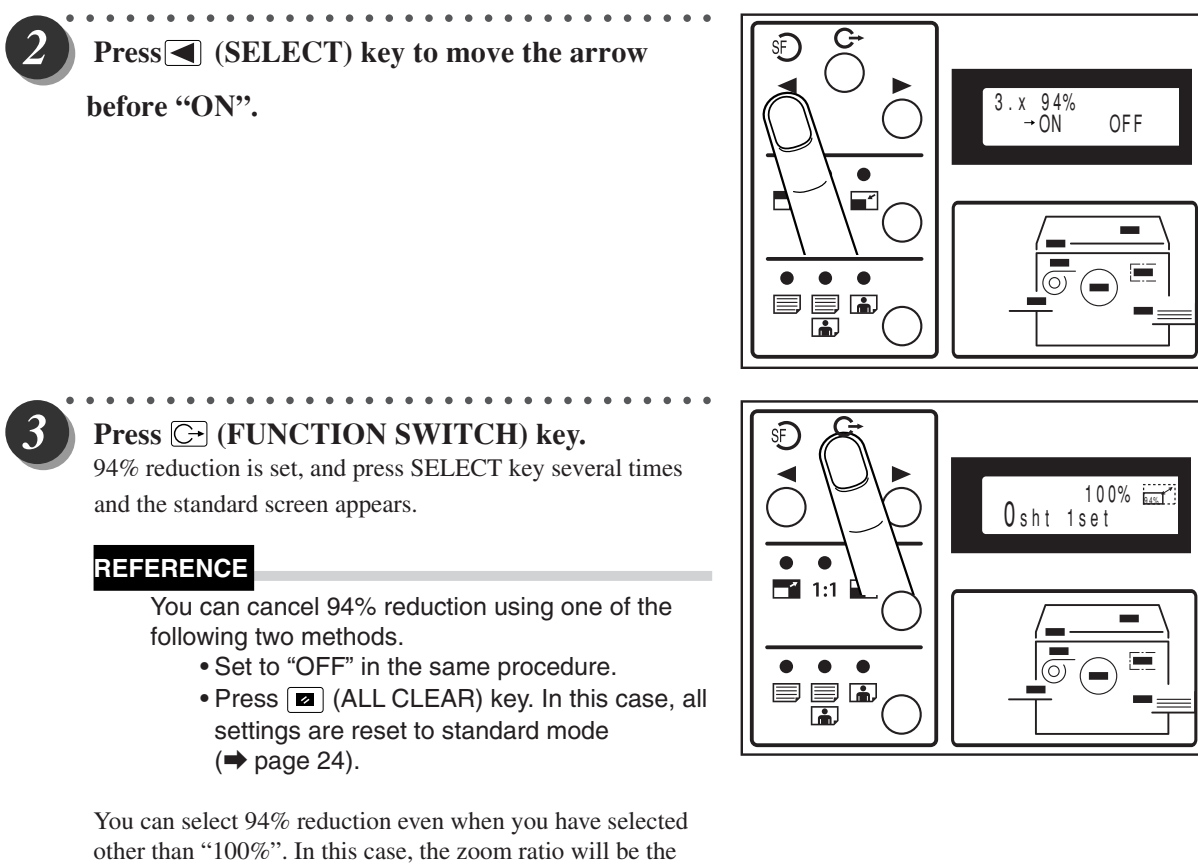

○○○○○○○○○○○○○○○○○○○○○○○ ○○○○○○○○○○○○○○○○○○○○○○○○○○○○○○○○○○○○○○

zoom ratio shown on the LCD✕94%.

## **1%-Step Enlargement and Reduction**

You can set a zoom ratio between 50% and 200% in 1% steps.

### **IMPORTANT**

- Select "1%-Step Enlargement and Reduction" before starting mastermaking.
- You cannot select "94% Reduction" at the same time as "1%-Step Enlargement and Reduction".

○○○○○○○○○○○○○○○○○○○○○○○ ○○○○○○○○○○○○○○○○○○○○○○○○○○○○○○○○○○○○○○ **Proceed with steps 1 to 4 of the sequence described in "Basic Printmaking" (** $\blacktriangleright$  **page 30).** 

○○○○○ ○○○○○○○○○○○○○○○○○○○○○○○○○○○○ **Press (FUNCTION SWITCH) key. Press (SELECT) key several times to show the screen at right,then press FUNCTION SWITCH key again.**

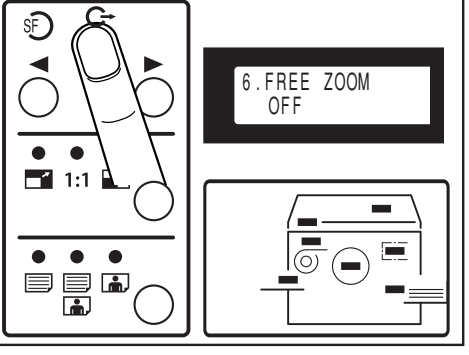

Printing Using Basic Functions Printing Using Basic Functions

**2**

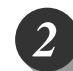

**Press (SELECT) key to move the arrow befor actual zoom ratio.**

○○○○○ ○○○○○○○○○○○○○○○○○○○○○○○○○○○○

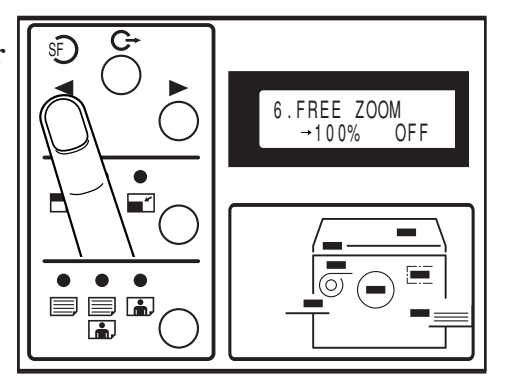

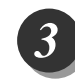

**Use the keypad to enter the scaling ratio.** Example:70%

Key pad

○○○○○○○○ ○○○○○○○○○○○○○○○○○○○○○○○○○○○○○○○○○○○○○○○○○○○○○○○○○○

### **REFERENCE**

• You can enter a value for the scaling ratio within the range 50 to 200%. If you enter a value smaller than 50%, "50%" will automatically be selected and displayed, and if you enter a value larger than 200%, "200%" will automatically be selected and displayed.

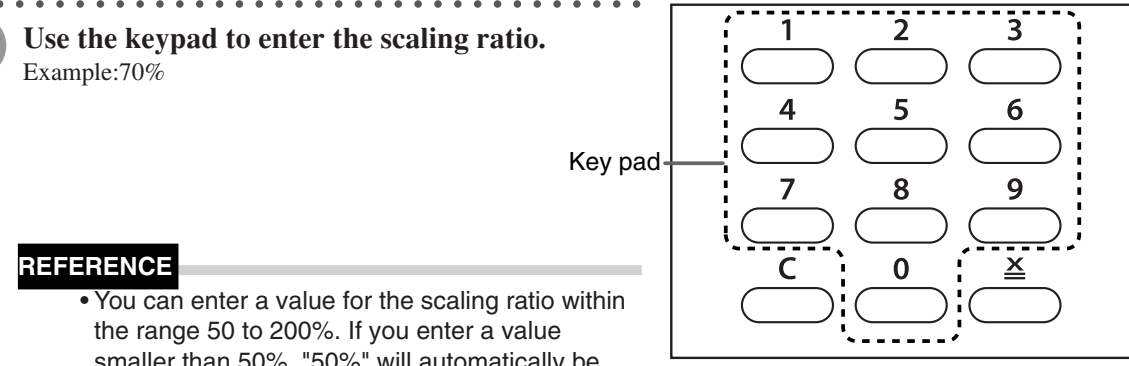

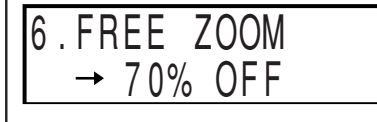

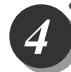

### ○○○○○ ○○○○○○○○○○○○○○○○○○○○○○○○○○○○ Press  $\bigodot$  (FUNCTION SWITCH) key.

The scaling ratio is set, and press SELECT key several times

### **REFERENCE**

You can return to 100% using the following methods.

• Press  $\boxed{\blacksquare}$  (ALL CLEAR) key. In this case, all settings are reset to standard mode  $\leftrightarrow$  page 24).

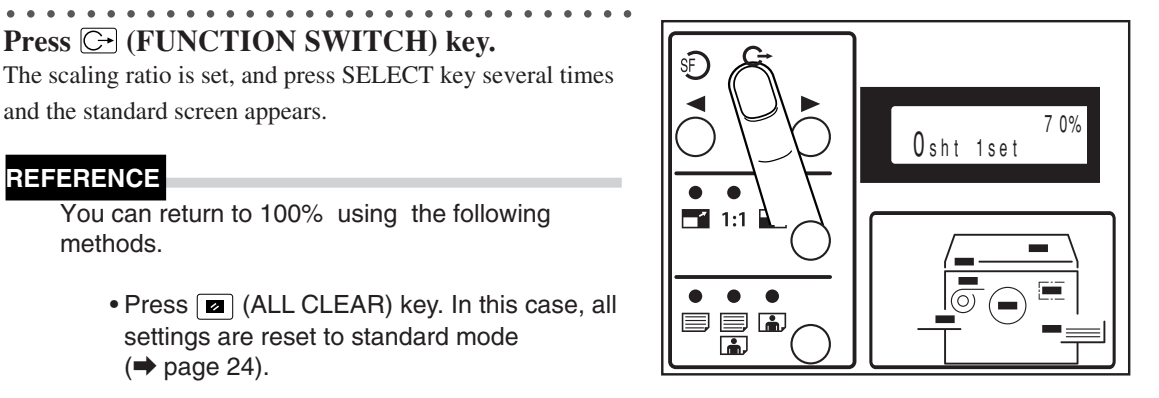

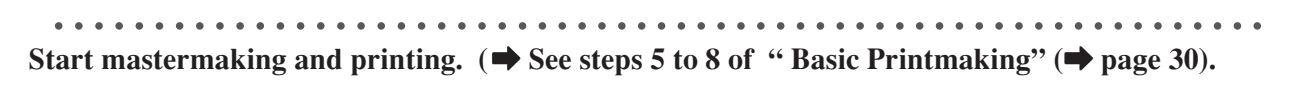

○○○○○○○○○○○○○○○○○○○○○○○ ○○○○○○○○○○○○○○○○○○○○○○○○○○○○○○○○○○○○○○

## **Selecting Printing Paper Size**

Select a paper size.

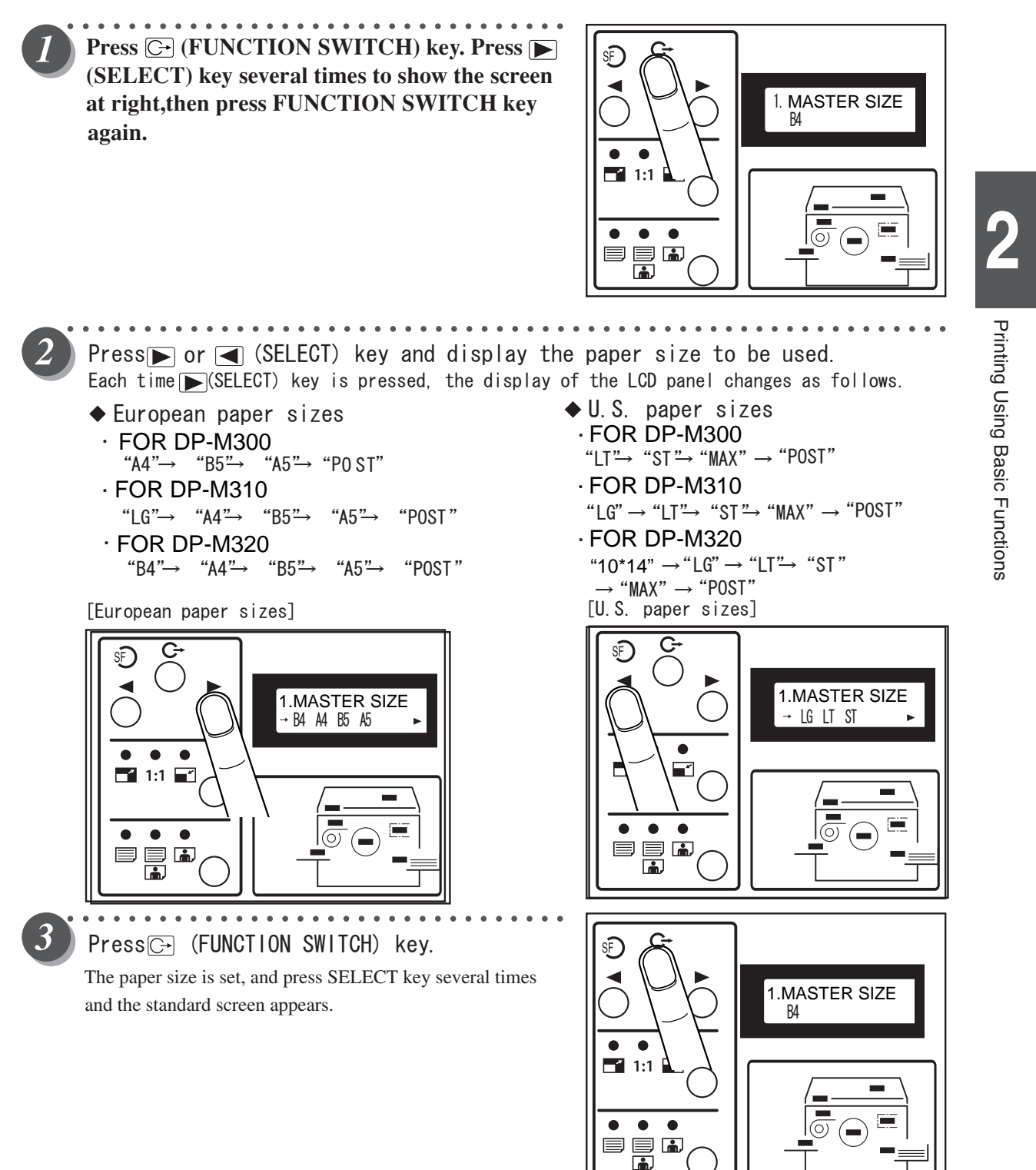

### **MEMO**

## **Text/Photograph/Text and Photograph Mode**

This function includes three modes for enhancing text and photographic documents.

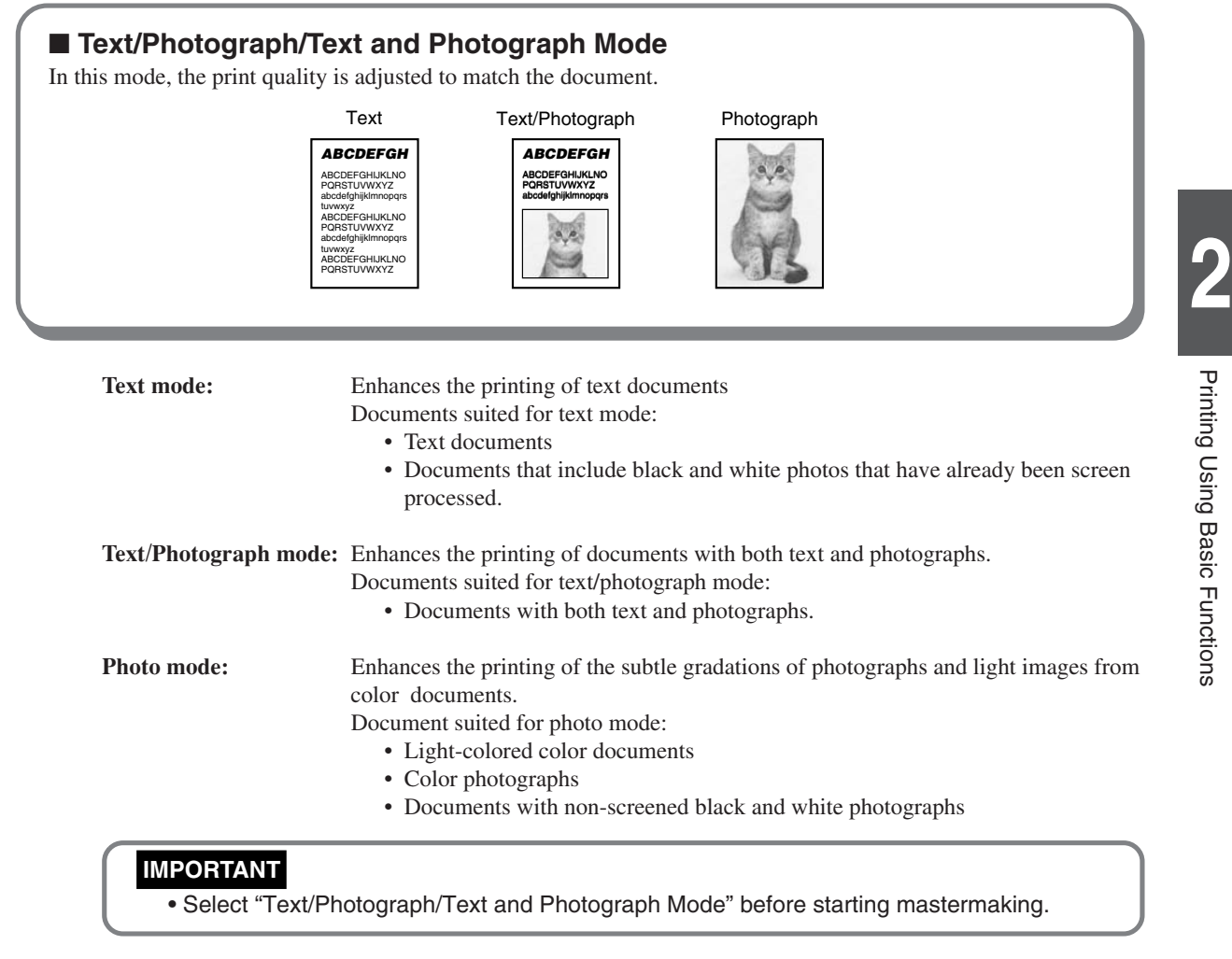

○○○○○○○○○○○○○○○○○○○○○○○ ○○○○○○○○○○○○○○○○○○○○○○○○○○○○○○○○○○○○○○

**Proceed with steps 1 to 4 of the sequence described in "Basic Printmaking" (** $\blacktriangleright$  **page 30).** 

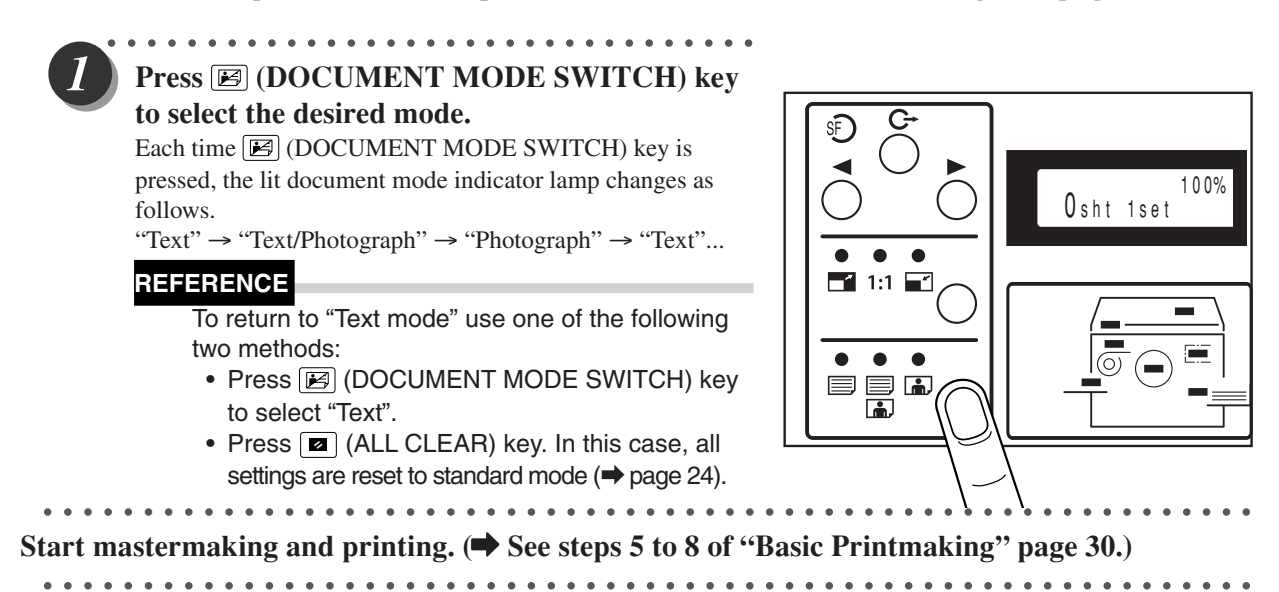

## **Print Output**

This section describes how to install the print tray and remove printed pages from the print tray.

## **Installing Print Tray**

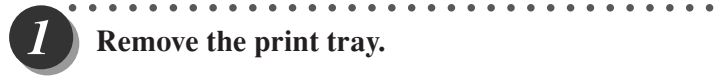

**Remove the print tray.**

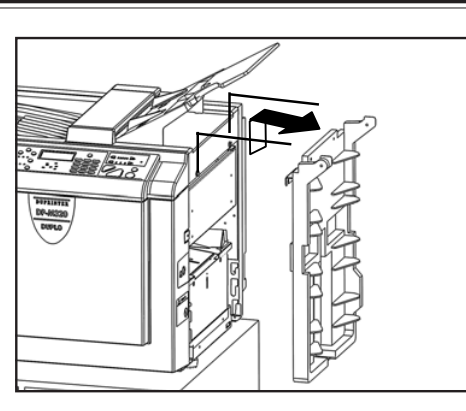

**2**

Printing Using Basic Functions

Printing Using Basic Functions

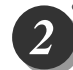

### **Install the print tray.**

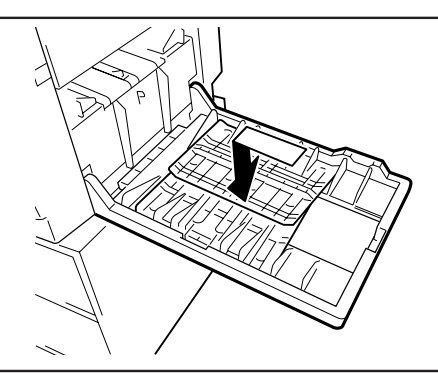

• When you use the printer on a table, install the print tray into the upper fitting.

○○○○○ ○○○○○○○○○○○○○○○○○○○○○○○○○○○○

- (Stacking capacity; 900 sheets, 55 gsm, high-grade paper)
- When you use a cabinet (option), install the print tray into the lower fitting.

(Stacking capacity; 1300 sheets, 55 gsm, high-grade paper)

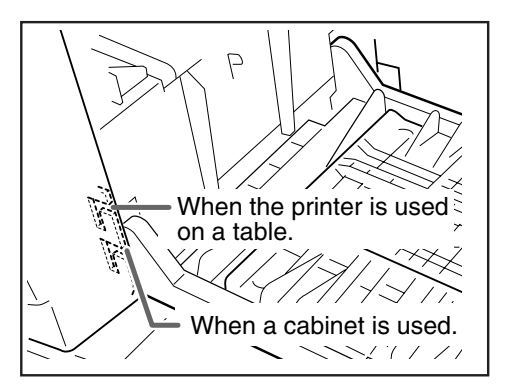

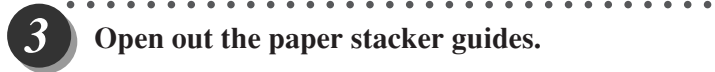

**Open out the paper stacker guides.**

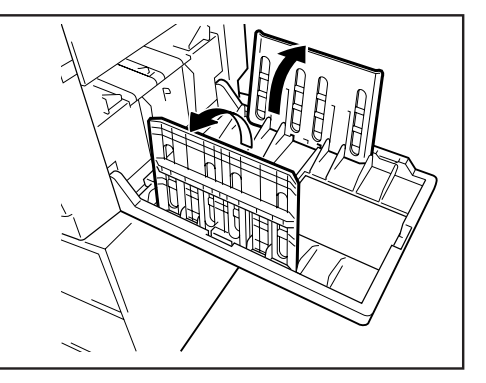

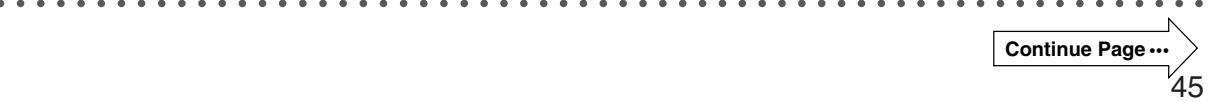

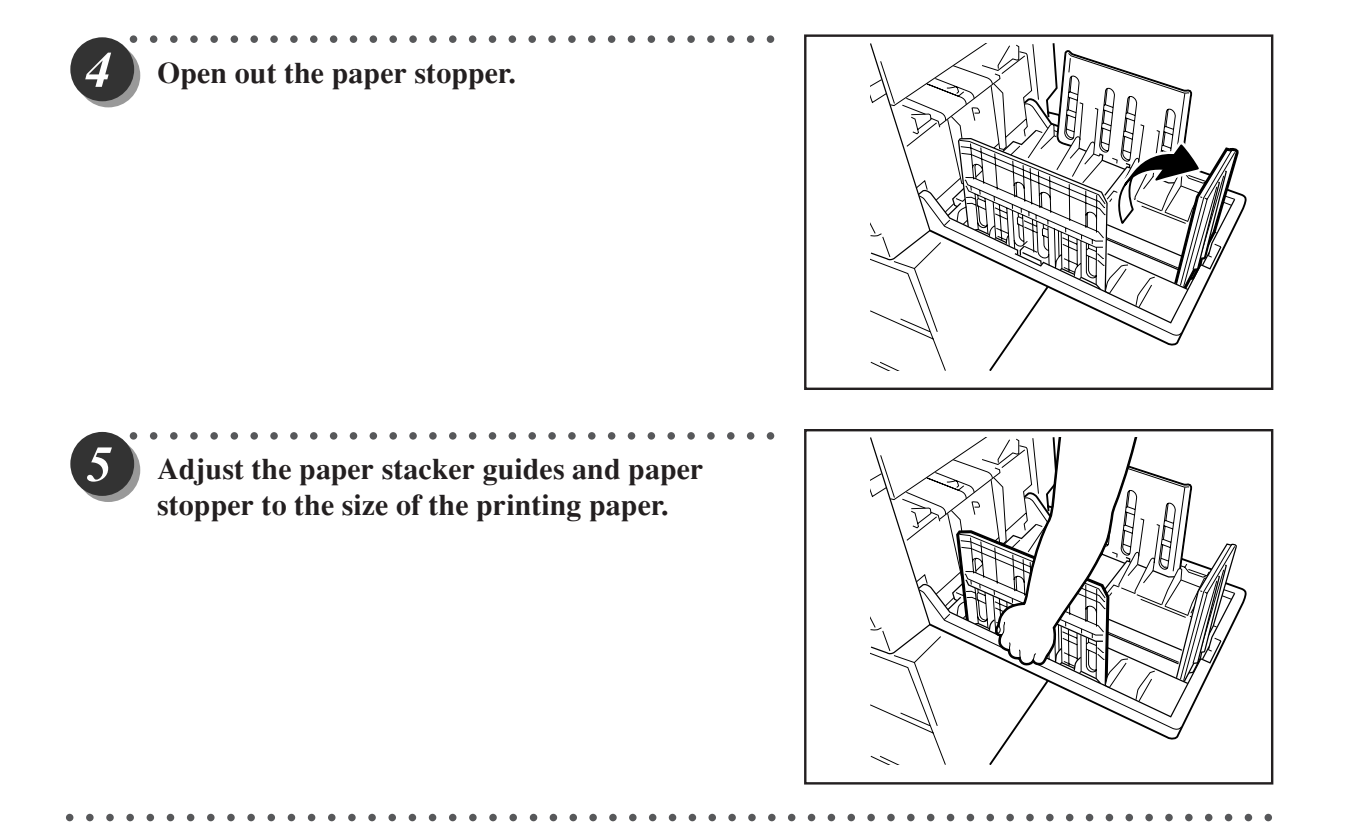

## **Truing up Printed Pages**

Adjust when the edges of the printed pages are not trued up.

### ■ **Adjusting jump plate**

Adjust the plate according to the paper size. Ex: Expand the guides fully when using paper with B4 or larger size.

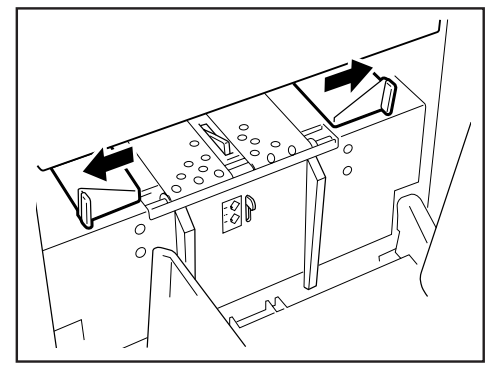

### ■ **Truing up printed pages**

When using thinner paper, turn the lever up. When using thicker paper, turn the lever down.

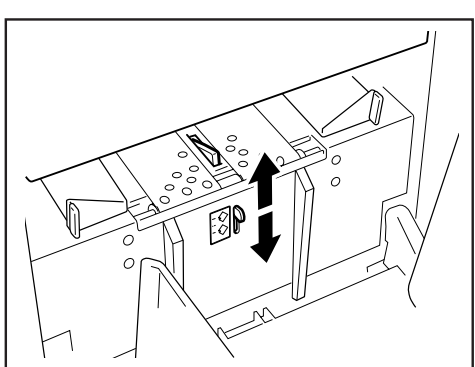

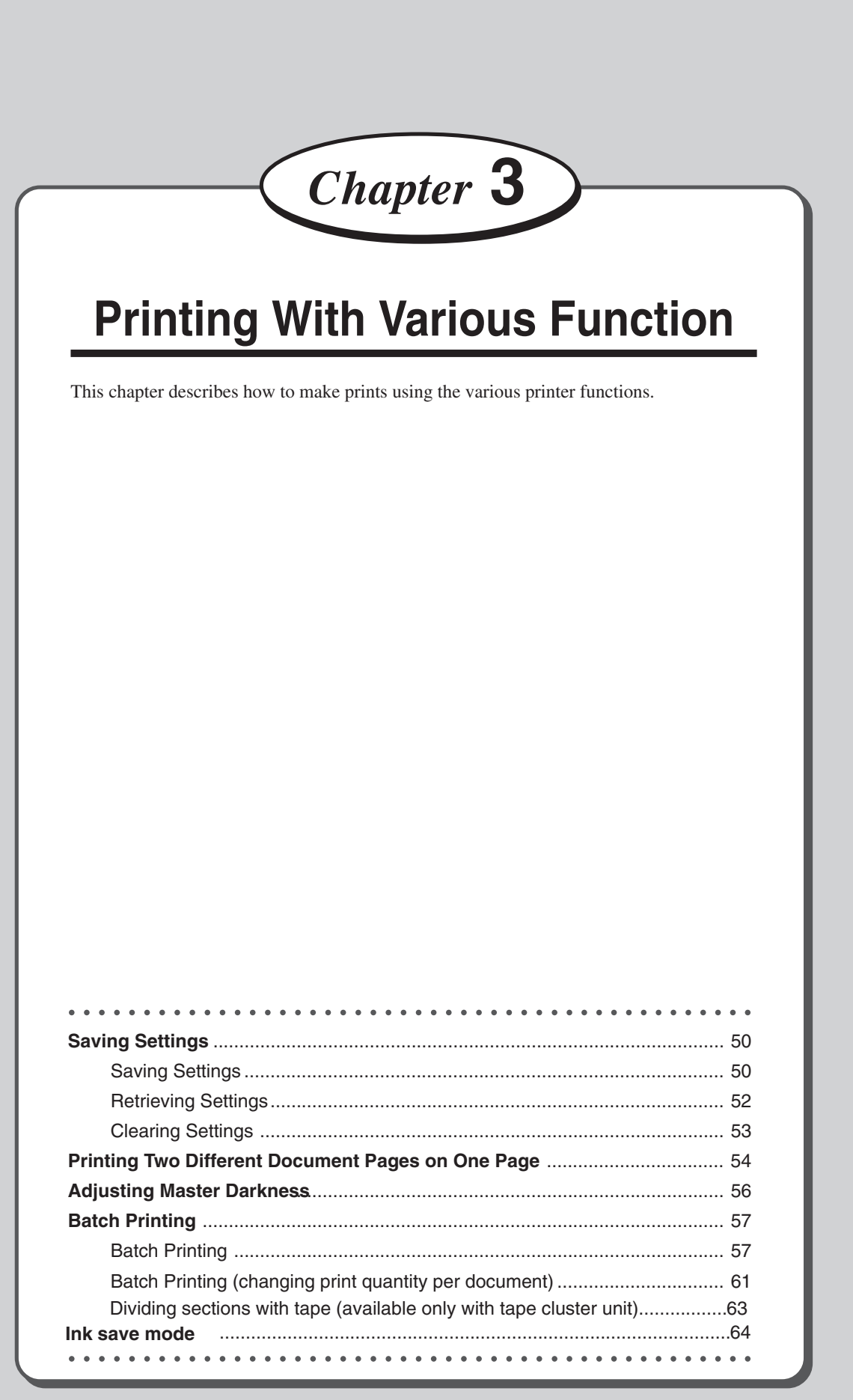

## **Saving Settings**

You can save and retrieve nine sets of settings for mastermaking and printing. The settings are stored in memory even when the power is turned OFF.

### **REFERENCE**

- The following settings are saved:
- Number of prints (including sets) Text/Photo
- 
- Master size Zoom ratio<br>• Mastermaking darkness 94% reduction • Mastermaking darkness
- Printing speed
- 
- 
- 

## **Saving Settings**

○○○○○○○○ ○○○○○○○○○○○○○○○○○○○○○○○○○○○○○○○○○○○○○○○○○○○○○○○○○○ **Confirm that the LCD panel displays the settings you want to store.** ○○○○ ○○○○○○○○○○○○○○○○○○○○○○○○○○○○○ **Press (FUNCTION SWITCH) key. Press**  SE **(SELECT) key several times to show the screen** ◀ 5.MEMORY MODE **at right,then press FUNCTION SWITCH key again.**  $\bullet$  $\bullet$  $\blacksquare$  1:1  $\bullet$  $\bullet$  $\bullet$  $\overline{(\circ)}$ e a ■ ○○○○ ○○○○○○○○○○○○○○○○○○○○○○○○○○○○○ G s్ **Press**  $\blacktriangleright$  **(SELECT) key several times, select "SAVE", then press (FUNCTION** 5.MEMORY MODE **SWITCH) key.**  $-$  SAVE Each time  $\triangleright$  (SELECT) key is pressed, the arrow on the  $\bullet$  $\bullet$  $\bullet$ LCD panel moves as follows.  $\blacksquare$  1:1  $\blacksquare$  $"RETRUE" \rightarrow "SAVE" \rightarrow "CLEAR" \rightarrow "CANCEL"$  $\bullet$  $\bullet$  $\bullet$  $\circledcirc$ e a 目 ○○○○ ○○○○○○○○○○○○○○○○○○○○○○○○○○○○○ G **Use the keypad to specify the number you want to store. You can store numbers from 1 to 9.** SAVE **Select "C" to cancel.** 123456789 C  $\bullet$  $\bullet$  $\bullet$  $\blacksquare$  1:1  $\blacksquare$ **REFERENCE**

○○○○○○○○○○○○○○○○○○○○○○○ ○○○○○○○○○○○○○○○○○○○○○○○○○○○○○○○○○○○○○○

 $\bullet$  $\bullet$  $\bullet$ 目目的 面

• The numbers already stored are displayed flashing. Select a number that is not flashing.

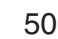

○○○○○ ○○○○○○○○○○○○○○○○○○○○○○○○○○○○ 5

### **The screen changes to the MEMORY MODE screen.**

The settings are saved, and press SELECT key several times and the standard screen appears.

### **IMPORTANT**

• Any previous settings stored in the memory channel will be deleted when you save new settings.

○○○○○○○○○○○○○○○○○○○○○○○ ○○○○○○○○○○○○○○○○○○○○○○○○○○○○○○○○○○○○○○

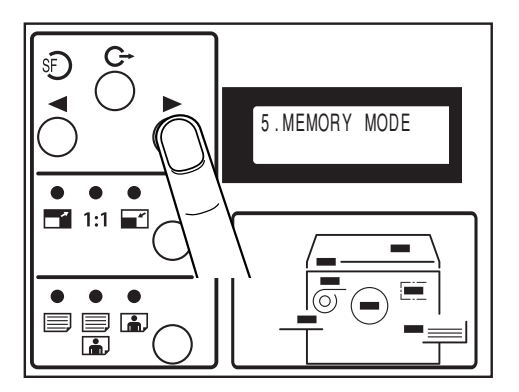

## **Retrieving Settings**

○○○○○ ○○○○○○○○○○○○○○○○○○○○○○○○○○○○ **Press (FUNCTION SWITCH) key. Press (SELECT) key several times to show the screen at right,then press FUNCTION SWITCH key again.**

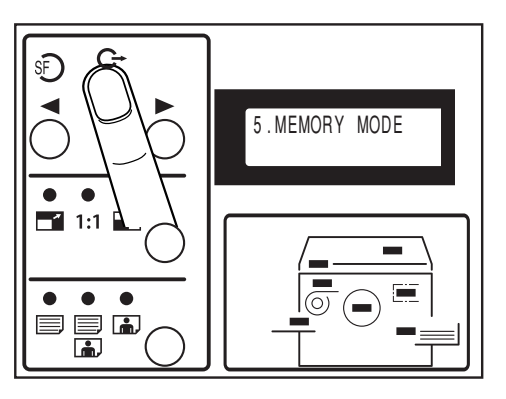

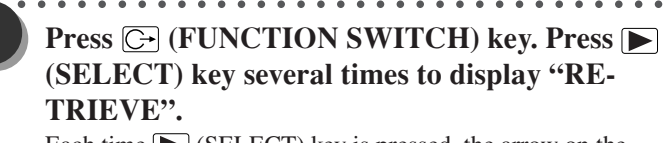

Each time  $\boxed{\blacktriangleright}$  (SELECT) key is pressed, the arrow on the LCD panel moves as follows.

 $\text{``RETRUE''} \rightarrow \text{``SAVE''} \rightarrow \text{``CLEAR''} \rightarrow \text{``CANCEL''}$ 

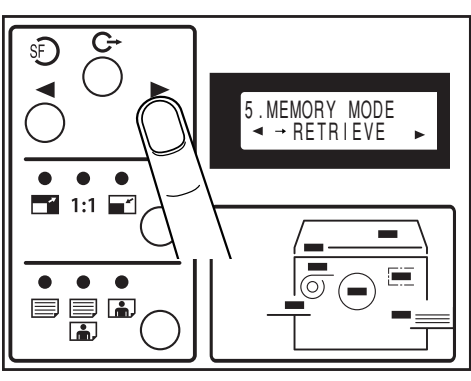

○○○○○ ○○○○○○○○○○○○○○○○○○○○○○○○○○○○ **use the keypad to specify the number you want to retrieve. The saved number blinks. Select the Press (FUNCTION SWITCH) key.Then**

**blinking number.**

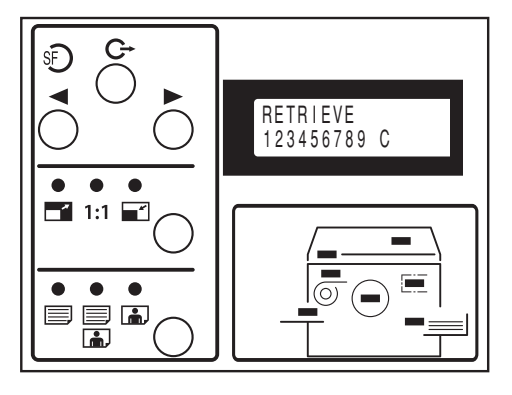

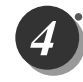

○○○○○ ○○○○○○○○○○○○○○○○○○○○○○○○○○○○ **The screen changes to the MEMORY MODE screen.**

The saved data is retrieved, and press SELECT key several times and the standard screen appears.

○○○○○○○○○○○○○○○○○○○○○○○ ○○○○○○○○○○○○○○○○○○○○○○○○○○○○○○○○○○○○○○

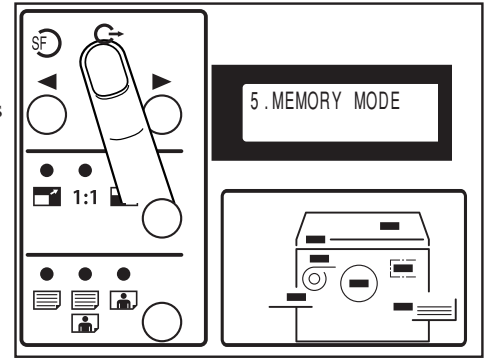

## **Clearing Settings**

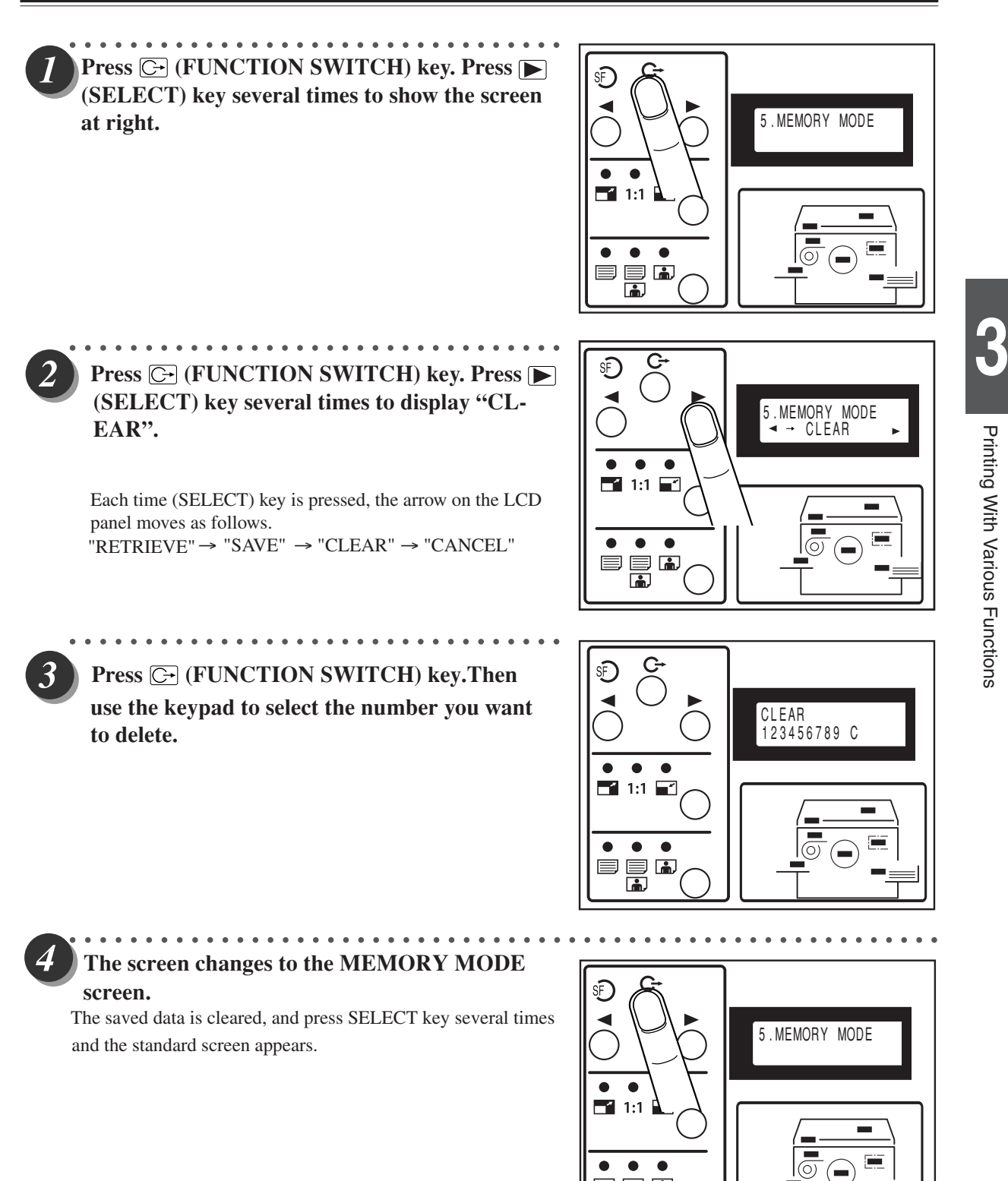

○○○○○○○○○○○○○○○○○○○○○○○ ○○○○○○○○○○○○○○○○○○○○○○○○○○○○○○○○○○○○○○

e e a

## **Printing Two Different Document Pages on One Page**

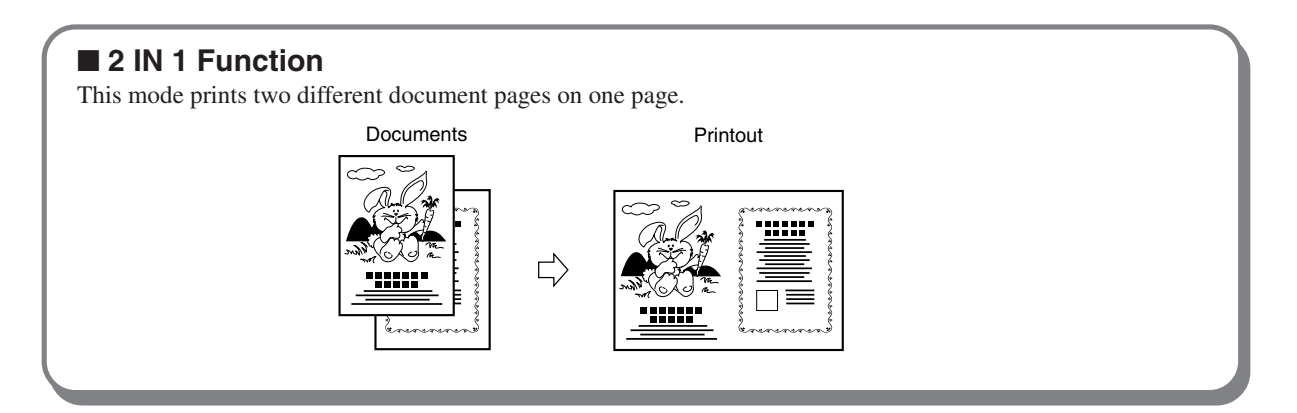

Two-in-one (2-IN-1) Function allows you to print two small documents on one page and also easily print for creating booklets that will be saddle stitched.

When you use 2-IN-1 Function, the layout is as follows:

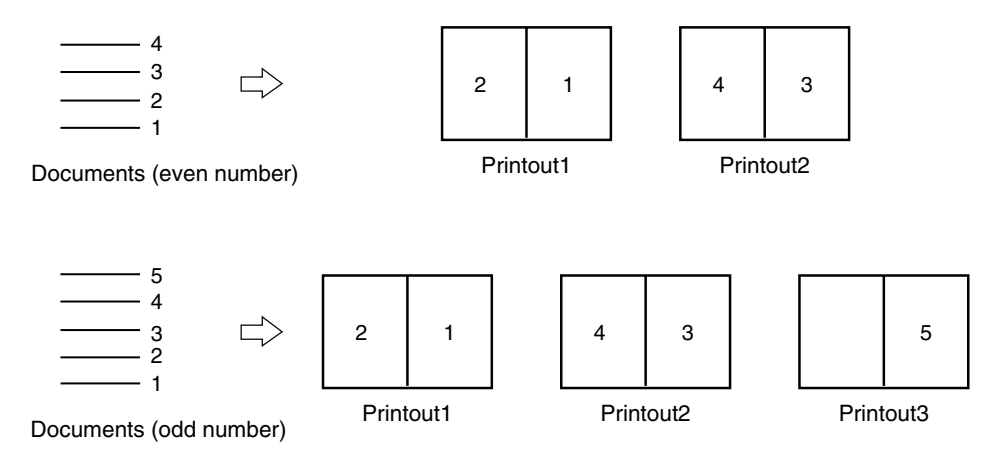

### **IMPORTANT**

- If you are printing the documents at 100%, select a printing paper that is the size of the two documents.
- When you enlarge or reduce two documents size by side, select a zoom ratio so that the documents fit exactly on one page.
- •Select "2-IN-1 Function" before starting mastermaking.
- Correct layout may not be obtainable with other than standard size papers.
- Note the following when using 2-IN-1 Function:
	- You must load the document in the ADF in portrait orientation.
	- You must select a paper size and zoom ratio that will accommodate two documents.

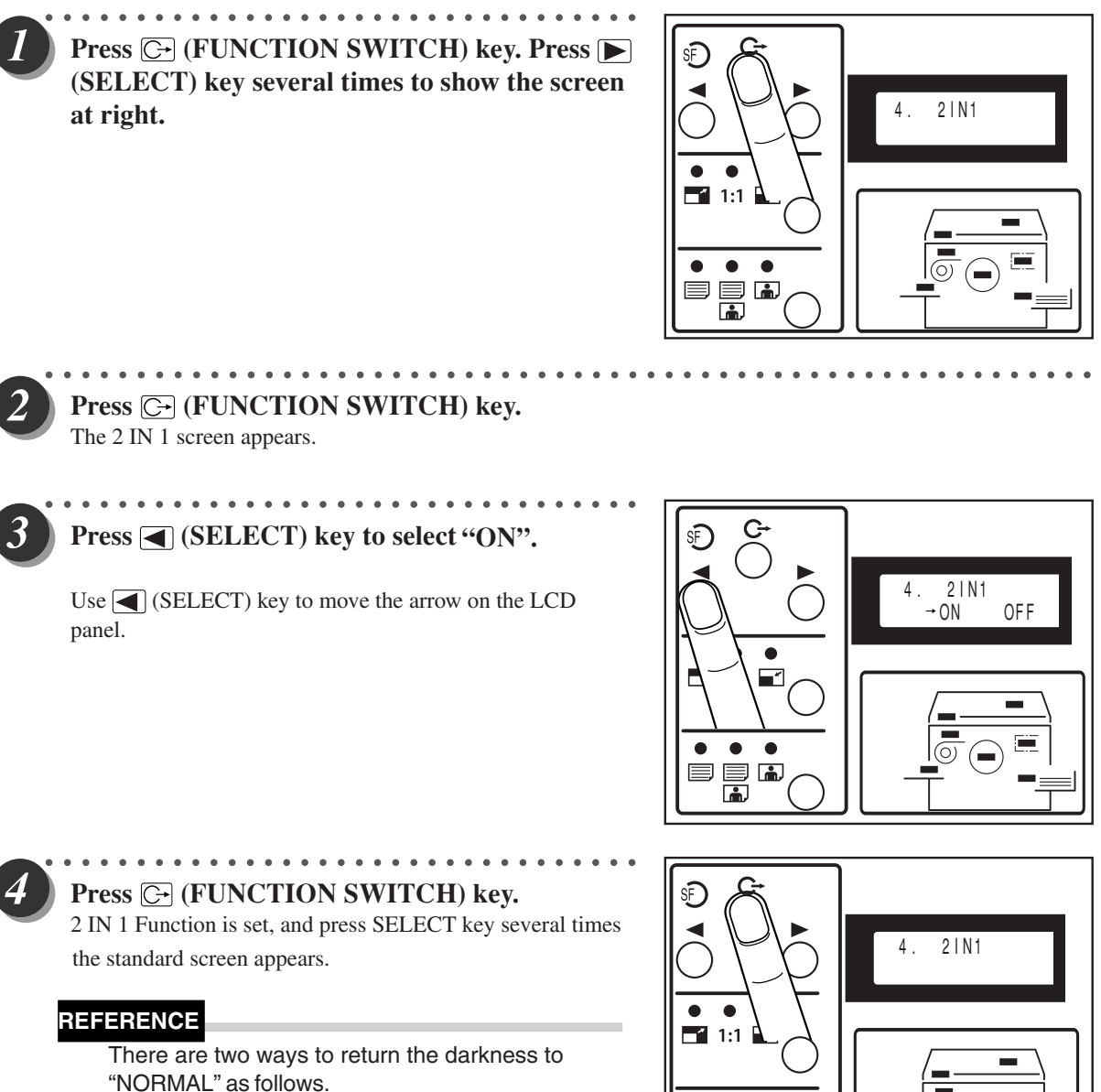

○○○○○○○○○○○○○○○○○○○○○○○ ○○○○○○○○○○○○○○○○○○○○○○○○○○○○○○○○○○○○○○

- •Set the 2IN1 to "OFF" in the same procedure.
- Press  $\boxed{\blacksquare}$  (ALL CLEAR) key. In this case, all settings are reset to standard mode  $\leftrightarrow$  page 24).

 $\bullet$  $\bullet$  $\bullet$  $\circledcirc$ e di 目

**3**

Printing With Various Functions

Printing With Various Functions

## **Adjusting Master Darkness**

The master darkness (the level at which black and white are differentiated) can be adjusted in 3 steps. Make the master more "dark" if the document is light, or "light" if the document is dark.

### **IMPORTANT**

•Set the "Master Darkness" before making the master.

•If you adjust the master darkness, you must repeat the mastermaking process before making prints.

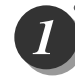

**Press (FUNCTION SWITCH) key. Press (SELECT) key several times to show the screen at right.**

○○○○○ ○○○○○○○○○○○○○○○○○○○○○○○○○○○○

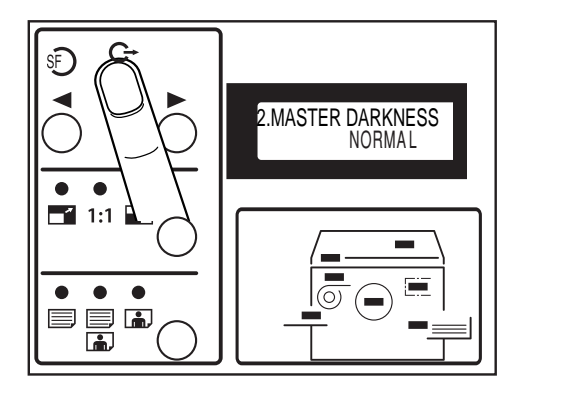

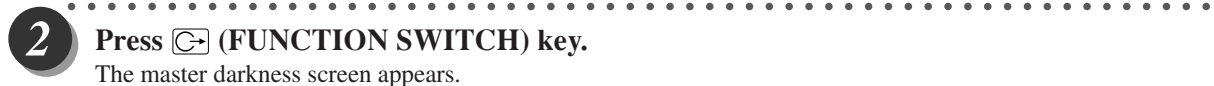

## **Press (FUNCTION SWITCH) key.**

The master darkness screen appears.

**Press**  $\boxed{\blacktriangleright}$  **(SELECT) key several times to display the desired master darkness.**

○○○○○ ○○○○○○○○○○○○○○○○○○○○○○○○○○○○

Each time  $\triangleright$  (SELECT) key is pressed, the display of the LCD panel changes as follows.  $"LIGHT" \rightarrow "NORMAL" \rightarrow "DARK"$ 

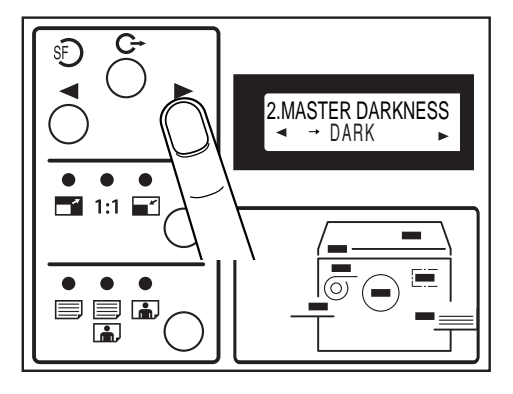

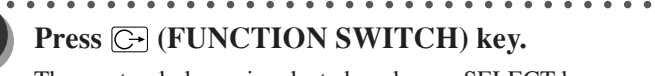

The master darkness is selected, and press SELECT key several times the standard screen appears.

### **REFERENCE**

There are two ways to return the darkness to "NORMAL" as follows.

- Set the darkness to "NORMAL" in the same procedure.
- Press  $\boxed{\blacksquare}$  (ALL CLEAR) key. In this case, all settings are reset to standard mode  $\Rightarrow$  page 24).

○○○○○○○○○○○○○○○○○○○○○○○ ○○○○○○○○○○○○○○○○○○○○○○○○○○○○○○○○○○○○○○

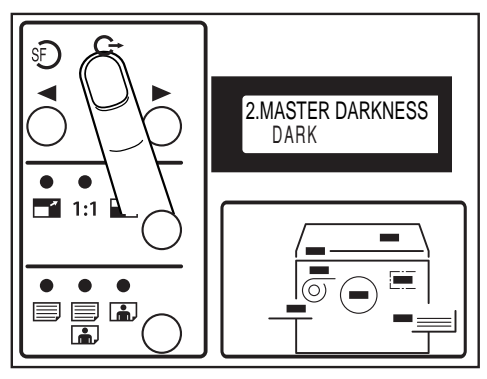

You can print the specified number of sets of prints in each set.

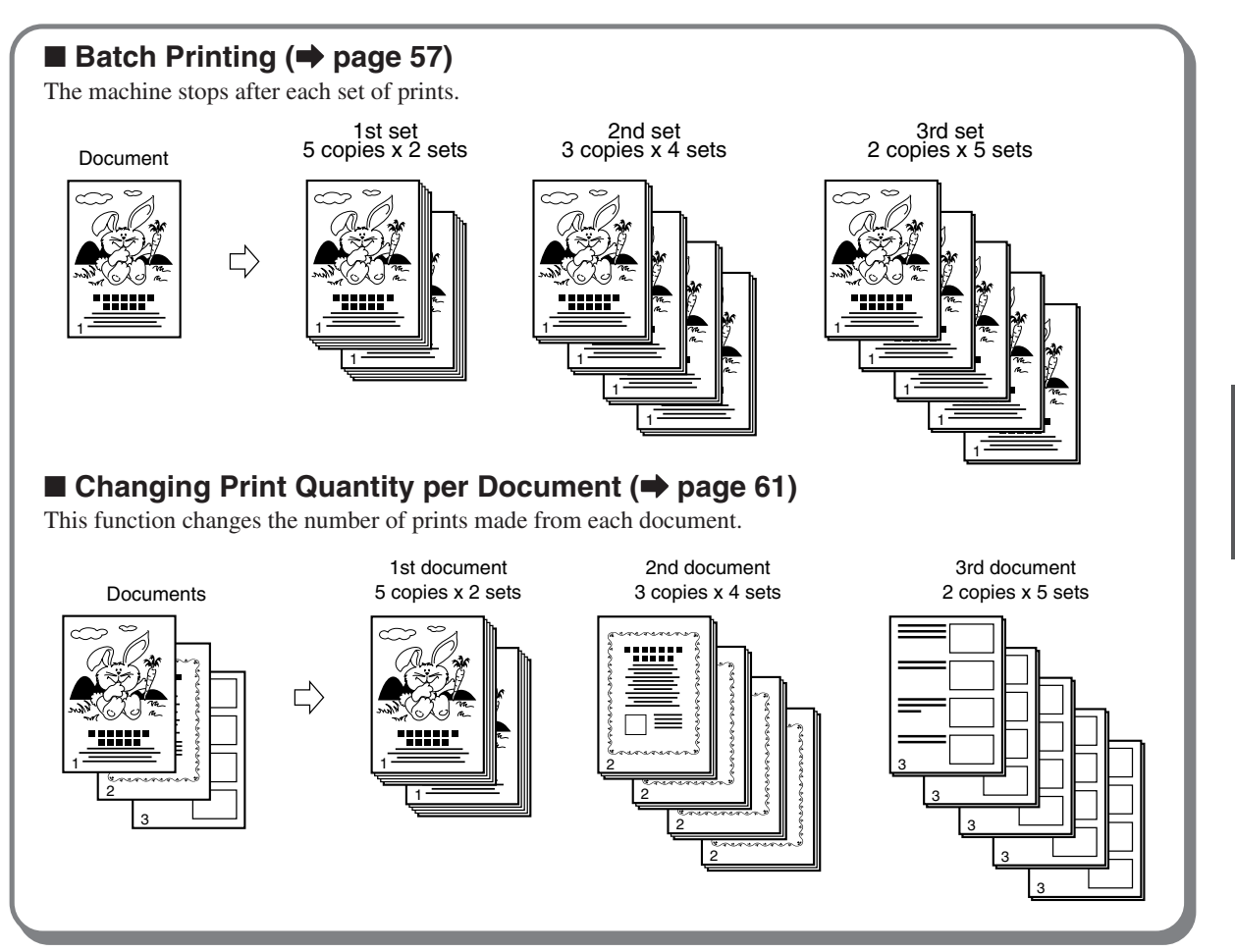

# **Batch Printing**

In this mode, each set comprises the specified number of prints and the machine prints the specified number of sets, stopping after each set.

You can enter up to 15 groups of the specified number of prints x number of sets.

### **IMPORTANT**

•Select "Batch Printing" after mastermaking.

○○○○○○○○○○○○○○○○○○○○○○○ ○○○○○○○○○○○○○○○○○○○○○○○○○○○○○○○○○○○○○○ **Proceed with steps 1 to 5 of the sequence described in "Basic Printmaking" (** $\blacktriangleright$  **page 30).** 

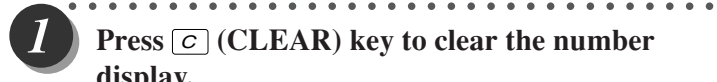

2

**Press**  $\boxed{C}$  (CLEAR) key to clear the number **display.**

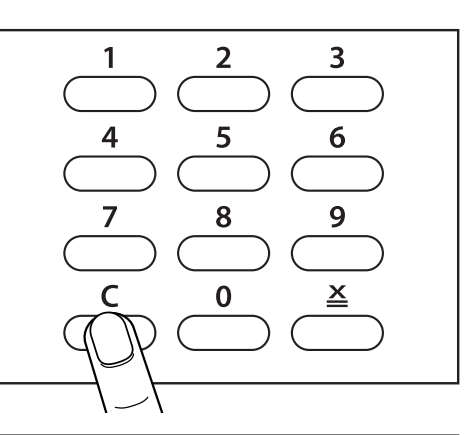

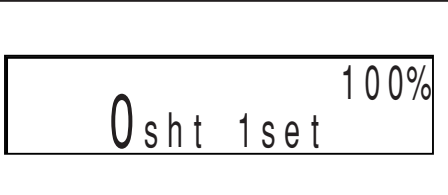

○○○○○ ○○○○○○○○○○○○○○○○○○○○○○○○○○○○ **Using the keypad, enter the number of prints.** Example: 25

**REFERENCE**

• If you make a mistake, start over again by press  $\boxed{C}$  (CLEAR) key and start from the beginning. When you press  $\boxed{C}$  (CLEAR) key, both the number of prints and the number of sets are cancelled.

○○○○○○○○○○○○○○○○○○○○○○○ ○○○○○○○○○○○○○○○○○○○○○○○○○○○○○○○○○○○○○○

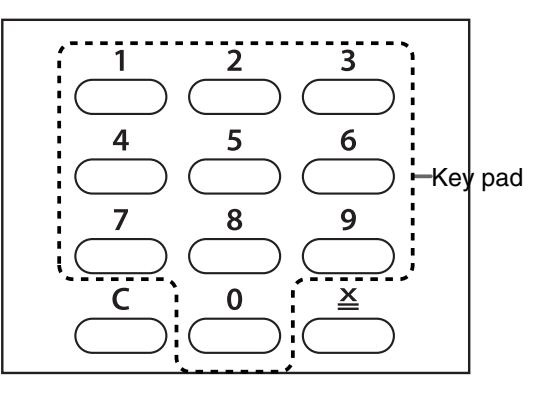

 $\sim$   $\sim$   $\sim$   $100\%$ 25sht 1set

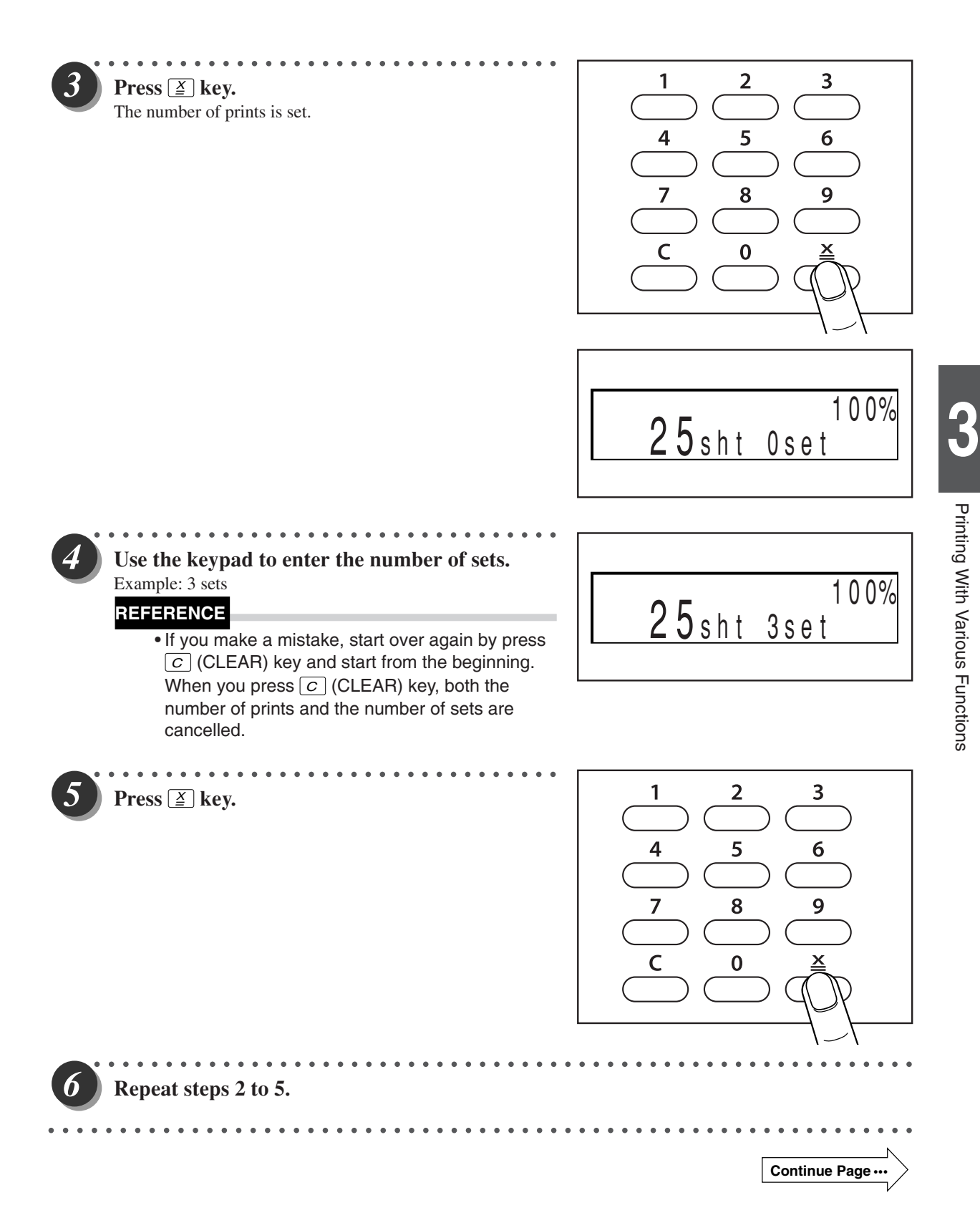

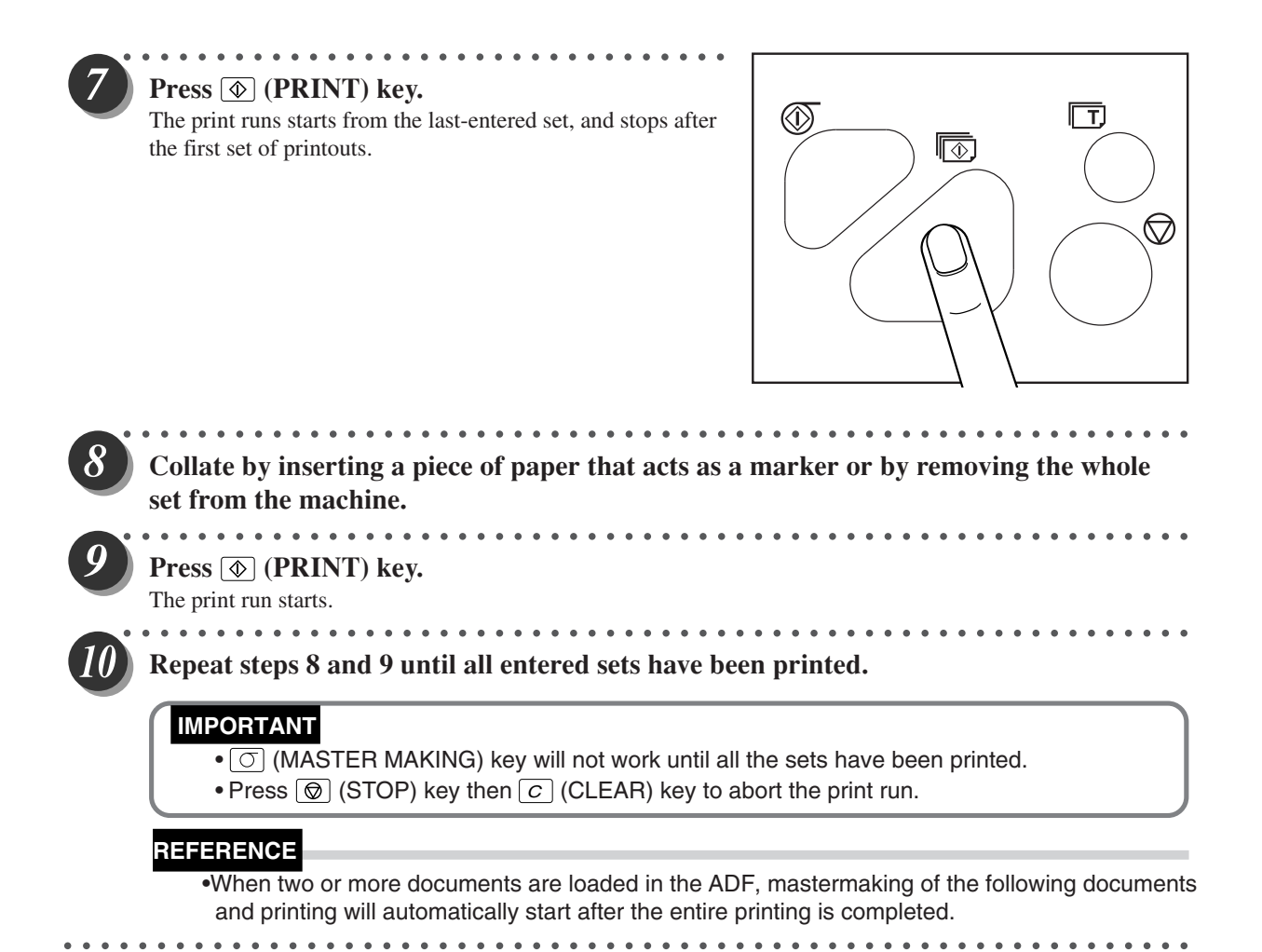

## **Batch Printing (changing print quantity per document)**

You can change the number of prints made from each document. You can separate the number of prints for up to 15 documents.

○○○○○○○○○○○○○○○○○○○○○○○ ○○○○○○○○○○○○○○○○○○○○○○○○○○○○○○○○○○○○○○

 **IMPORTANT**

•Select "Batch Printing" before starting mastermaking.

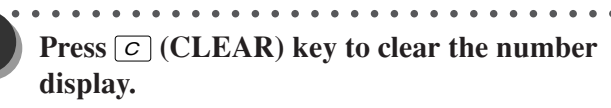

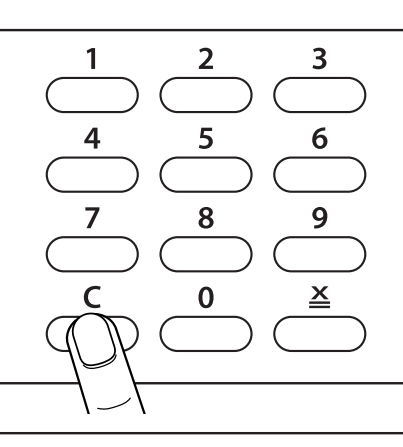

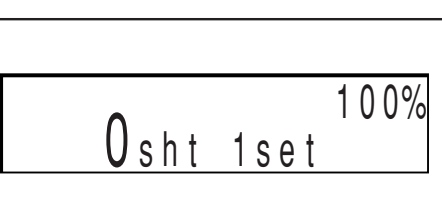

**3**

### ○○○○○ ○○○○○○○○○○○○○○○○○○○○○○○○○○○○ **Press**  $\boxed{\underline{x}}$  key.

"sht" and "set" begin to flash and the number setting by document mode returns.

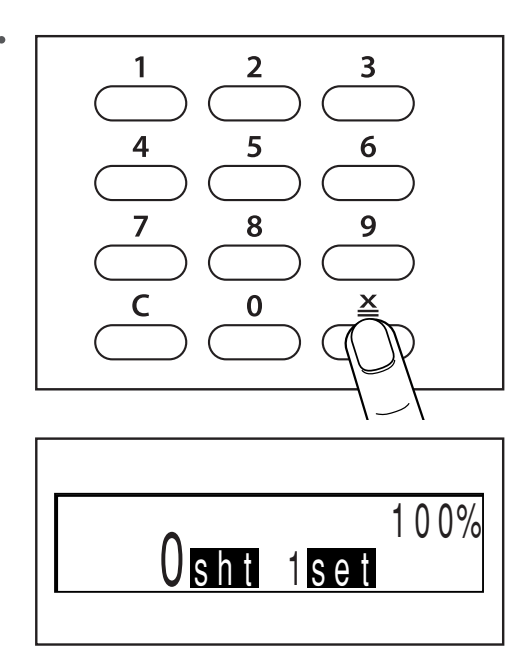

**Continue Page** •••

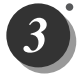

○○○○○ ○○○○○○○○○○○○○○○○○○○○○○○○○○○○ **Use the keypad to enter the number of prints.** Example: 25

• If you make a mistake, start over again by press  $\boxed{C}$  (CLEAR) key and start from the beginning. When you press  $\boxed{C}$  (CLEAR) key, both the number of prints and the number of sets are cancelled.

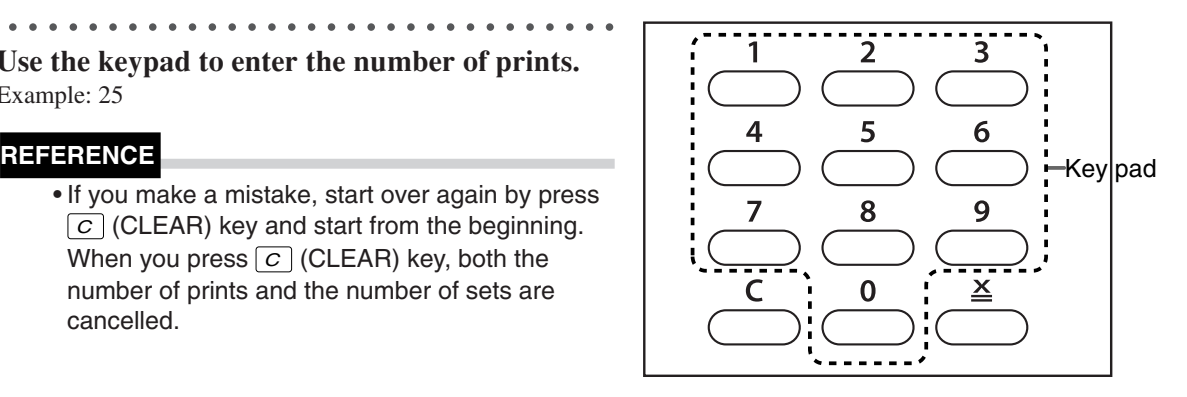

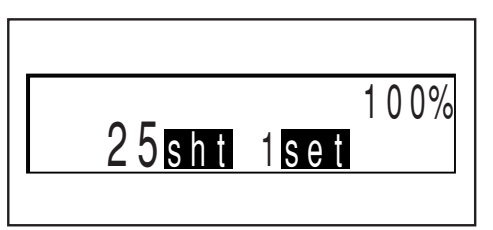

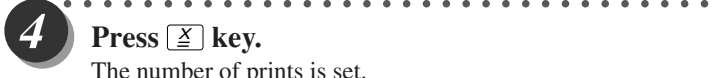

### **Press**  $\boxed{\underline{x}}$  key. The number of prints is set.

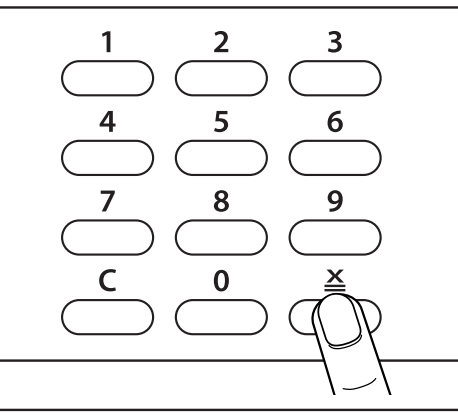

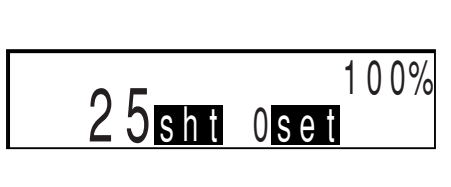

○○○○○ ○○○○○○○○○○○○○○○○○○○○○○○○○○○○ **Use the keypad to enter the number of sets.** Example: 3 sets

### **REFERENCE**

• If you make a mistake, start over again by press  $\boxed{C}$  (CLEAR) key and start from the beginning. When you press  $\boxed{C}$  (CLEAR) key, both the number of prints and the number of sets are cancelled.

○○○○○○○○○○○○○○○○○○○○○○○ ○○○○○○○○○○○○○○○○○○○○○○○○○○○○○○○○○○○○○○

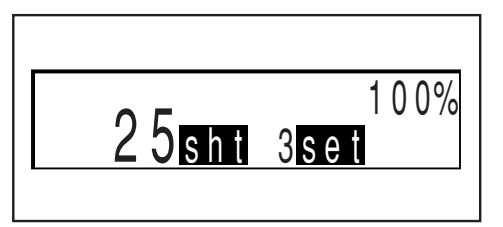

 $\overline{5}$ 

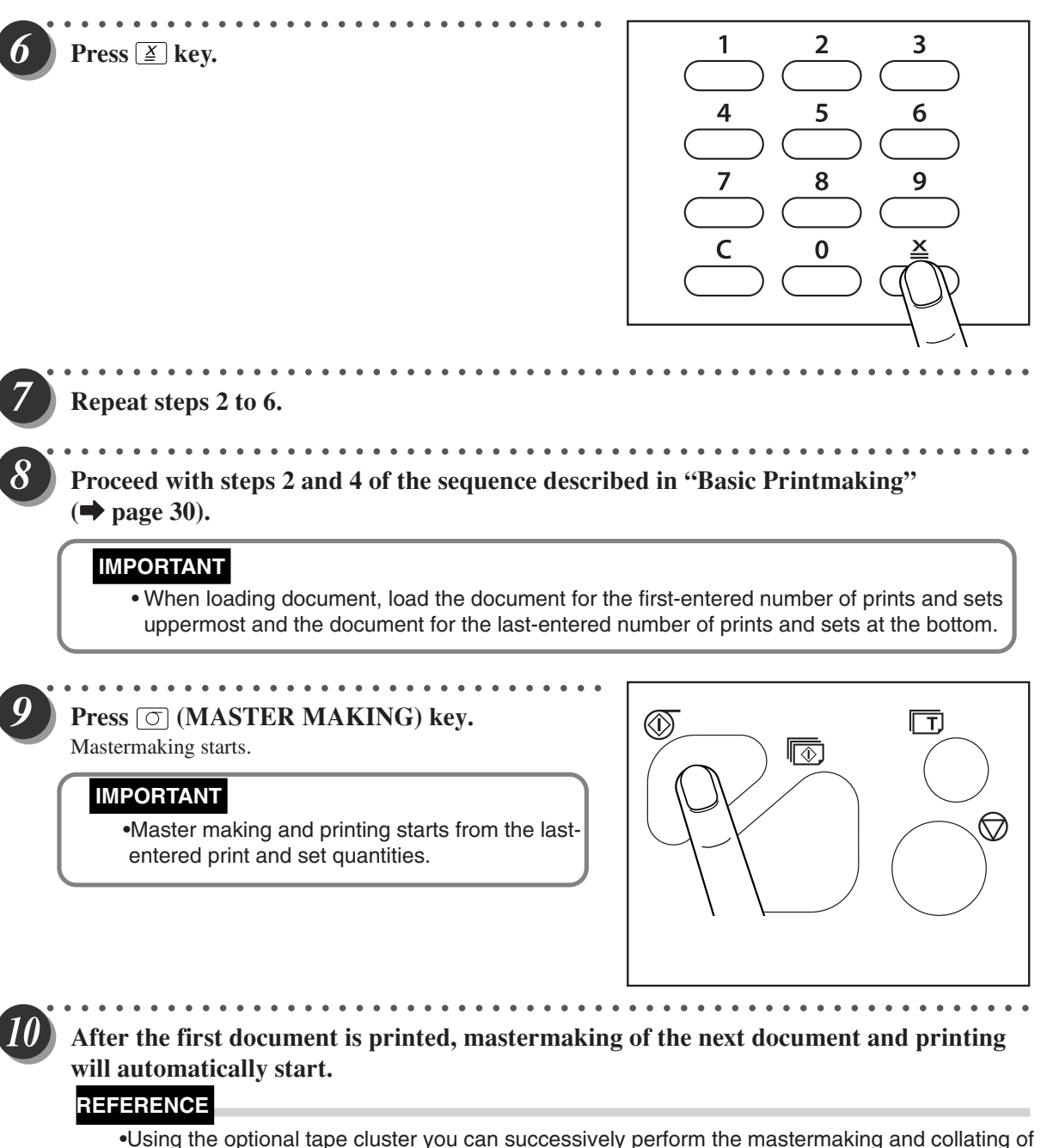

•Using the optional tape cluster you can successively perform the mastermaking and collating of prints of multiple documents.

## Dividing Sections with Tape **Available only with Tape Cluster Unit**

Only the specified number of sets is printed with the specified number of prints taken as one set. Paper tape is inserted when printing of each set is completed. You can enter up to 15 groups of number of prints x number of sets.

○○○○○○○○○○○○○○○○○○○○○○○ ○○○○○○○○○○○○○○○○○○○○○○○○○○○○○○○○○○○○○○

### IMPORTANT

• The optional tape cluster is required for dividing sections with tape.

• When the optional tape cluster is installed, you cannot stop printing after each section.

## **Ink save mode**

You can set to ink save mode in order to save printing ink.

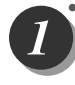

○○○○○ ○○○○○○○○○○○○○○○○○○○○○○○○○○○○ **Press (FUNCTION SWITCH) key. Press (SELECT) key several times to show the screen at right.**

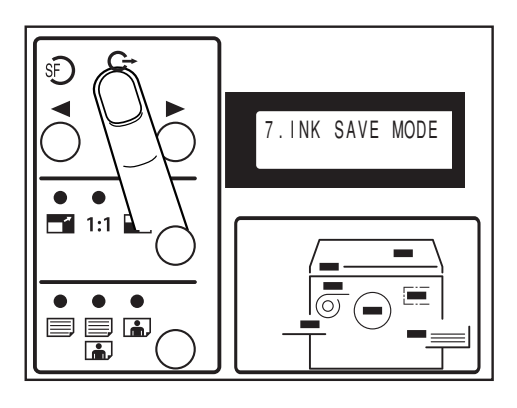

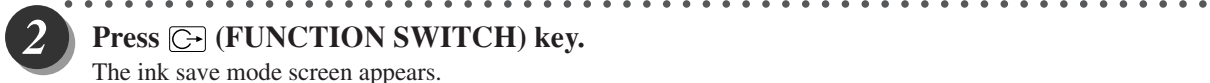

**Press (FUNCTION SWITCH) key.** The ink save mode screen appears.

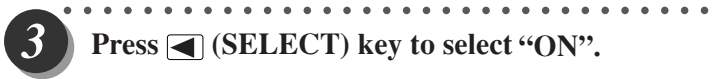

**Press**  $\bigtriangleup$  (SELECT) key to select "ON".

Use  $\blacksquare$  (SELECT) key to move the arrow on the LCD panel.

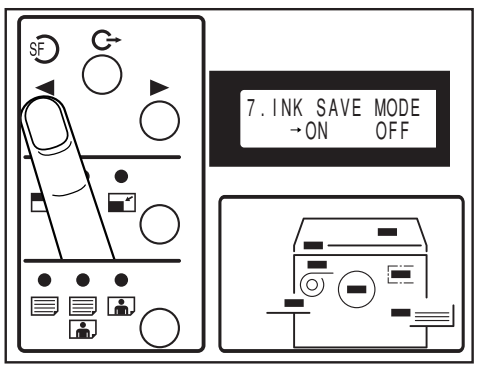

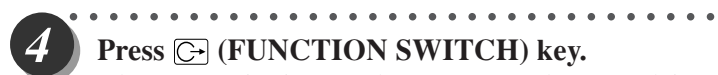

**Press (FUNCTION SWITCH) key.**

Ink save Function is set, and press SELECT key several times the standard screen appears.

### **REFERENCE**

There is only one way to return the darkness to "NORMAL" as follows. •Set the "ink save mode" to "OFF" in the same

procedure.

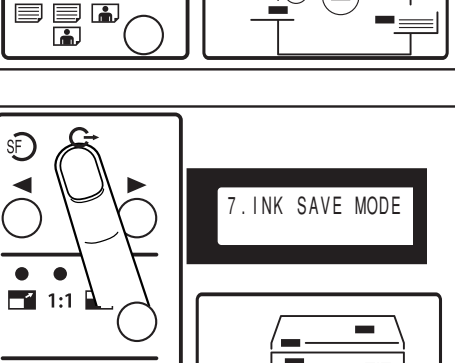

 $|_{\textcircled{\scriptsize{0}}}$ 

### **IMPORTANT**

•Pressing a (ALL CLEAR) key or turning power off •Set the "Ink save mode" before making the master. can not change the set of ink save mode.

○○○○○○○○○○○○○○○○○○○○○○○ ○○○○○○○○○○○○○○○○○○○○○○○○○○○○○○○○○○○○○○

 $\bullet$  $\bullet$  $\bullet$ 

e e d<br>D

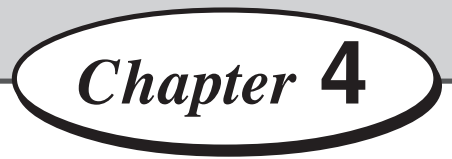

## **Miscellaneous Functions**

This chapter describes miscellaneous functions such as the confidential safeguard function, and the print speed and print position adjustments.

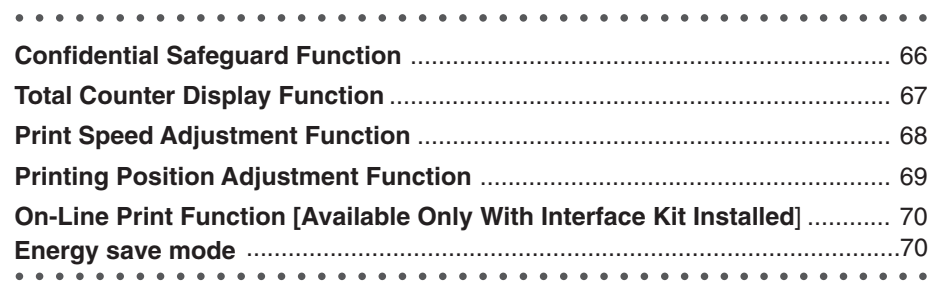

## **Confidential Safeguard Function**

The confidential safeguard function, which prevents printing unless mastermaking has been completed, is a simple means of prohibiting others from printing sensitive documents.

### **IMPORTANT**

- When the Confidential Safeguard function is ON, printing cannot be performed with
- $\boxed{\circledR}$  (PRINT) or  $\boxed{\circledR}$  (TEST PRINT) keys. Other operations can be performed as normal.
- Turning the power OFF does not turn the Confidential Safeguard function OFF.
- •Once mastermaking is carried out, the Confidential Safeguard function is cleared.
- •Mastermaking still functions even if the Confidential Safeguard function in ON.

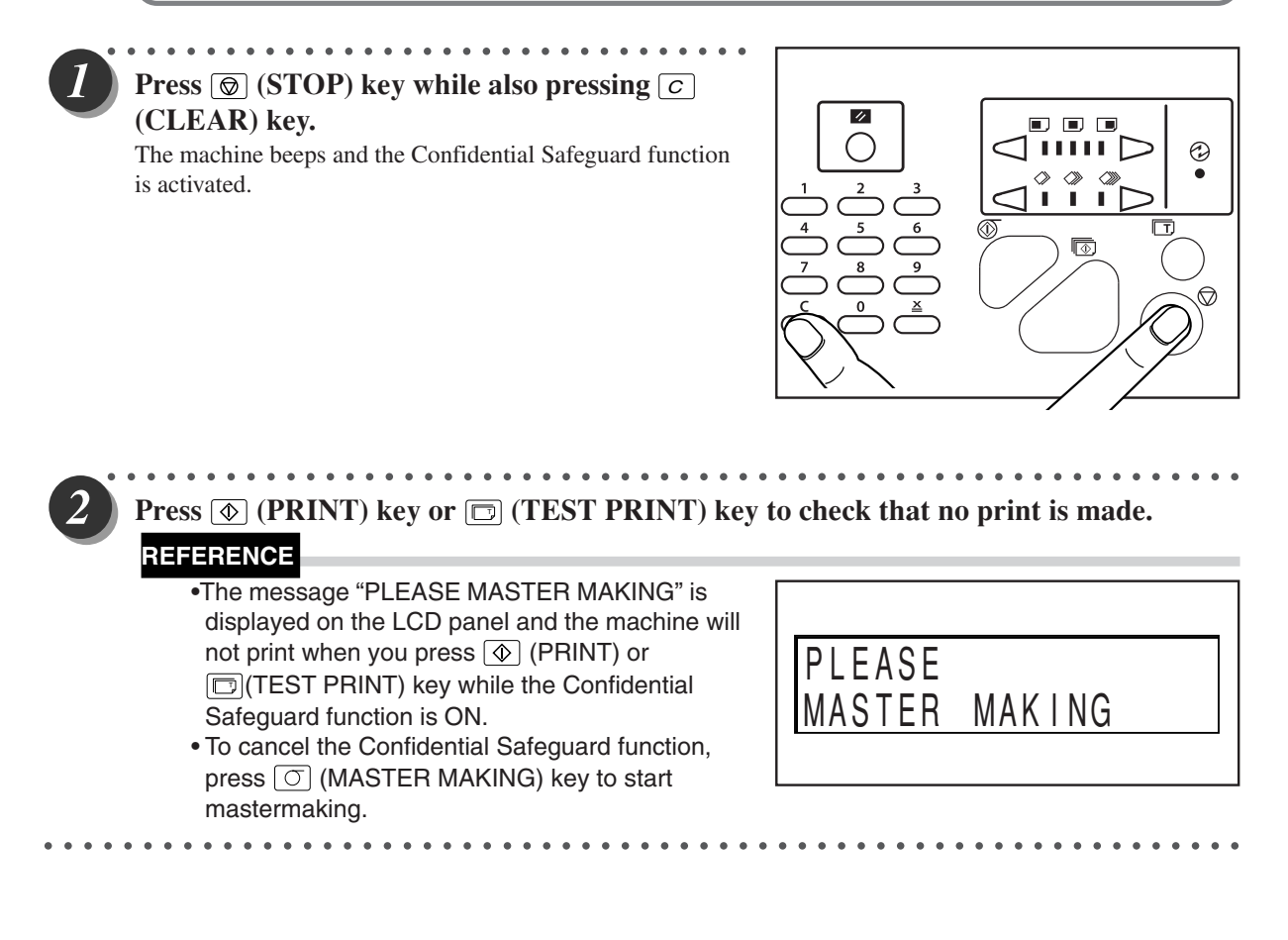

## **Total Counter Display Function**

This function displays the total numbers of prints and masters on the LCD panel.

○○○○○○○○ ○○○○○○○○○○○○○○○○○○○○○○○○○○○○○○○○○○○○○○○○○○○○○○○○○○ **Check that the machine is not printing and no error message is displayed.**

### **IMPORTANT**

• If the machine is printing, press  $\textcircled{S}$  (STOP) key to stop the print run.

•If an error message is displayed,please shoot the trouble according to chapter 6.

○○○○○○○○○○○○○○○○○○○○○○○ ○○○○○○○○○○○○○○○○○○○○○○○○○○○○○○○○○○○○○○

### **Press (STOP) key.**

The total print and master counts are displayed while you press and hold  $\boxed{\textcircled{g}}$  (STOP) key.

○○○○○ ○○○○○○○○○○○○○○○○○○○○○○○○○○○○

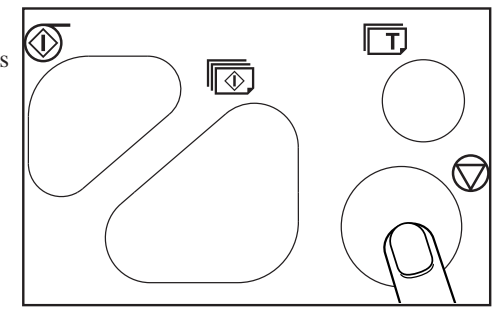

The number of prints is displayed between "P." and "/", the limited number of prints is displayed after "/". The number of masters is displayed between "F." and "/", the limited number of masters is displayed after "/".

Example: In this example, the total number of prints is 444868, and the total number of masters is 245. the limited number of prints is 455132, and the limited number of masters is 755.

When UID function is turned off, or use manager's ID and password to turn on the printer, the number of prints and masters are displayed on the LCD as right.

Example:In this example, the total number of prints is 444868, and the total number of masters is 245. P. 444868/455132 000245/000755

F.

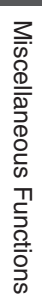

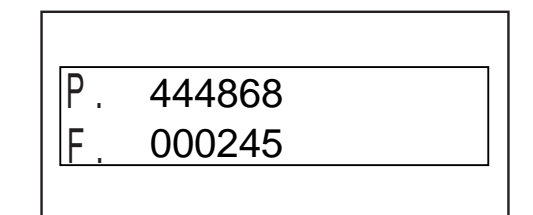

## **Print Speed Adjustment Function**

The printing speed can be selected from among 60 pages per minute, 80 pages per minute and 130 pages per minute. The default setting when the power is turned ON is about 80 pages per minute.

### **REFERENCE**

- Paper jams may become more frequent and the paper stacking deteriorate at high and low speeds with certain types of paper and with certain images. Satisfactory performance of printing can be obtained by adjusting the printing speed.
- The prints may be slightly lighter at high printing speeds and slightly darker at slow printing speeds.
- You can adjust the printing speed while the machine is printing.

○○○○○ ○○○○○○○○○○○○○○○○○○○○○○○○○○○○

### **Press**  $\lceil \bigcirc \rceil$  or  $\lceil \bigcirc \rceil$  keys to adjust the speed.

Press  $\boxed{\triangleleft}$  key to decelerate printing. The printing speed indicator lamp moves to the left. Press  $\boxed{\triangleright}$  key to accelerate printing. The printing speed indicator lamp moves to the right.

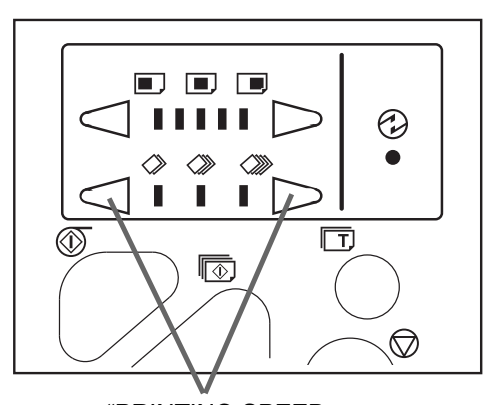

### **REFERENCE**

To return to the default setting (about 80 pages per minute), use one of the following two methods:

- Press  $\lhd$  or  $\lhd$  key repeatedly until the center speed lamp is lit.
- Press **a** (ALL CLEAR) key. In this case, all settings are reset to standard mode  $\implies$  page 24). Do not press  $\boxed{2}$  (ALL CLEAR) key while the machine is printing.

○○○○○○○○○○○○○○○○○○○○○○○ ○○○○○○○○○○○○○○○○○○○○○○○○○○○○○○○○○○○○○○

"PRINTING SPEED ADJUSTMENT key"

## **Printing Position Adjustment Function**

After mastermaking has finished, you can fine-tune the position of the image (in the horizontal direction) within  $\pm 10$ mm.

### **REFERENCE**

• You can adjust the printing position while the machine is printing.

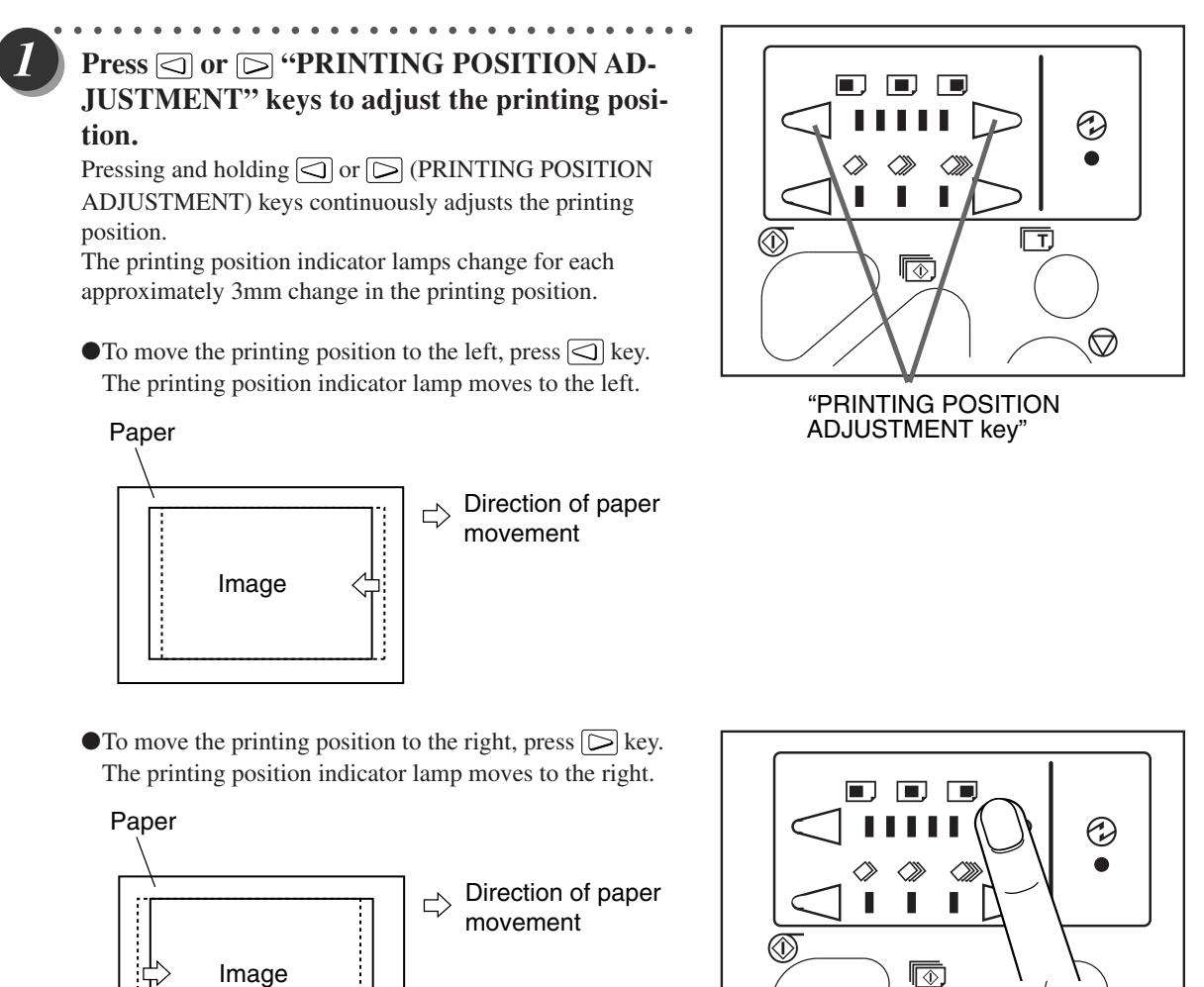

Miscellaneous Functions Miscellaneous Functions

**4**

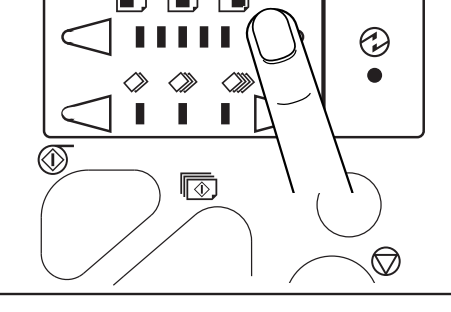

### **REFERENCE**

To return to the default settings, use one of the following two methods:

- Press  $\textcircled{I}$  or  $\textcircled{I}$  key repeatedly until the center printing position indicator lamp is lit.
- Press  $\boxed{\blacksquare}$  (ALL CLEAR) key. In this case, all settings are reset to standard mode  $\implies$  page 24). Do not press  $\boxed{\blacksquare}$  (ALL CLEAR) key while the machine is printing.

○○○○○○○○○○○○○○○○○○○○○○○ ○○○○○○○○○○○○○○○○○○○○○○○○○○○○○○○○○○○○○○

## **On-Line Print Function Available Only With Interface Kit Installed**

This function allows you to make prints of documents directly from on-line data from personal computers.

### **IMPORTANT**

- PC interface kit is required to connect this machine to a personal computer. • Please contact your service person on information regarding installation and settings.
- 

**Check that the top menu is displayed.**

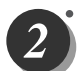

○○○○○○○○○ ○○○○○○○○○○○○○○○○○○○○○○○○○○○○○○○○○○○○○○○○○○○○○○○○○ Set the size of the printing paper. ( $\blacktriangleright$  See page 41, "Selecting Printing Paper Size".)

○○○○○○○○○ ○○○○○○○○○○○○○○○○○○○○○○○○○○○○○○○○○○○○○○○○○○○○○○○○○

○○○○○○○○○ ○○○○○○○○○○○○○○○○○○○○○○○○○○○○○○○○○○○○○○○○○○○○○○○○○ **Use the print command of the computer applications according to the manual.** Mastermaking and printing start automatically.

○○○○○○○○○○○○○○○○○○○○○○○ ○○○○○○○○○○○○○○○○○○○○○○○○○○○○○○○○○○○○○○

### **REFERENCE**

When mastermaking ends and printing starts, you can again use the keys on the control panel.

## **Energy save mode**

will be turned off, and the led for energy save mode will be twinkling. Machine will automatically be energy saving mode if there is no opration for prescriptive time, in this mode, the LCD

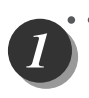

**If there is no opration for prescriptive time, machine will automatically be energy save mode, the LCD and LED on panel except energy led will be turned off, the LED for energy save mode will be twinkling.**

○○○○ ○○○○○○○○○○○○○○○○○○○○○○○○○○○○○

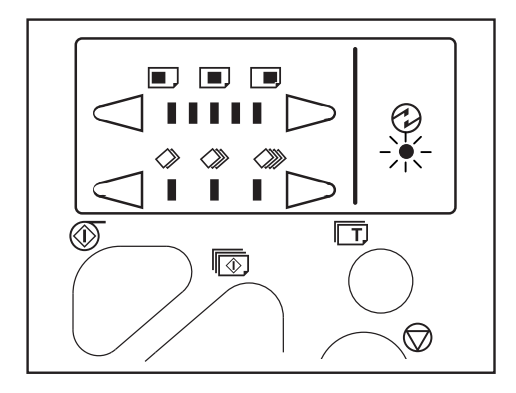

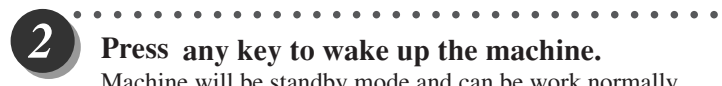

**Press any key to wake up the machine.** Machine will be standby mode and can be work normally.

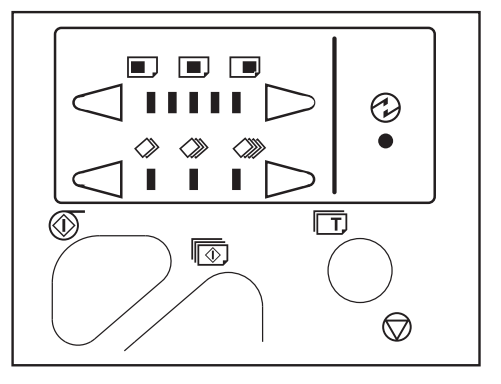
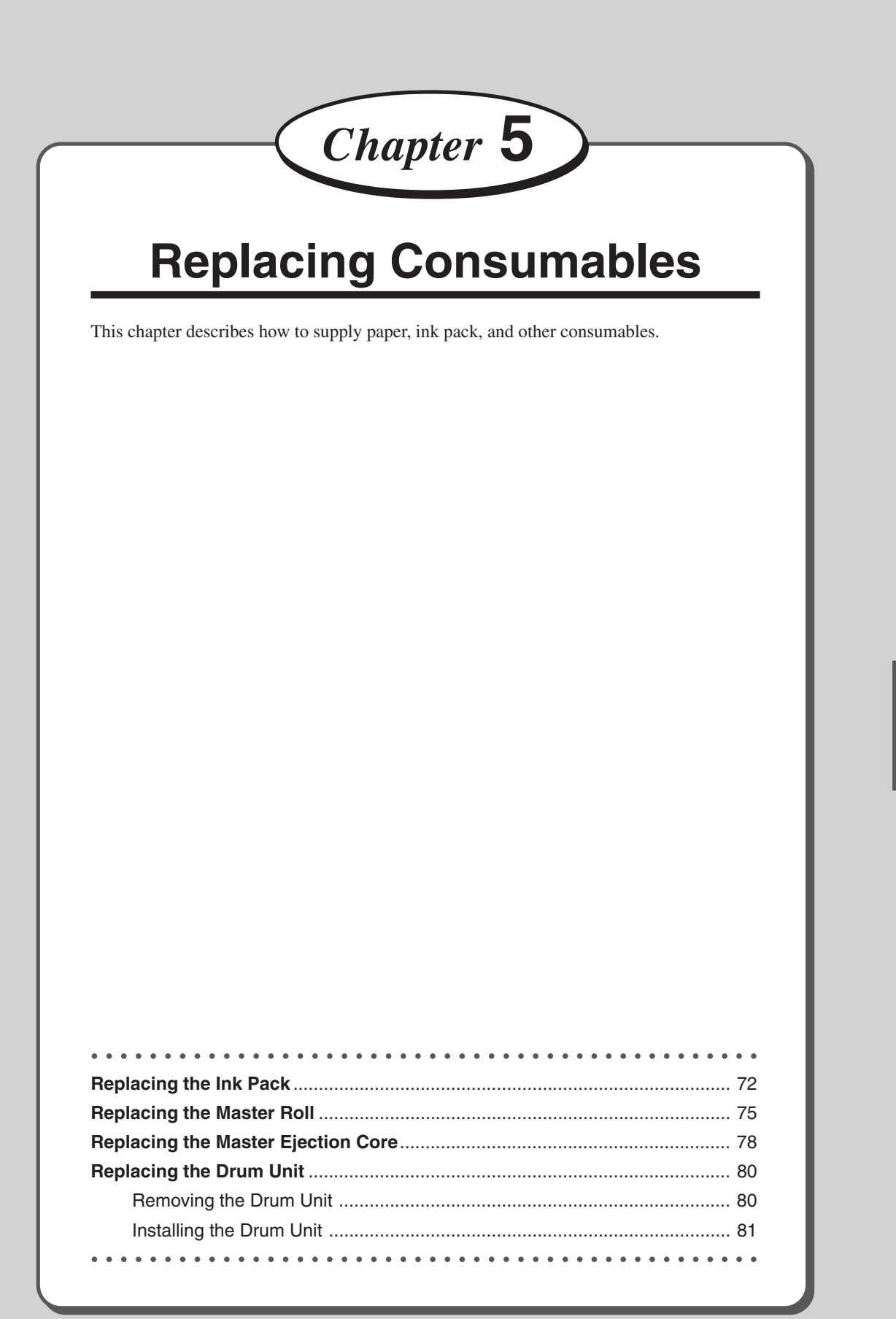

# **Replacing the Ink Pack**

The message "EXCHANGE INK" is displayed on the LCD panel when the remaining ink is low. Replace the ink pack using the following procedure.

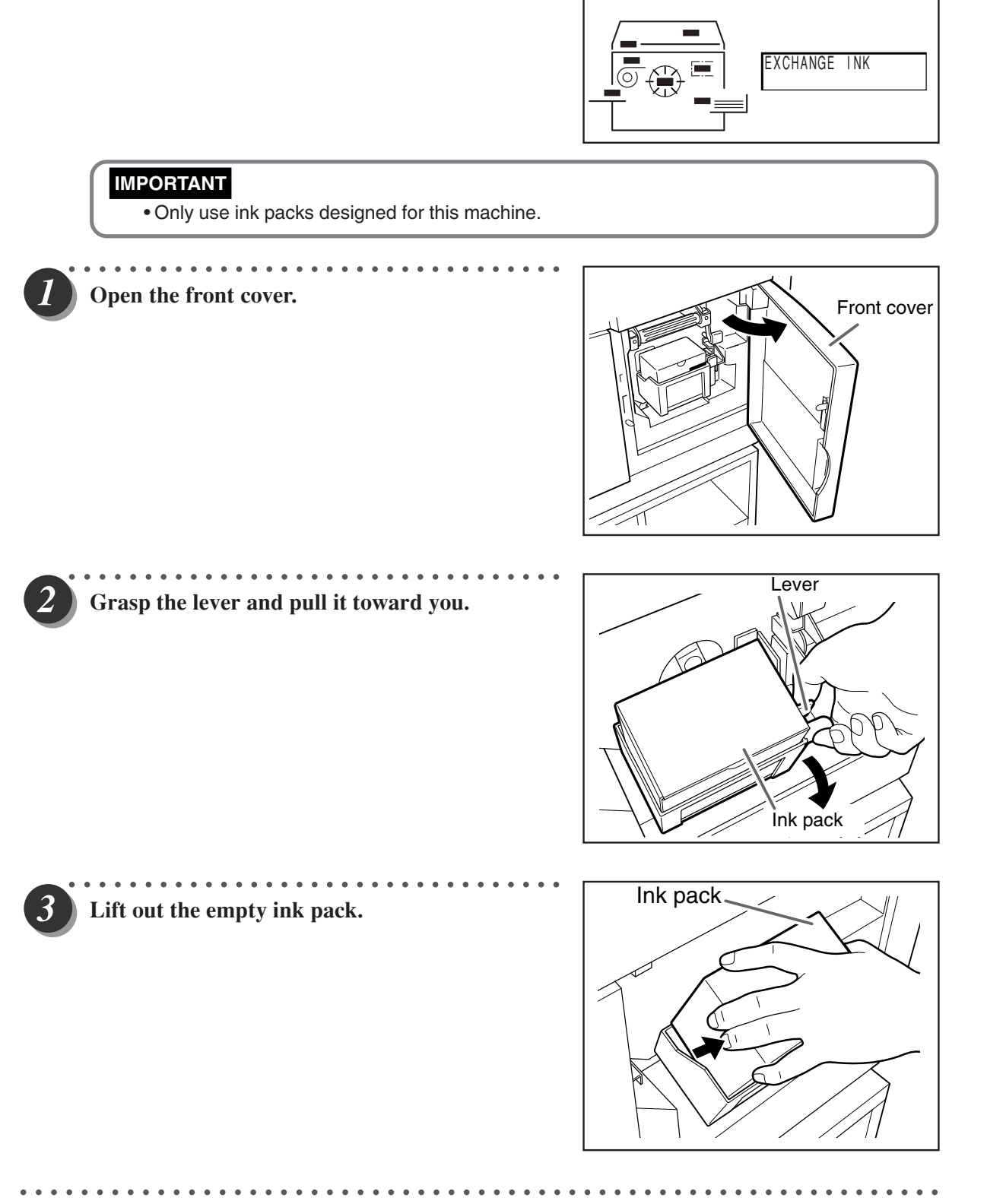

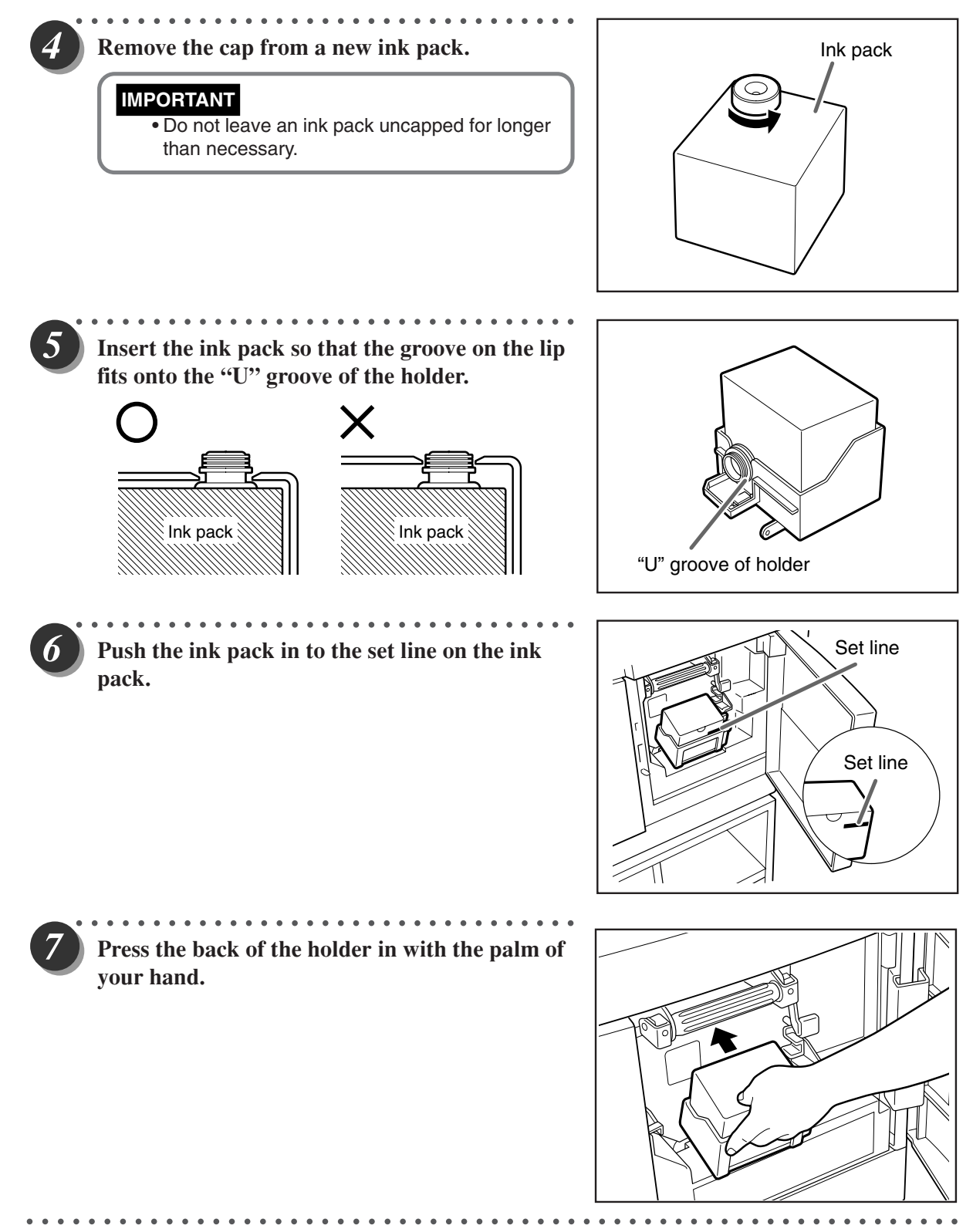

**5**

Replacing Consumables Replacing Consumables

 $\left[ \text{8}\right]$ 

**Close the front cover.**

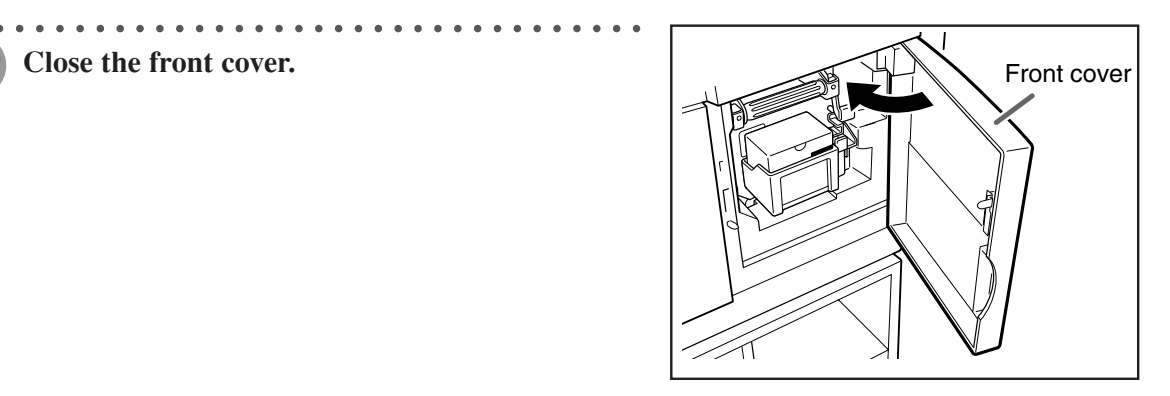

○○○○○○○○○○○○○○○○○○○○○○○ ○○○○○○○○○○○○○○○○○○○○○○○○○○○○○○○○○○○○○○

# **Replacing the Master Roll**

The message "ROLL-MASTER END" is displayed on the LCD panel when the master roll is used up. Replace the master roll using the following procedure.

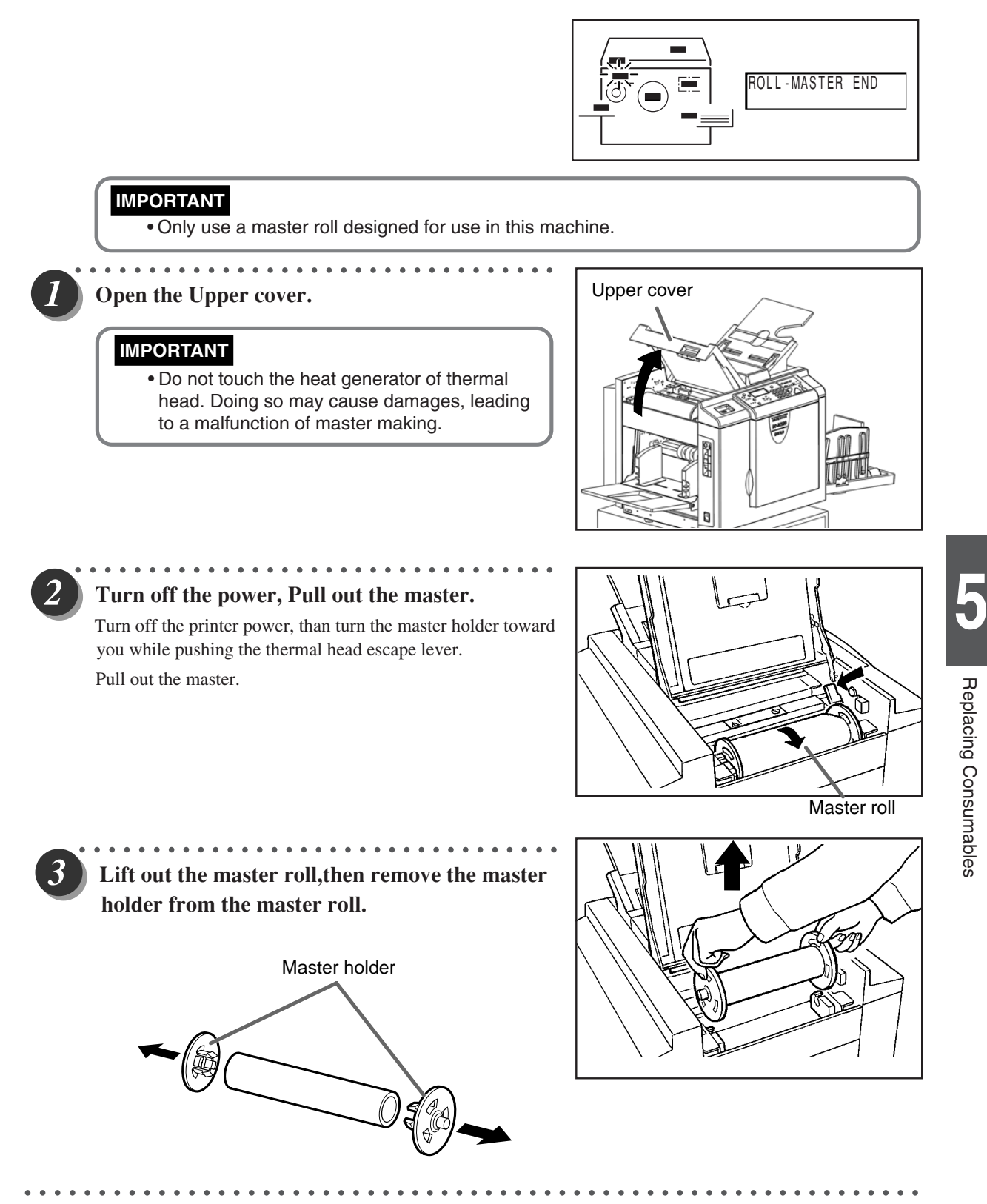

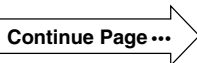

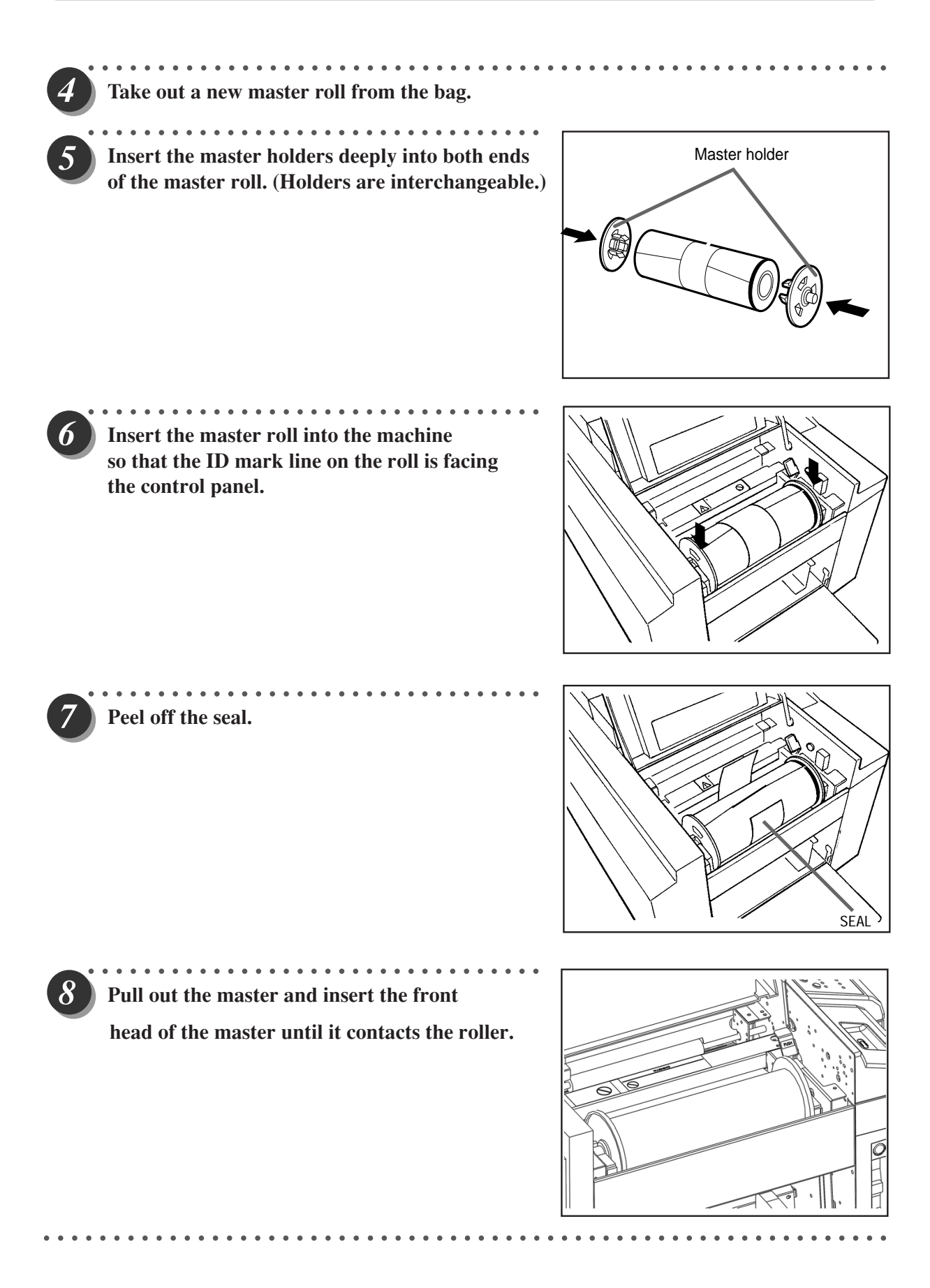

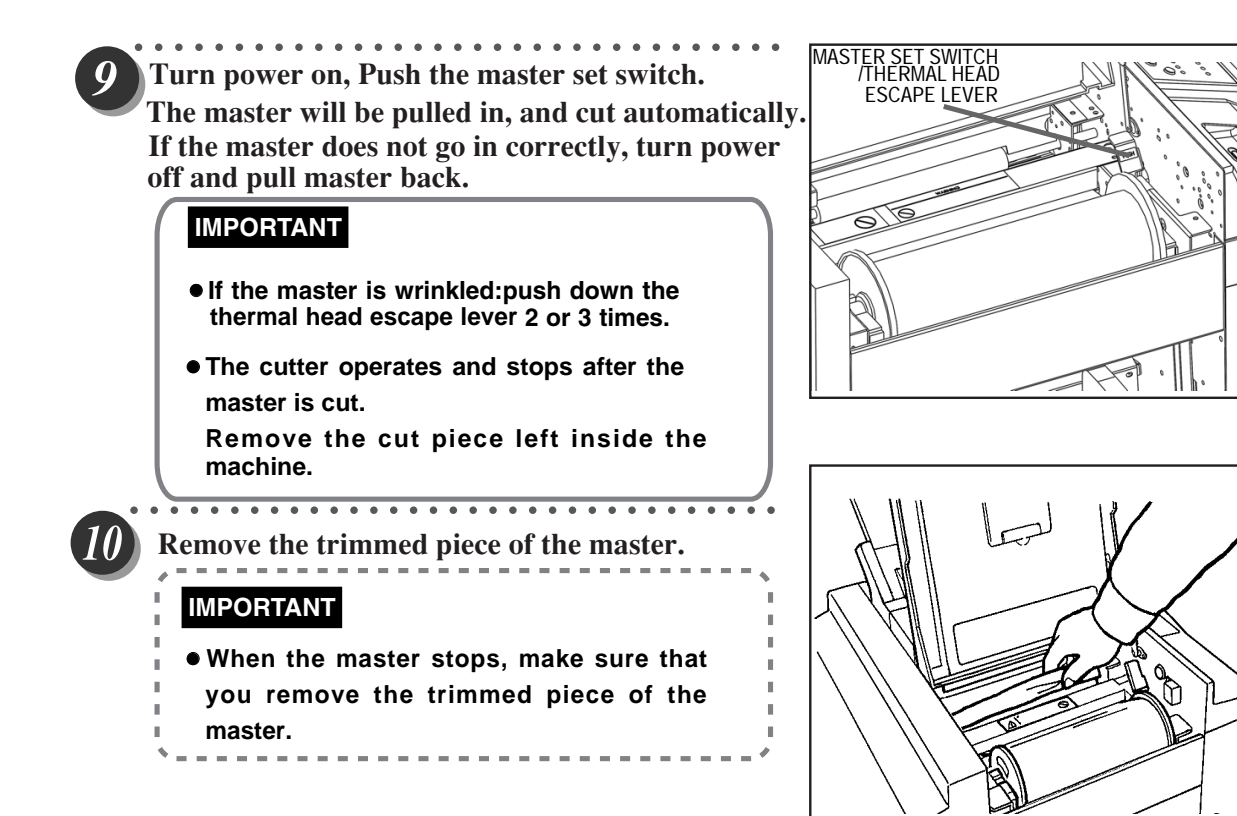

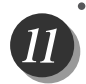

#### **Gently close the Upper cover.**

- **WARNING**
	- Do not remove the cover affixed with Warning Label 1.

○○○○○○○○○○○○○○○○○○○○○○○ ○○○○○○○○○○○○○○○○○○○○○○○○○○○○○○○○○○○○○○

• Personnel may be injured by the movable cutter inside the machine.

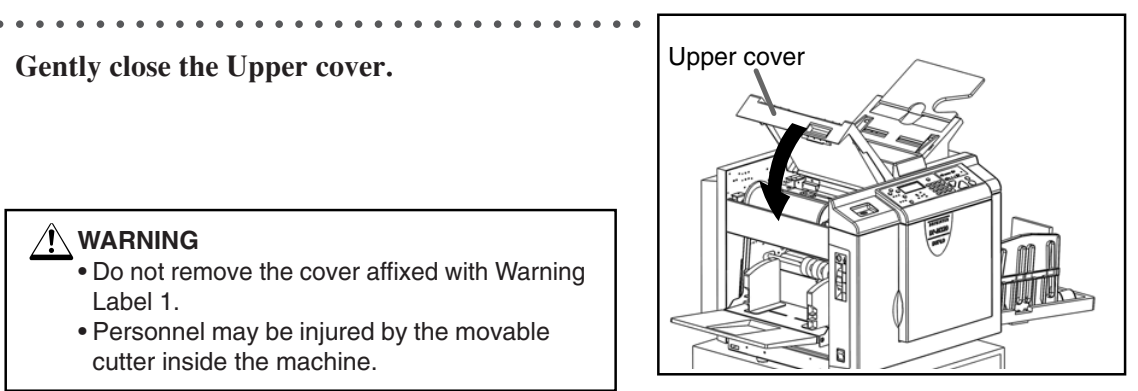

**5**

PH

# **Replacing the Master Ejection Core**

The message "EXCHANGE EJECT ROLL" is displayed on the LCD panel when the master ejection core is full. Remove the master ejection core using the following procedure:

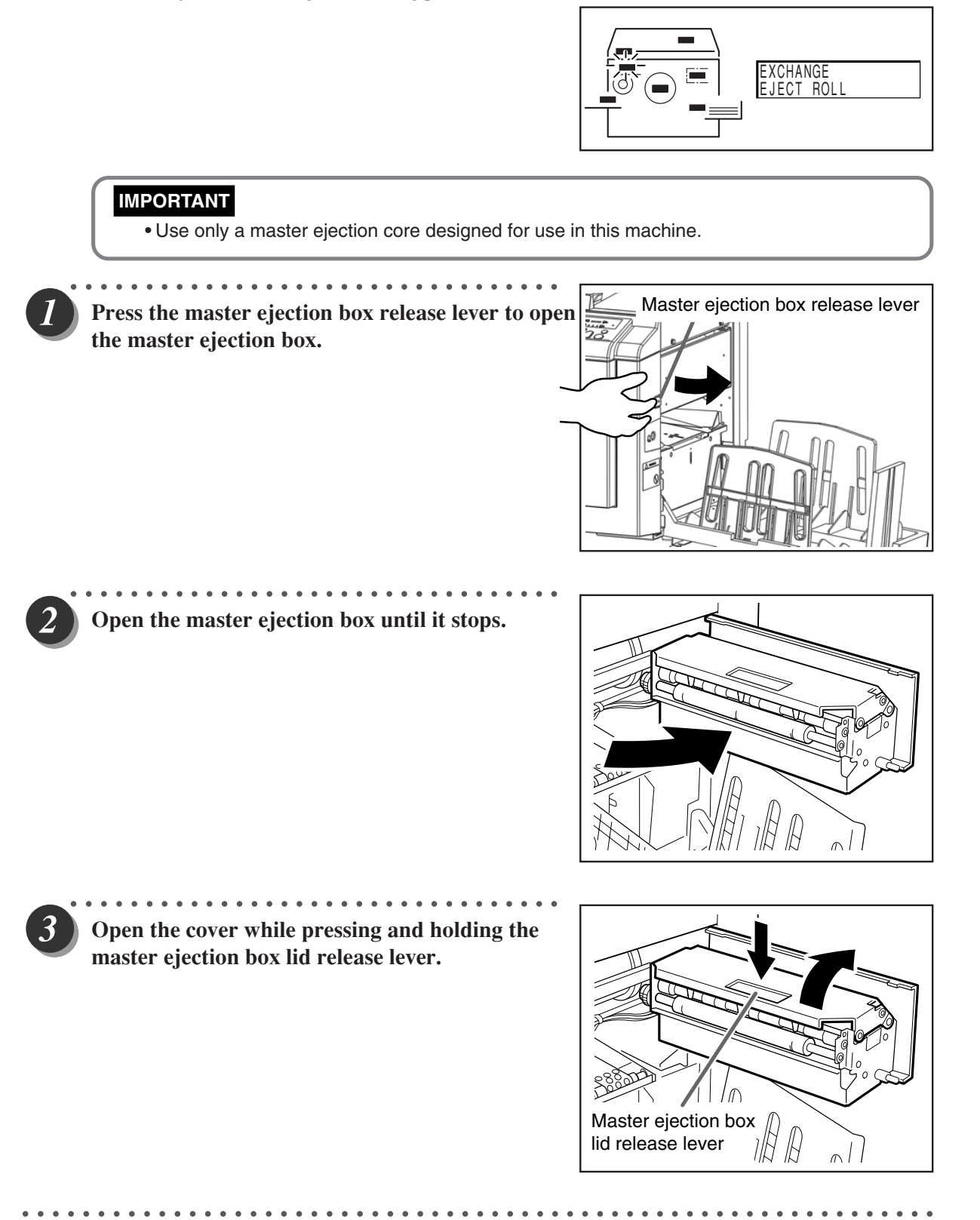

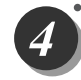

5

7

○○○○○ ○○○○○○○○○○○○○○○○○○○○○○○○○○○○ **Holding the edges of the master ejection core, pull out the core and discard it.**

#### **IMPORTANT**

• Ink adheres to the master ejection core. Take care to prevent ink from getting onto your clothing.

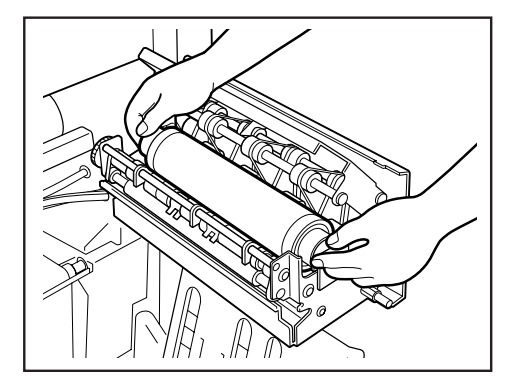

○○○○○○○○ ○○○○○○○○○○○○○○○○○○○○○○○○○○○○○○○○○○○○○○○○○○○○○○○○○○ **Insert a new master ejection core.**

○○○○○ ○○○○○○○○○○○○○○○○○○○○○○○○○○○○ **Gently close the master ejection box cover, pressing it until it locks.**

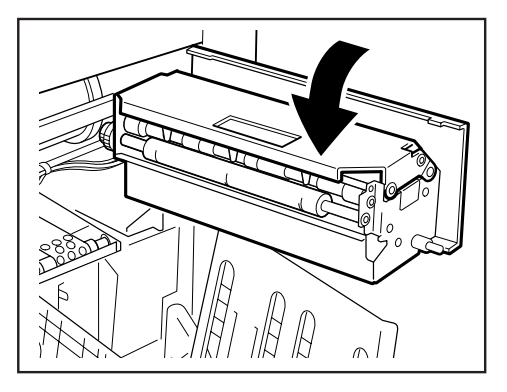

○○○○○ ○○○○○○○○○○○○○○○○○○○○○○○○○○○○ **Close the master ejection box, pressing it until it locks.**

○○○○○○○○○○○○○○○○○○○○○○○ ○○○○○○○○○○○○○○○○○○○○○○○○○○○○○○○○○○○○○○

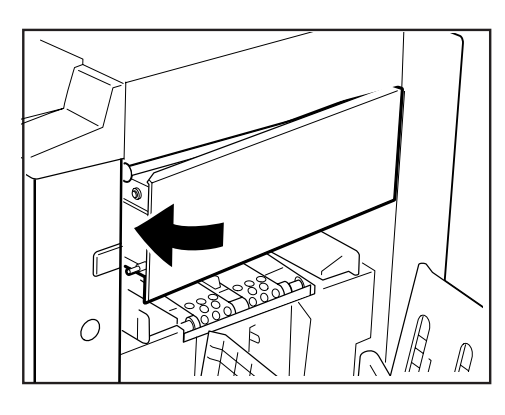

**5**

# **Replacing the Drum Unit**

## **Removing the Drum Unit**

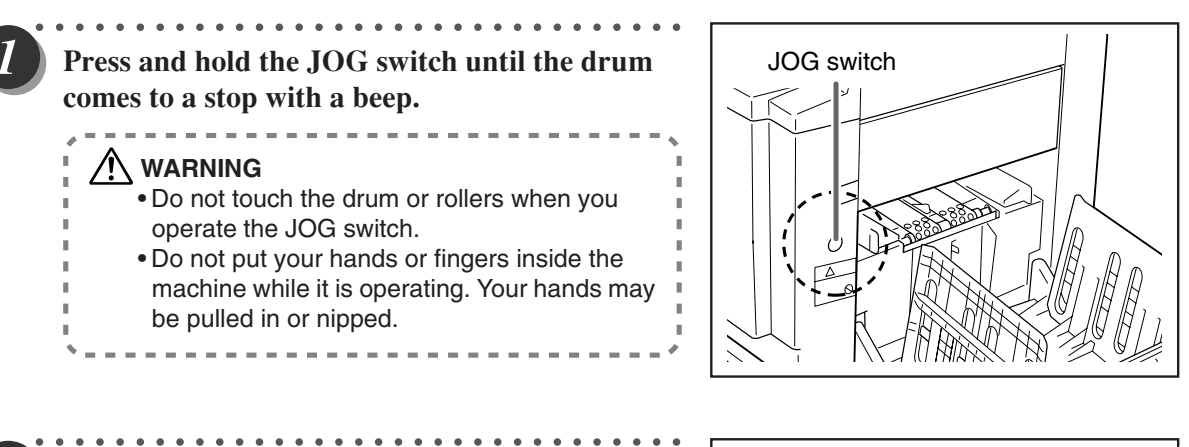

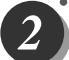

#### **Open the front cover toward you.**

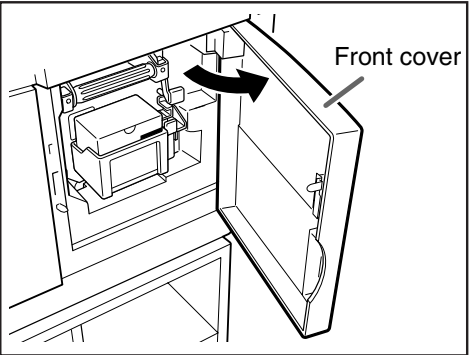

○○○○○ ○○○○○○○○○○○○○○○○○○○○○○○○○○○○ **Lift the drum securing lever toward you and, holding it there, then pull out the drum handle straight toward you until it stops.**

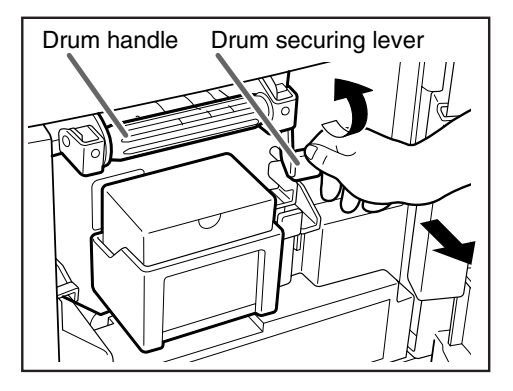

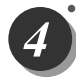

○○○○○ ○○○○○○○○○○○○○○○○○○○○○○○○○○○○ **Hold the handle on the far end of the drum, and lift the front end of the drum slightly to pull the drum toward you.**

#### **IMPORTANT**

- Do not touch the drum surface. Ink may transfer to your clothes.
- Hold the drum level and place it on a flat, solid surface.

○○○○○○○○○○○○○○○○○○○○○○○ ○○○○○○○○○○○○○○○○○○○○○○○○○○○○○○○○○○○○○○

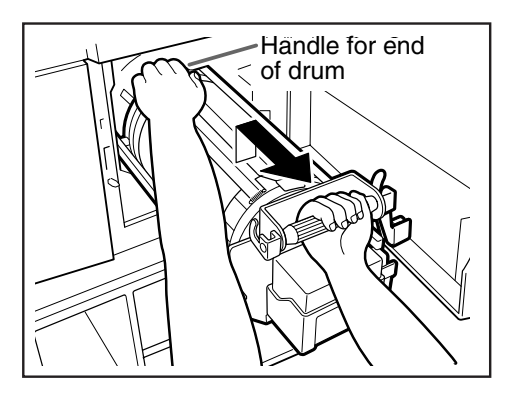

80

## **Installing the Drum Unit**

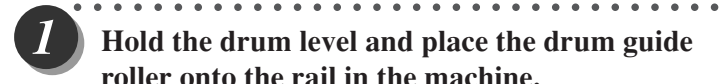

**Hold the drum level and place the drum guide roller onto the rail in the machine.**

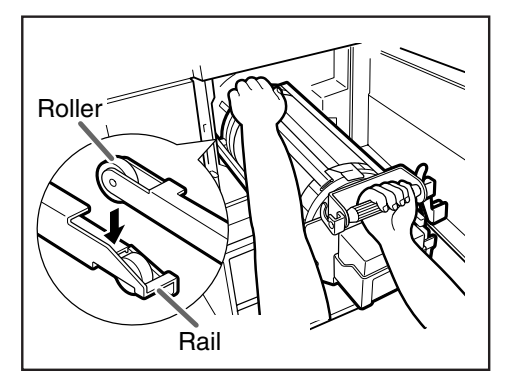

○○○○○ ○○○○○○○○○○○○○○○○○○○○○○○○○○○○ **Release the handle at the far end of the drum and press the drum in about 10cm while lifting up the front end slightly.**

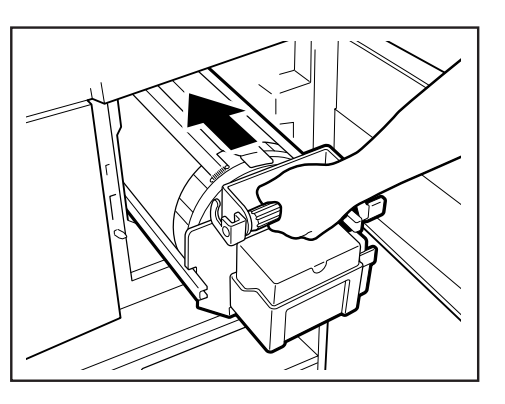

○○○○○○○○ ○○○○○○○○○○○○○○○○○○○○○○○○○○○○○○○○○○○○○○○○○○○○○○○○○○ **Hold the drum level and press it in gently until it comes to a stop.**

○○○○○○○○○○○○○○○○○○○○○○○ ○○○○○○○○○○○○○○○○○○○○○○○○○○○○○○○○○○○○○○

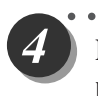

○○○○○ ○○○○○○○○○○○○○○○○○○○○○○○○○○○○ **Lift the drum securing lever toward you while pressing the drum in.**

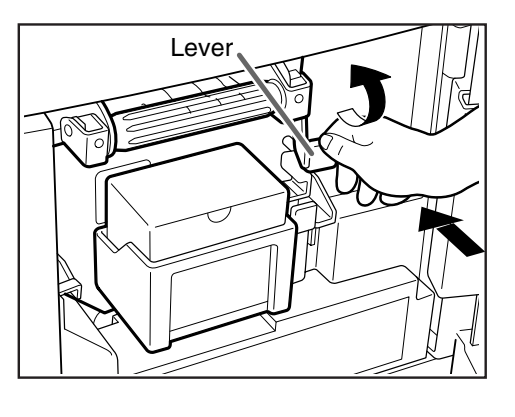

**Lower the lever.**

○○○○○ ○○○○○○○○○○○○○○○○○○○○○○○○○○○○  $\overline{\mathbf{5}}$ 

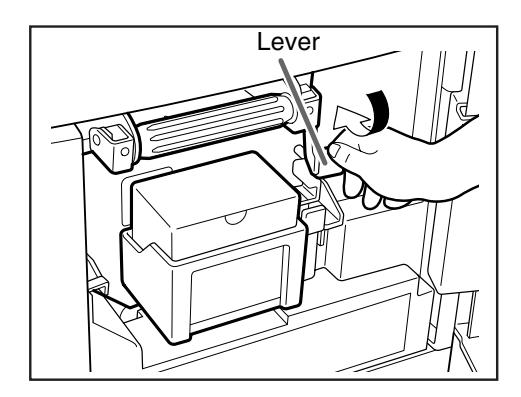

## 6

### **Close the front cover.**

○○○○○ ○○○○○○○○○○○○○○○○○○○○○○○○○○○○

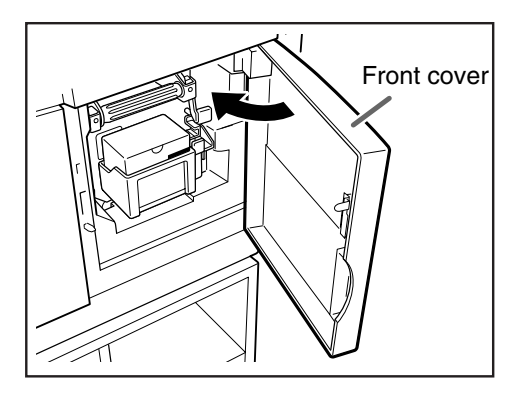

○○○○○○○○○○○○○○○○○○○○○○○ ○○○○○○○○○○○○○○○○○○○○○○○○○○○○○○○○○○○○○○

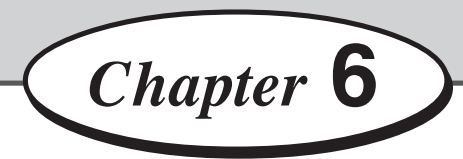

# **Troubleshooting**

This chapter describes how to remove paper jams and what to do when error messages are displayed.

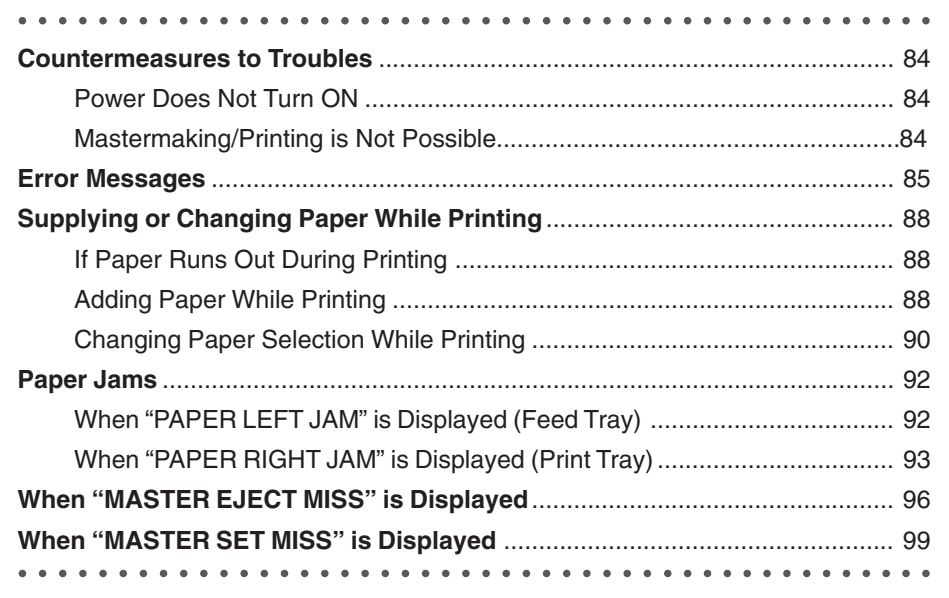

**Troubleshooting**

Troubleshooting

## **Countermeasures to Troubles**

## **Power Does Not Turn ON**

If the power does not turn ON, check the following.

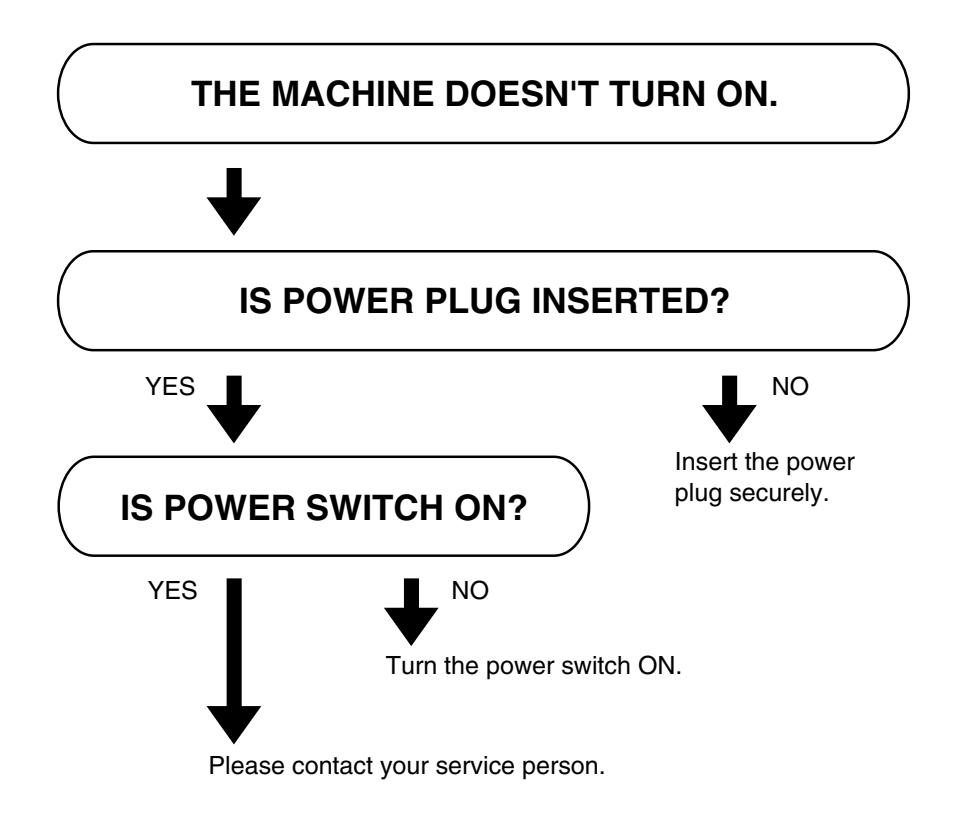

## **Mastermaking/Printing is Not Possible**

If mastermaking/printing is not possible, check the following.

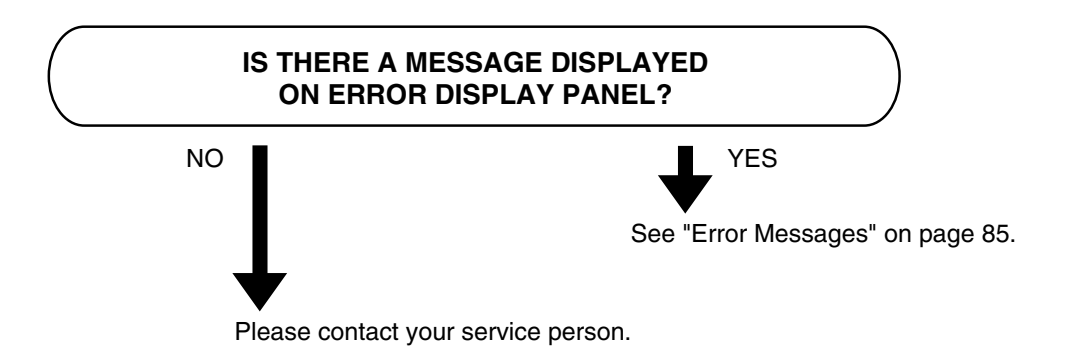

# **Error Messages**

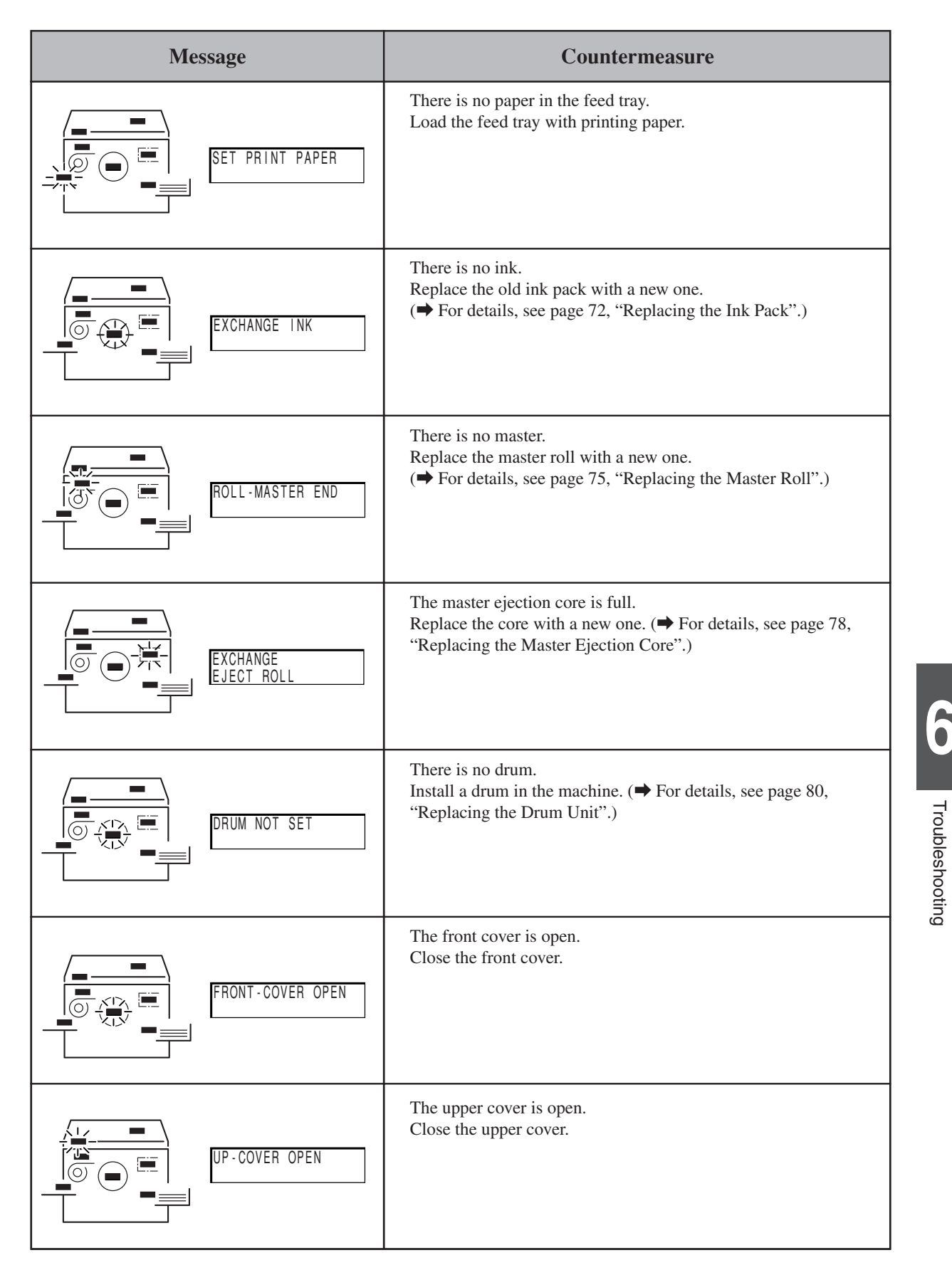

**6**

Troubleshooting

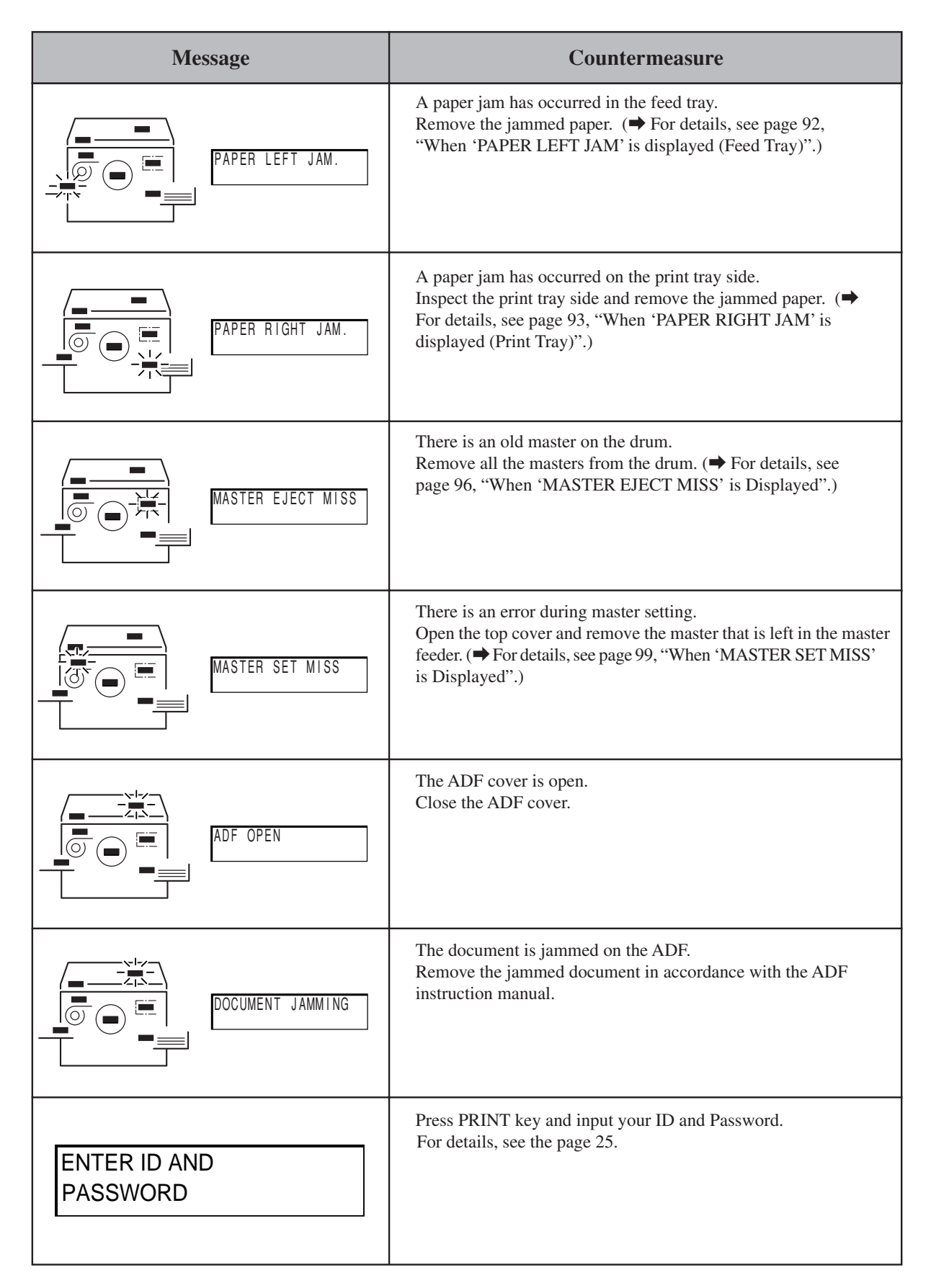

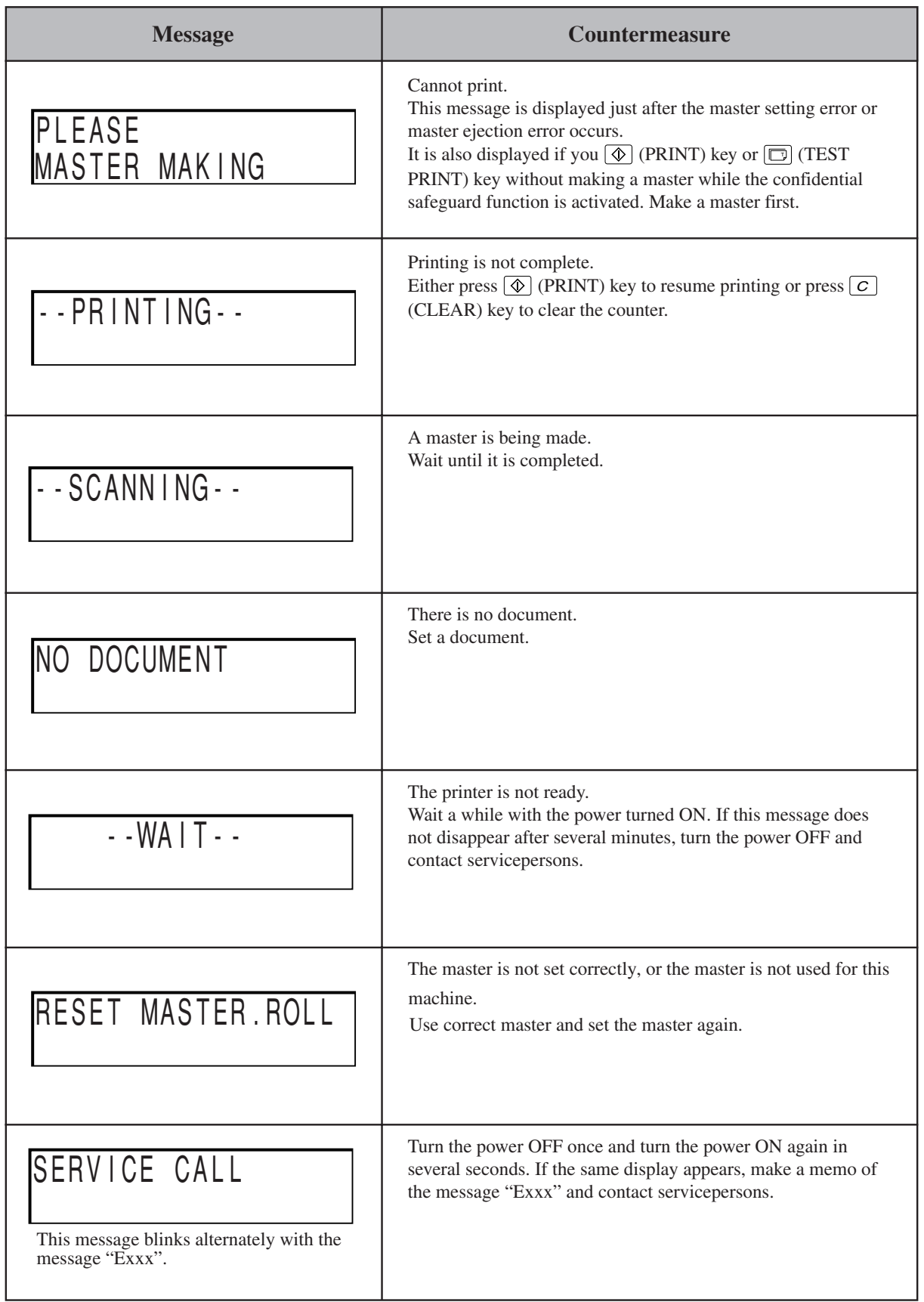

# **Supplying or Changing Paper While Printing**

## **If Paper Runs Out During Printing**

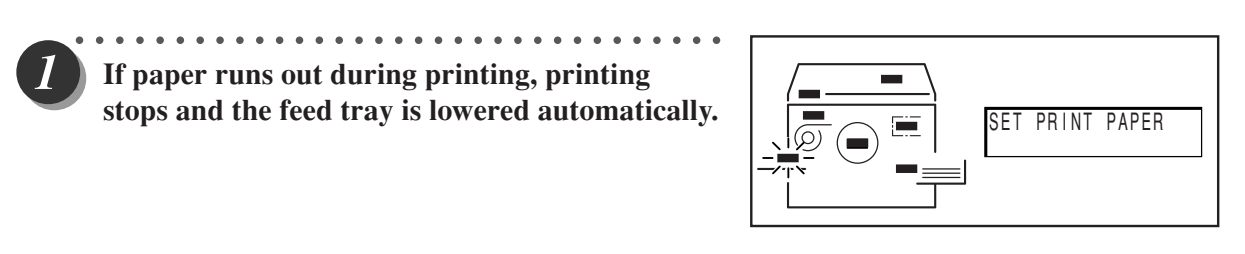

○○○○○○○○○ ○○○○○○○○○○○○○○○○○○○○○○○○○○○○○○○○○○○○○○○○○○○○○○○○○ Load paper ( $\blacktriangleright$  See page 32, "Loading and Replacing Paper".)

**Press (PRINT) key.** Printing resumes.

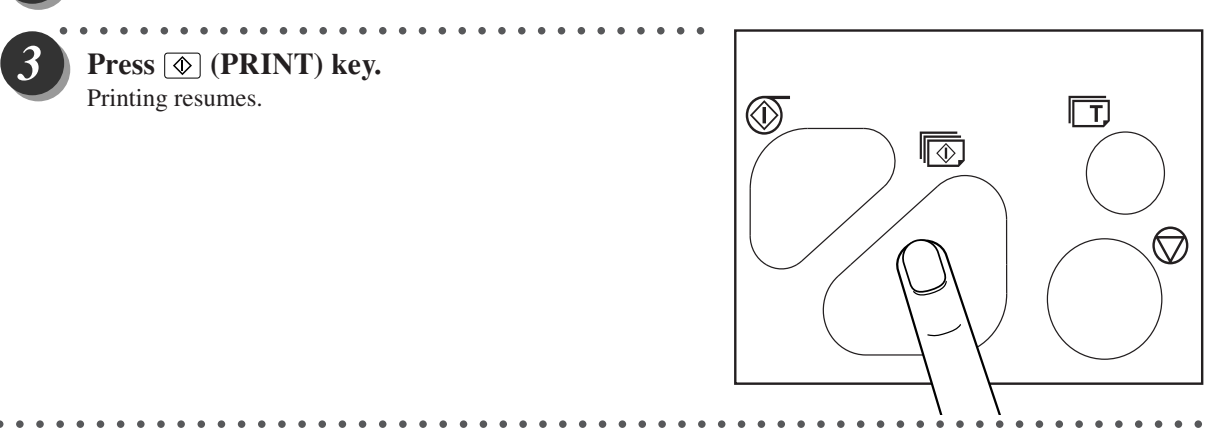

## **Adding Paper While Printing**

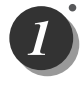

○○○○○ ○○○○○○○○○○○○○○○○○○○○○○○○○○○○ **Press (STOP) key.** Printing stops.

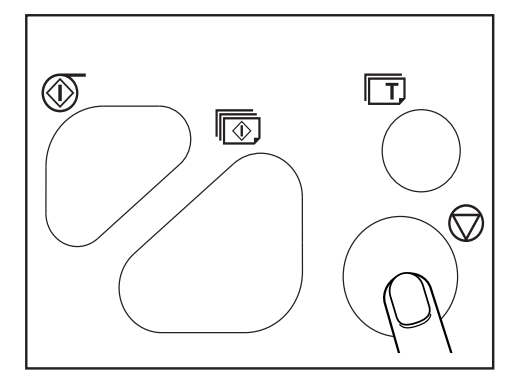

○○○○○ ○○○○○○○○○○○○○○○○○○○○○○○○○○○○ **Press the feed tray descend switch continuously. Release the switch when the feed tray reasches the proper height.** The feed tray will stop.

○○○○○○○○○○○○○○○○○○○○○○○ ○○○○○○○○○○○○○○○○○○○○○○○○○○○○○○○○○○○○○○

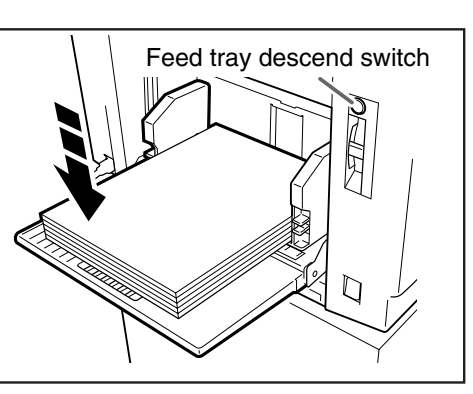

88

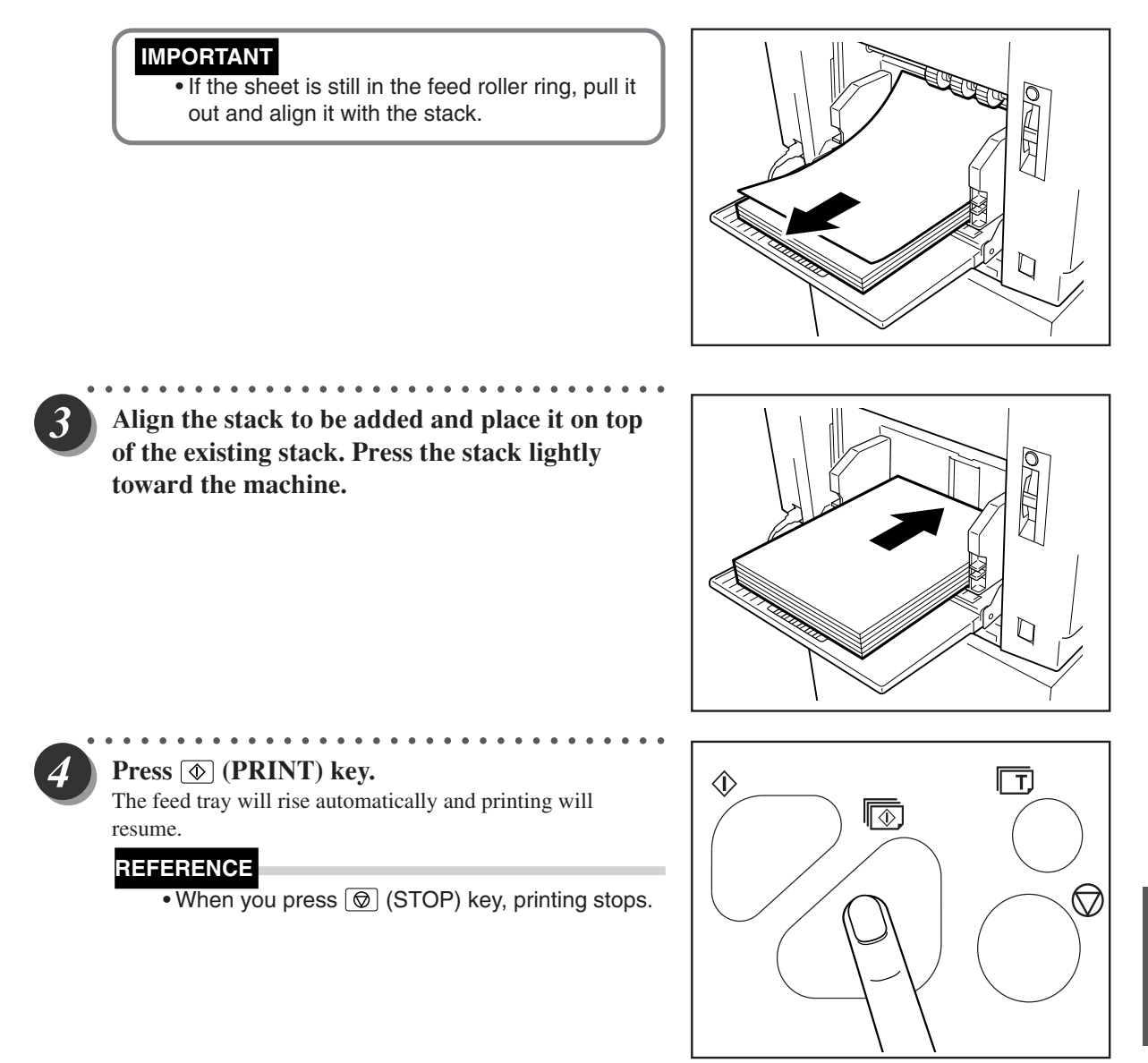

○○○○○○○○○○○○○○○○○○○○○○○ ○○○○○○○○○○○○○○○○○○○○○○○○○○○○○○○○○○○○○○

# Troubleshooting Troubleshooting

**6**

## **Changing Paper Selection While Printing**

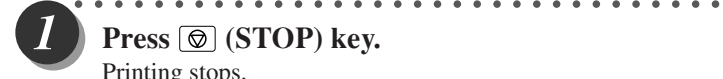

**Press (STOP) key.** Printing stops.

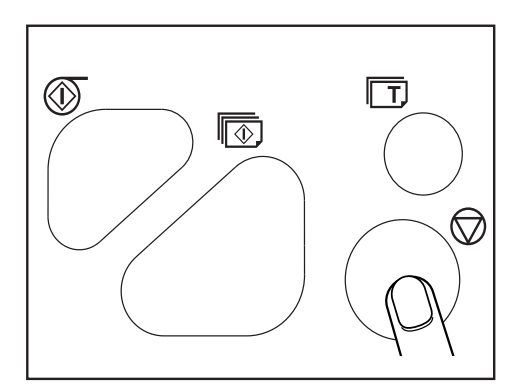

○○○○○ ○○○○○○○○○○○○○○○○○○○○○○○○○○○○ **Press the feed tray descend switch continuously. Release the switch when the paper tray is at the proper height.** The feed tray will stop.

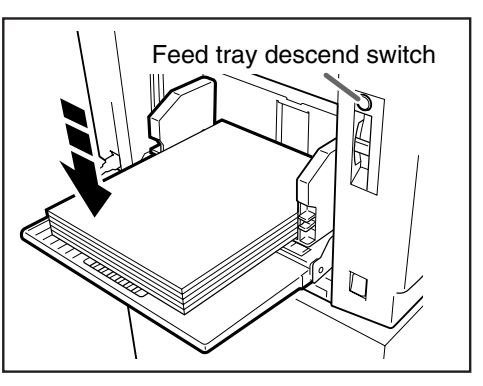

#### **IMPORTANT**

• If the sheet is still in the feed roller ring, pull it out and align it with the stack.

○○○○○○○○○○○○○○○○○○○○○○○ ○○○○○○○○○○○○○○○○○○○○○○○○○○○○○○○○○○○○○○

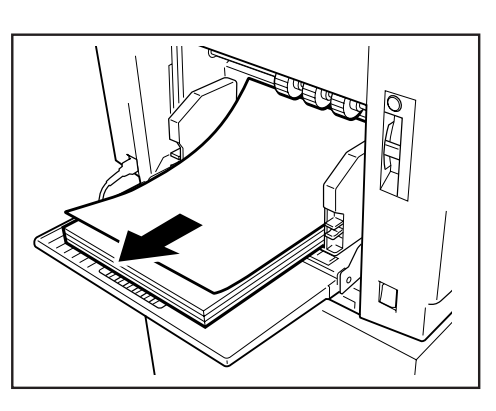

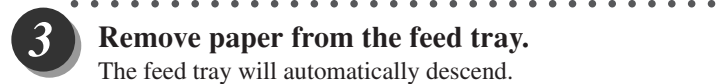

**Remove paper from the feed tray.** The feed tray will automatically descend.

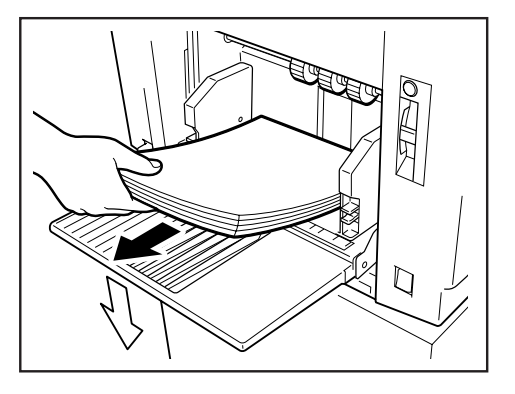

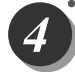

○○○○○○○○ ○○○○○○○○○○○○○○○○○○○○○○○○○○○○○○○○○○○○○○○○○○○○○○○○○○ **When the feed tray comes to a stop, reset the paper size.**

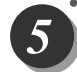

#### Press  $\circledcirc$  (PRINT) key.

The feed tray will rise automatically and printing will resume.

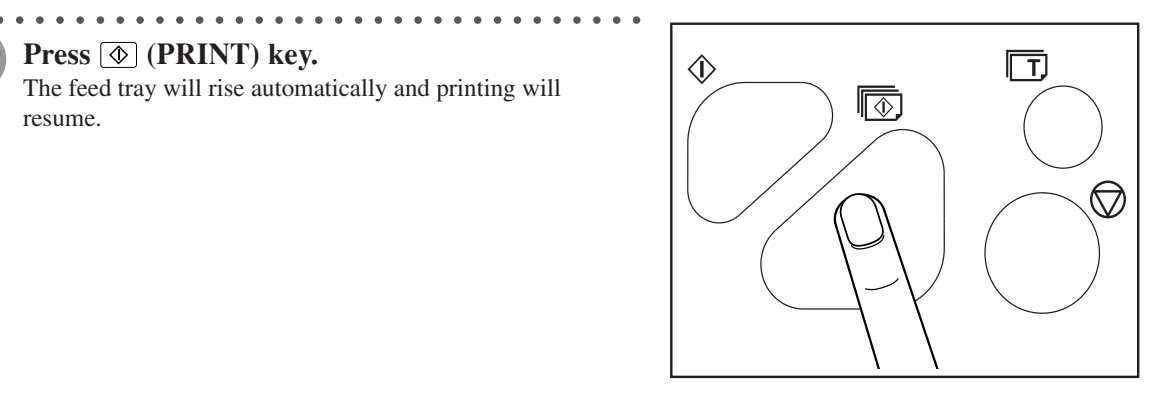

○○○○○○○○○○○○○○○○○○○○○○○ ○○○○○○○○○○○○○○○○○○○○○○○○○○○○○○○○○○○○○○

## **When "PAPER LEFT JAM" is Displayed (Feed Tray)**

When a paper jam occurs in the feed tray, the message "PAPER LEFT JAM" is displayed on the LCD. Follow the procedure below to remove the jammed paper.

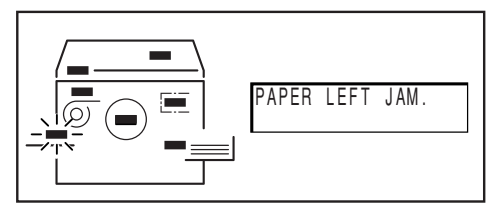

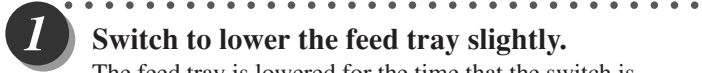

#### **Switch to lower the feed tray slightly.** The feed tray is lowered for the time that the switch is pressed.

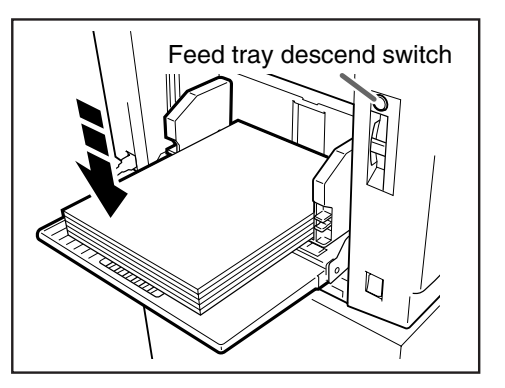

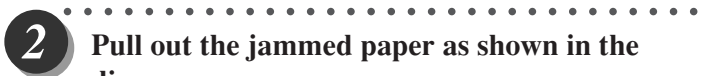

**Pull out the jammed paper as shown in the diagram.**

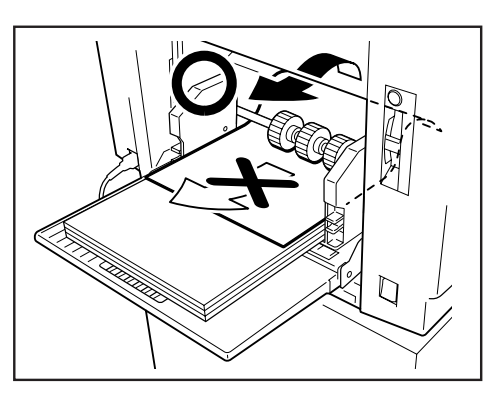

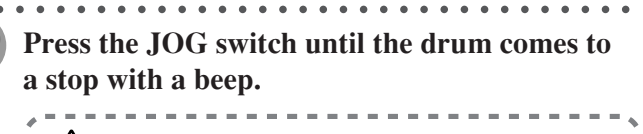

#### **WARNING**

- Do not touch the drum or rollers when you operate the jog switch.
- Do not put hands inside machine while it is operating. Hands could get caught up or

○○○○○○○○○○○○○○○○○○○○○○○○○○○○○○○○○○○○○○○○○○○○○○○○○○○○○ ○○○○○○○

crushed.

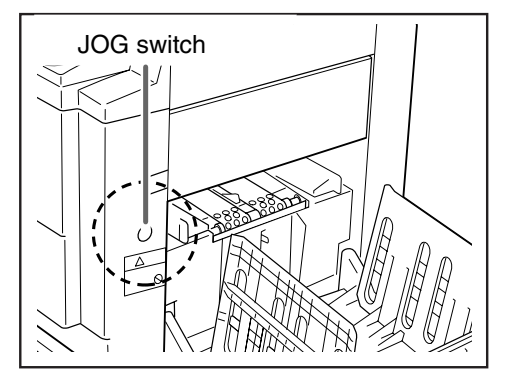

## **When "PAPER RIGHT JAM" is Displayed (Print Tray)**

When a paper jams in the print tray, "PAPER RIGHT JAM" is displayed on the LCD panel. Follow the procedure below to remove the jammed paper.

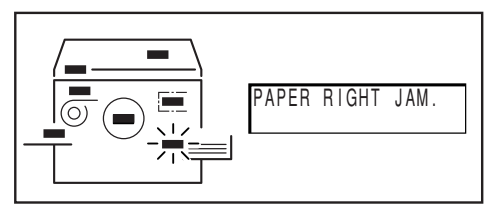

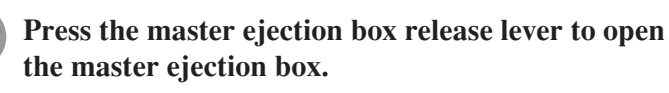

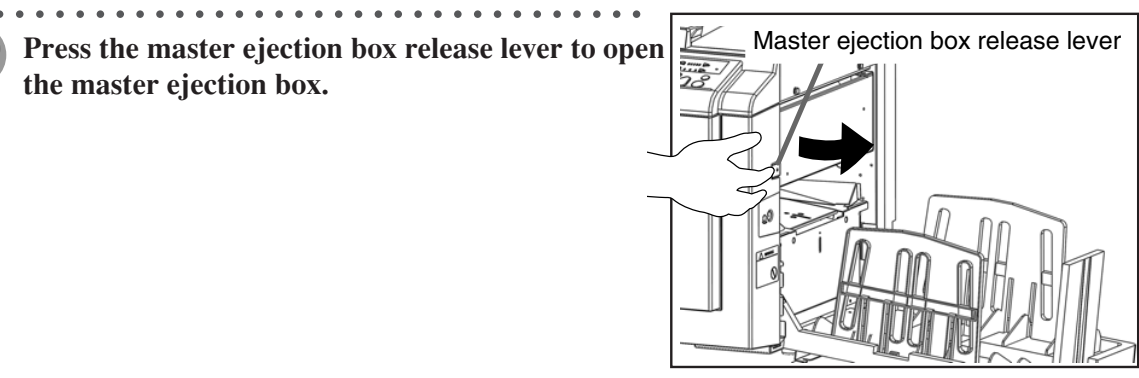

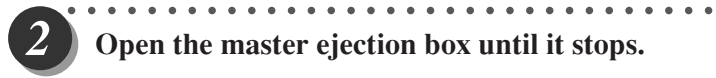

**Open the master ejection box until it stops.**

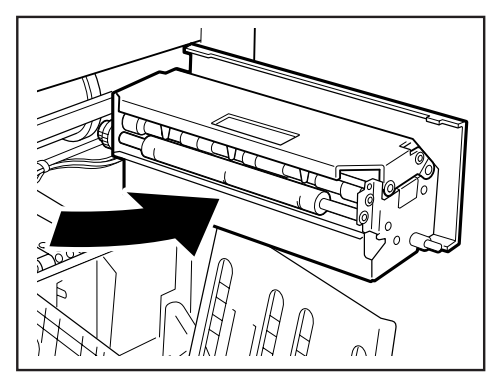

**6**

Troubleshooting

Troubleshooting

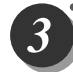

○○○○○ ○○○○○○○○○○○○○○○○○○○○○○○○○○○○ **Remove the jammed paper.** Press the JOG switch to eject the partially printed paper.

○○○○○○○○○○○○○○○○○○○○○○○ ○○○○○○○○○○○○○○○○○○○○○○○○○○○○○○○○○○○○○○

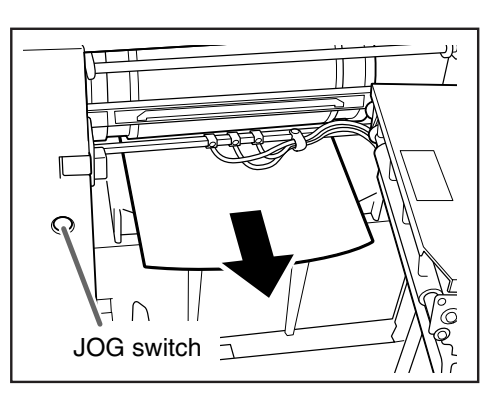

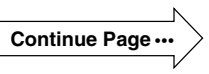

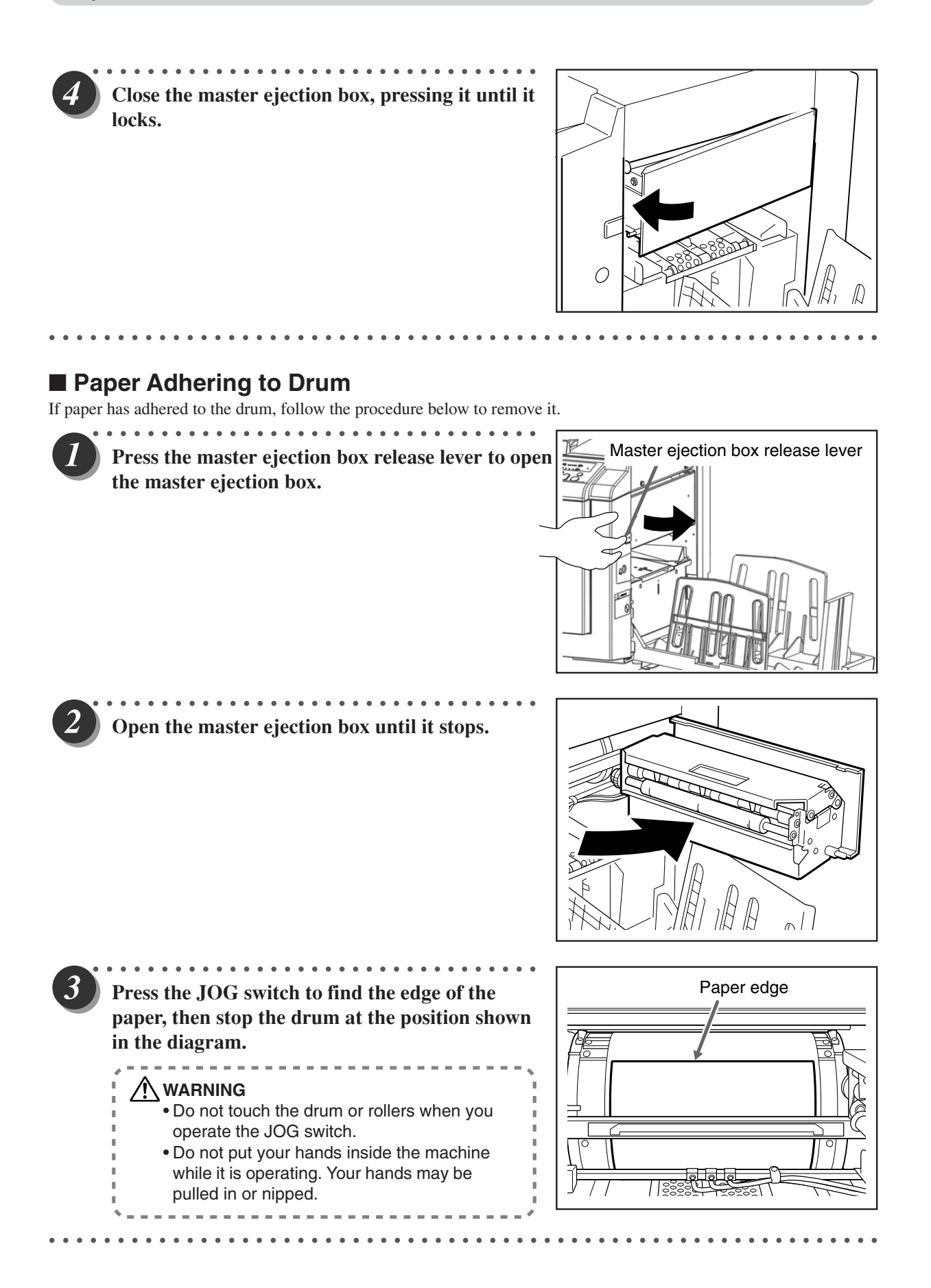

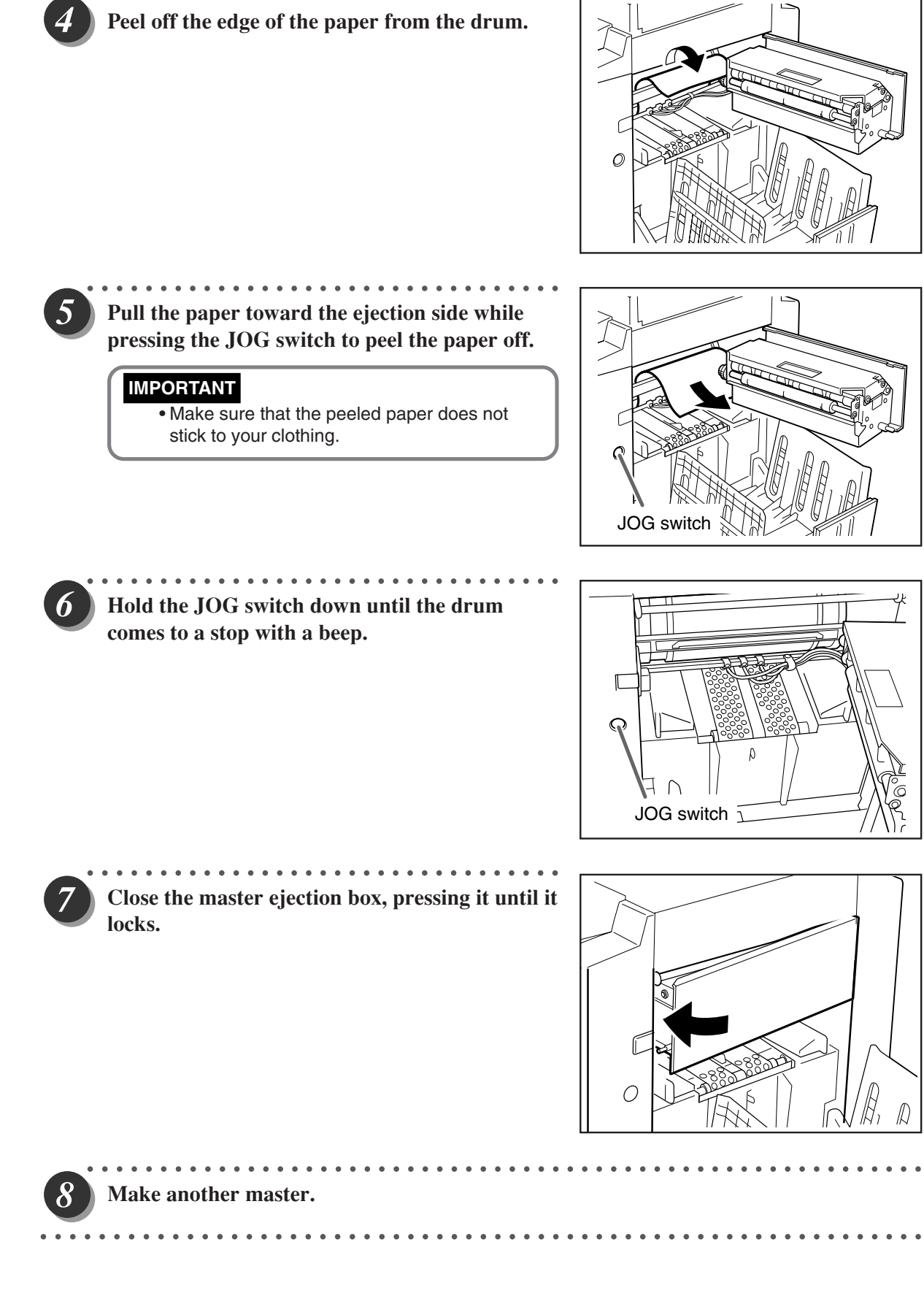

○○○○○ ○○○○○○○○○○○○○○○○○○○○○○○○○○○○

**6**

Troubleshooting Troubleshooting

# **When "MASTER EJECT MISS" is Displayed**

When an old master remains on the drum, "MASTER EJECT MISS" is displayed on the LCD panel. Remove it by following the procedure below.

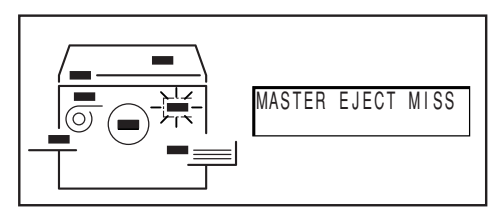

**Press the master ejection box release lever to open the master ejection box.**

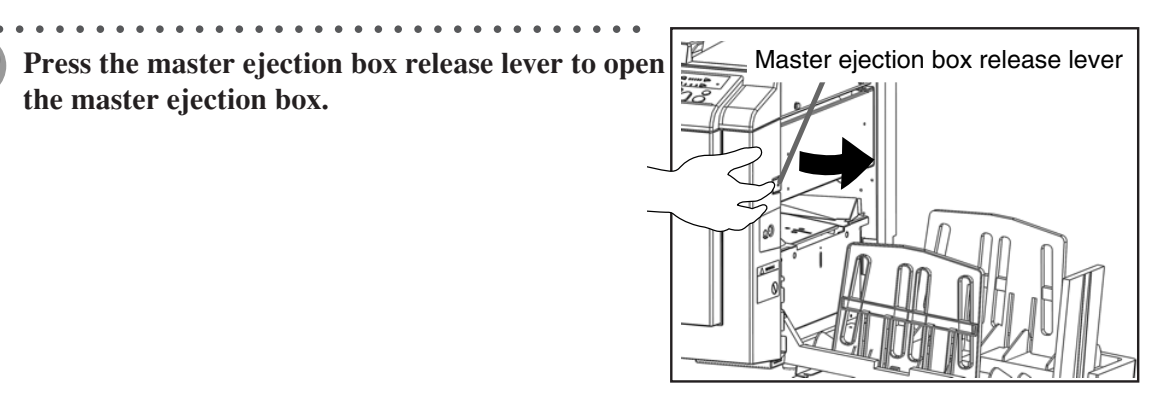

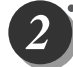

○○○○○ ○○○○○○○○○○○○○○○○○○○○○○○○○○○○ **Open the master ejection box until it stops.**

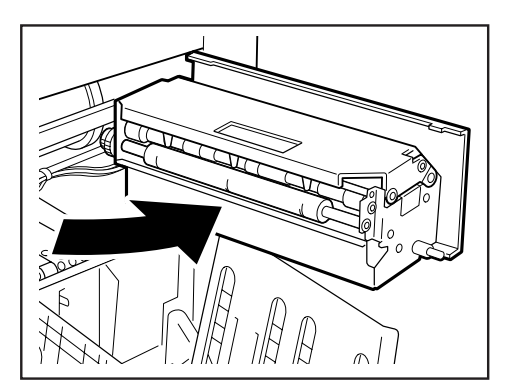

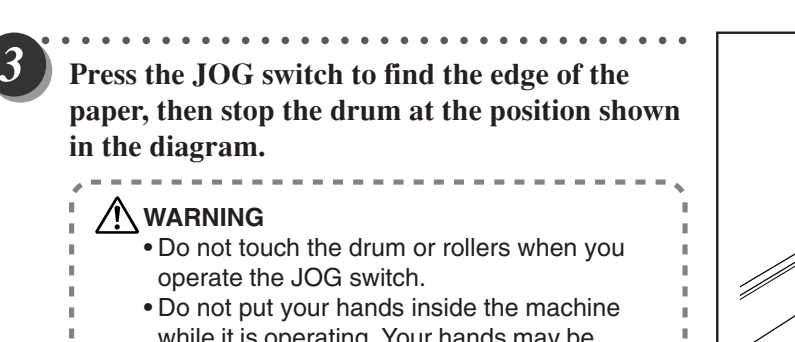

○○○○○○○○○○○○○○○○○○○○○○○ ○○○○○○○○○○○○○○○○○○○○○○○○○○○○○○○○○○○○○○

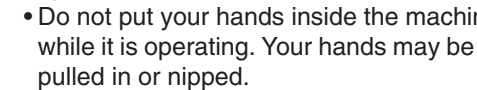

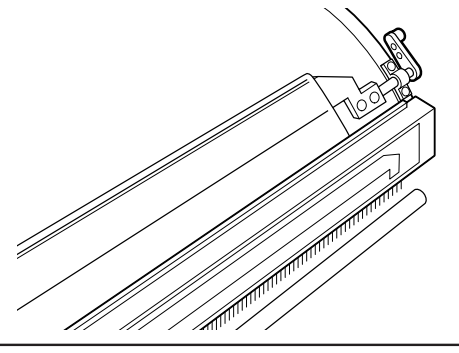

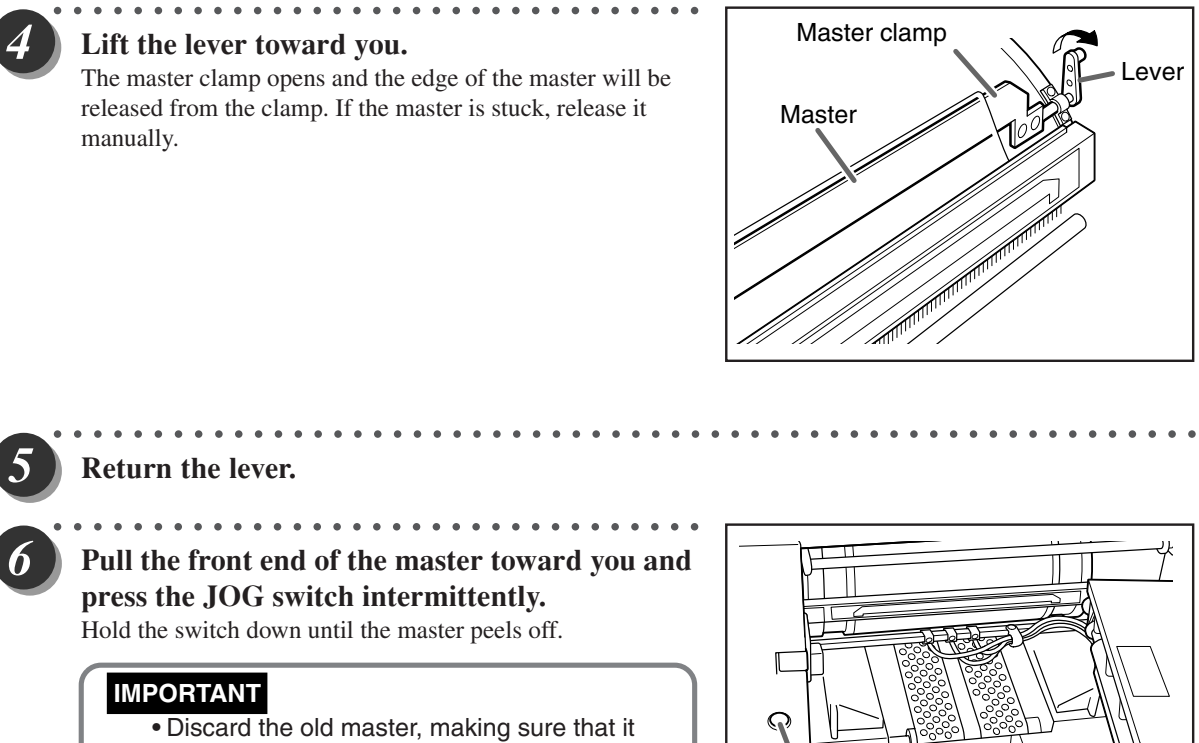

does not touch your clothing.

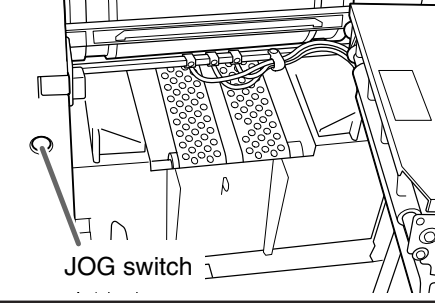

**Hold the JOG switch down until the drum comes to a stop with a beep.**

○○○○○○○○ ○○○○○○○○○○○○○○○○○○○○○○○○○○○○○○○○○○○○○○○○○○○○○○○○○○

○○○○○○○○○○○○○○○○○○○○○○○ ○○○○○○○○○○○○○○○○○○○○○○○○○○○○○○○○○○○○○○

○○○○○ ○○○○○○○○○○○○○○○○○○○○○○○○○○○○ **Close the master ejection box, pressing it until it locks.**

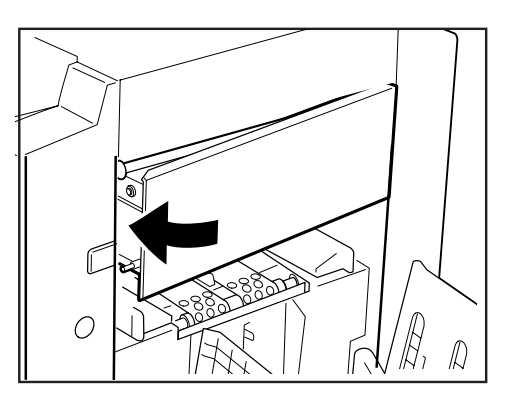

**Continue Page** •••

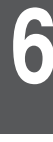

Troubleshooting Troubleshooting

#### **When "MASTER EJECT MISS" is Displayed**

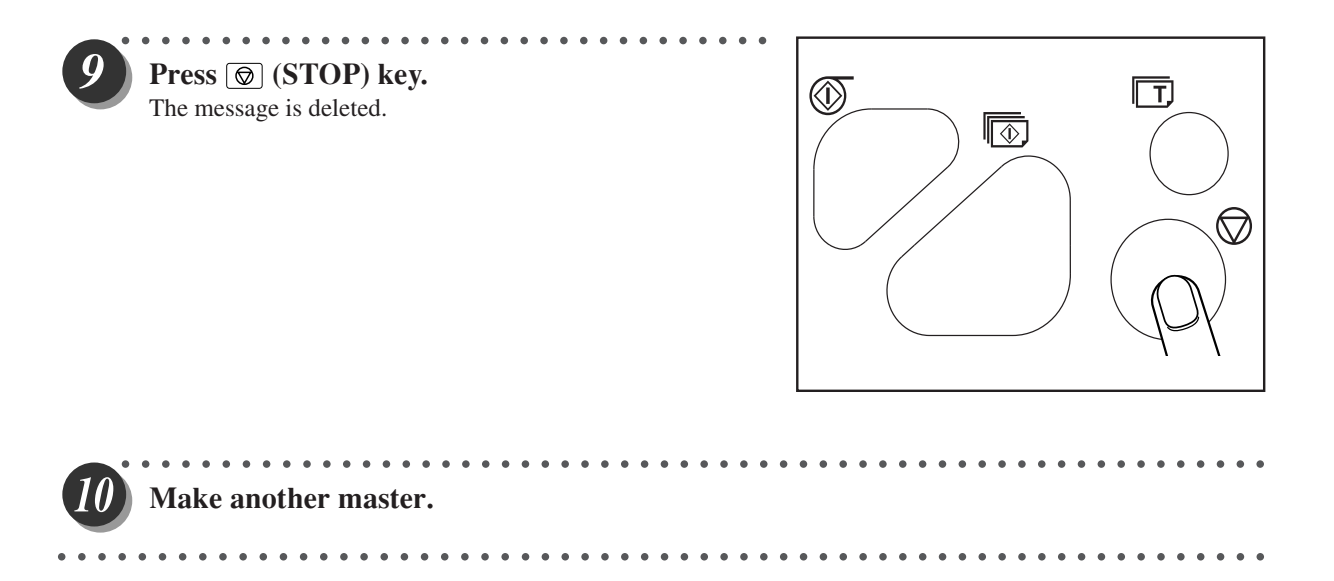

# **When "MASTER SET MISS" is Displayed**

The message "MASTER SET MISS" is displayed on the LCD panel. Remove the master and remake the master by following the procedure below.

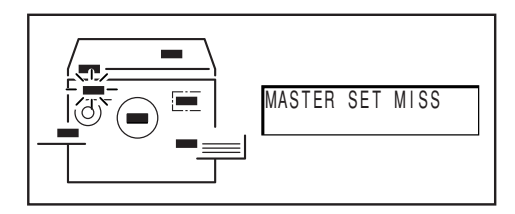

**Open the upper cover.**

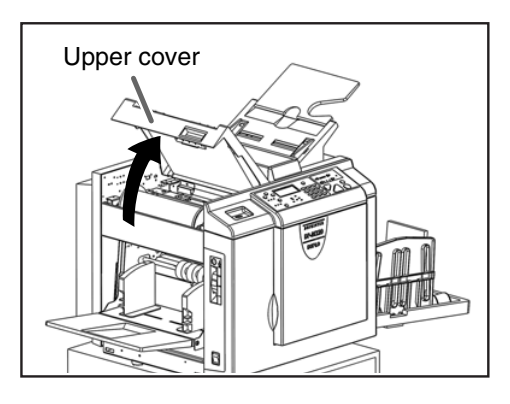

○○○○○ ○○○○○○○○○○○○○○○○○○○○○○○○○○○○ **Remove the master left in the master feeder. Reset the master and take away the cutted master.**

○○○○○ ○○○○○○○○○○○○○○○○○○○○○○○○○○○○

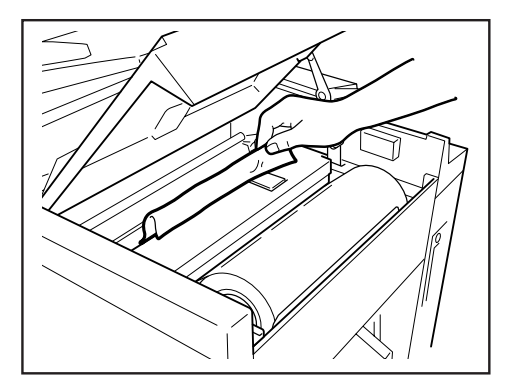

**6**

Troubleshooting

Troubleshooting

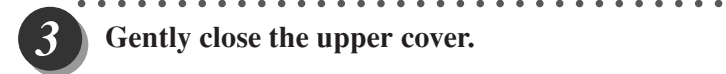

**Gently close the upper cover.**

**For details,see page 75-77.**

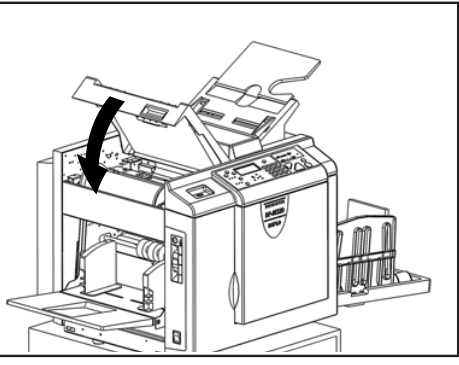

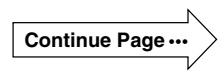

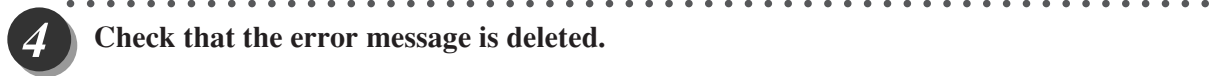

**Check that the error message is deleted.**

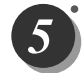

**Make a new master and start printing.**

○○○○○○○○○○○○○○○○○○○○○○○ ○○○○○○○○○○○○○○○○○○○○○○○○○○○○○○○○○○○○○○

#### **IMPORTANT**

•The message "PLS MASTER MAKING" is displayed on the LCD panel when  $\circled{0}$  (PRINT) key is pressed without mastermaking being carried out.

○○○○○○○○○ ○○○○○○○○○○○○○○○○○○○○○○○○○○○○○○○○○○○○○○○○○○○○○○○○○

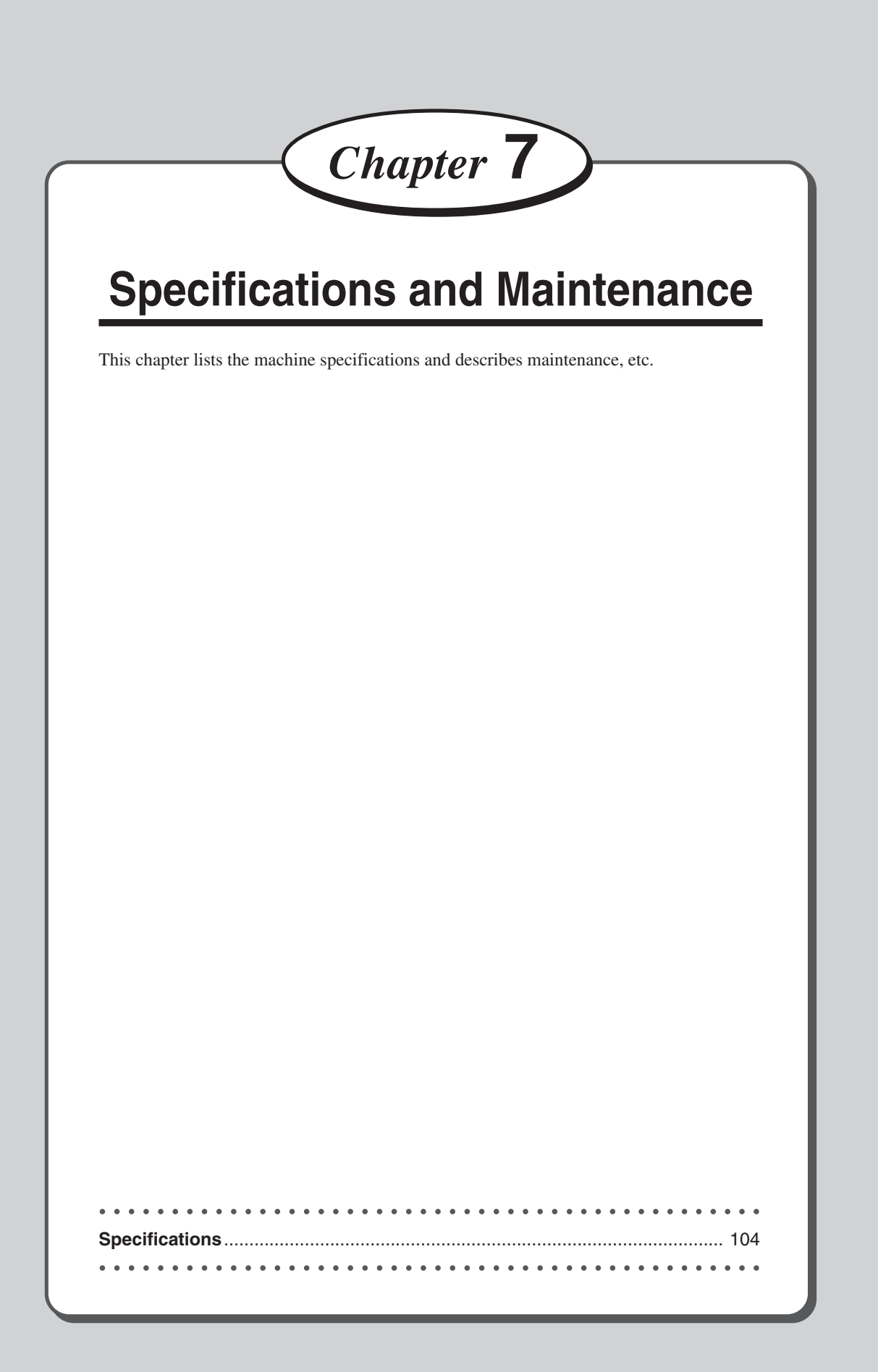

# **Specifications**

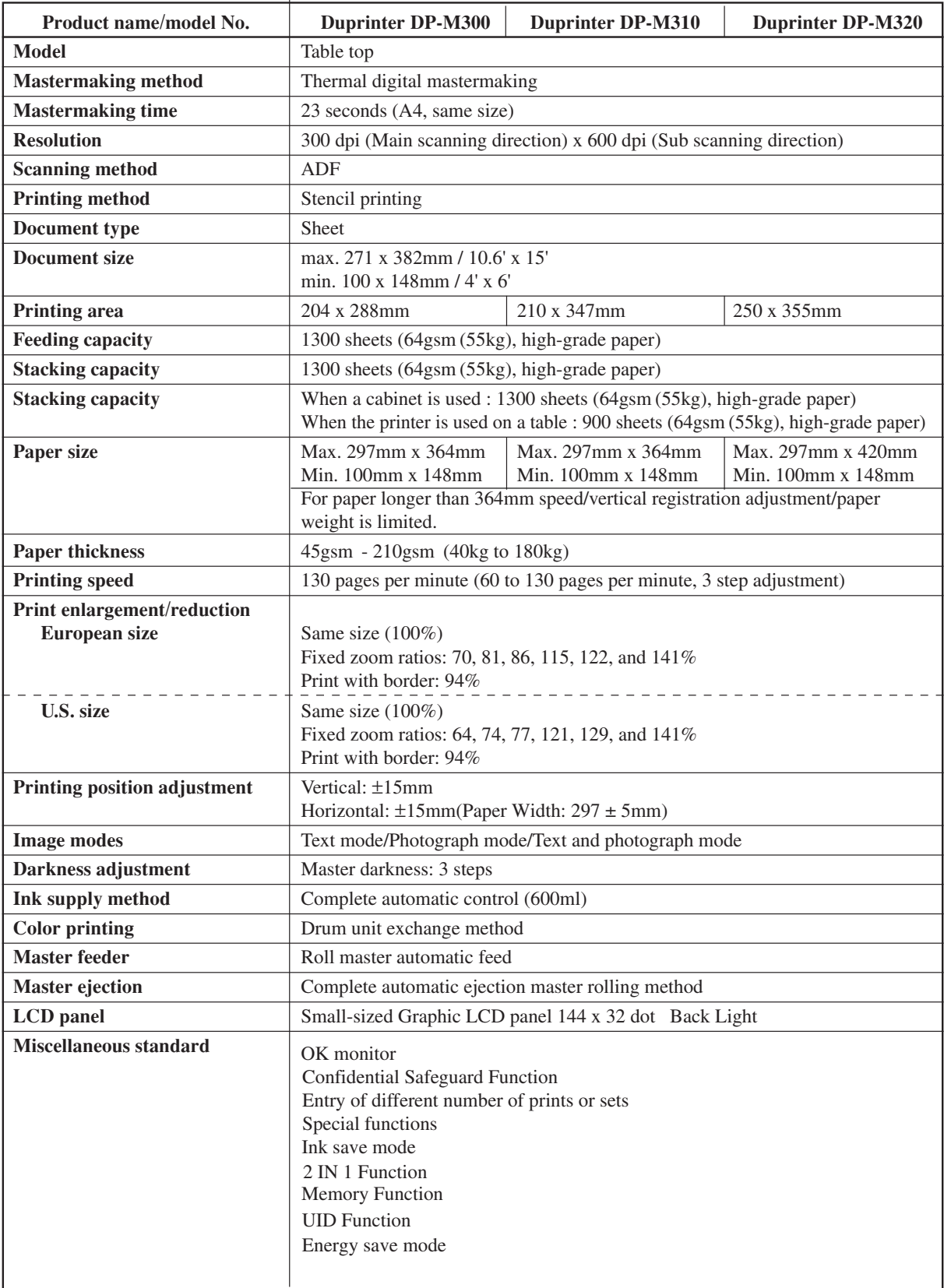

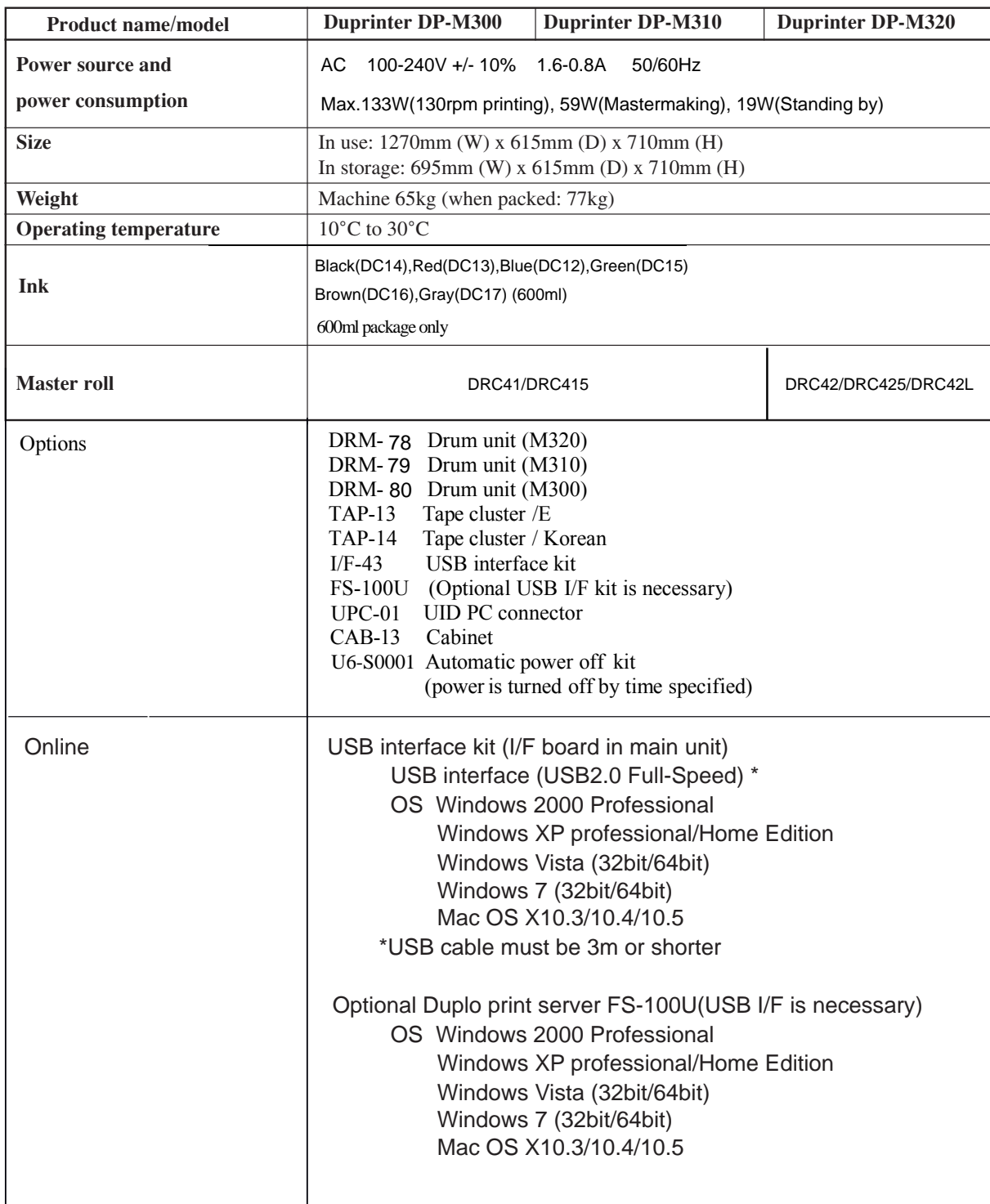

**\* Specifications are subject to change without notice.**

**7**
# **Appendix**

This section contains an index and quick reference diagrams for basic operations.

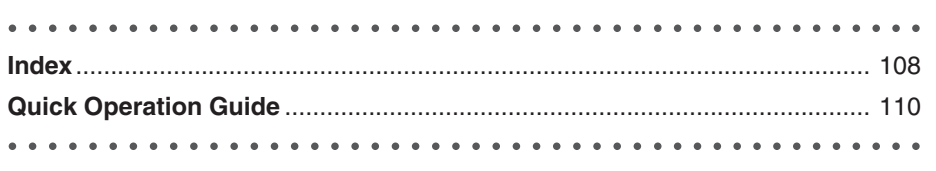

# Index

## $\overline{A}$

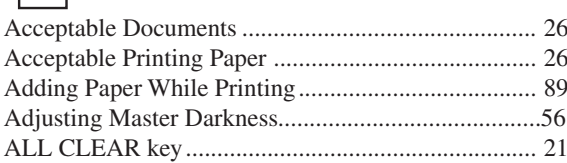

## $\overline{\mathbf{B}}$

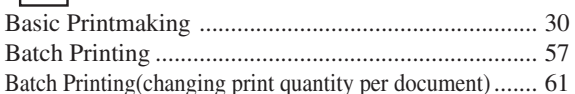

# $\boxed{\mathbf{c}}$

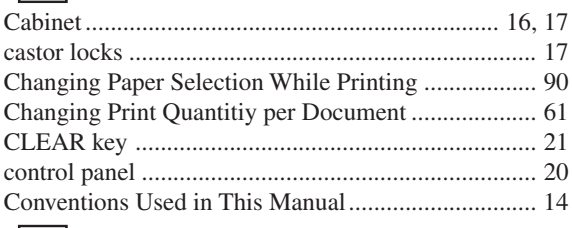

## $\boxed{\mathsf{D}}$

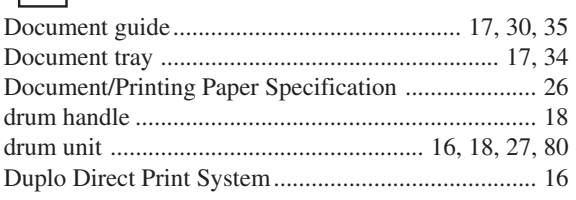

### $E$

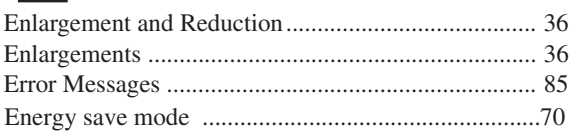

## $\boxed{F}$

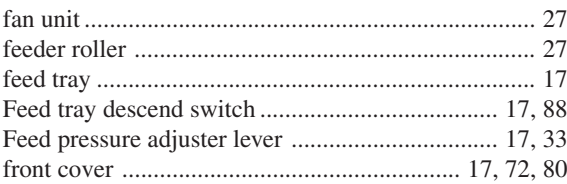

#### $\blacksquare$

How Mastermaking and Printing is Performed.............27

#### $\Box$

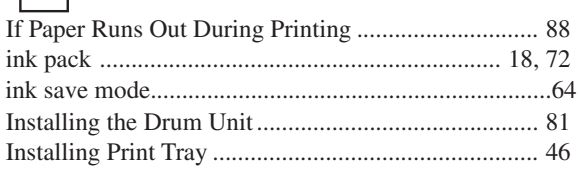

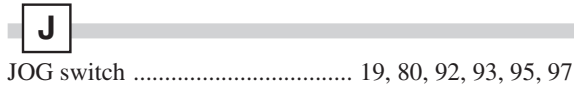

### $\overline{\mathbf{K}}$

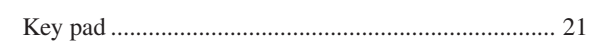

## $\Box$

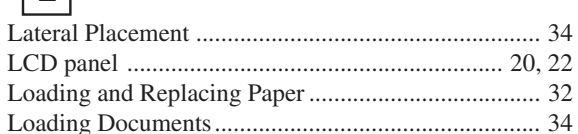

#### $\blacksquare$

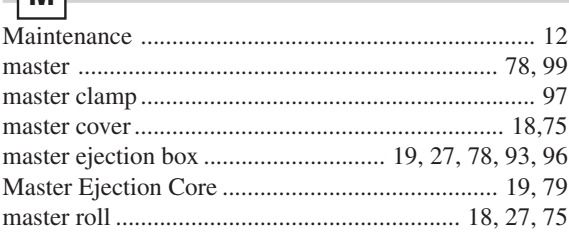

### $\blacksquare$  N

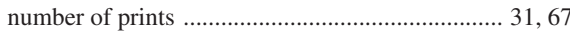

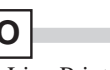

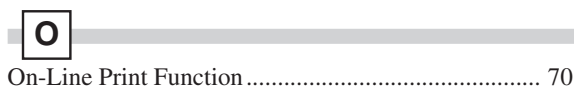

# $\boxed{\mathsf{P}}$

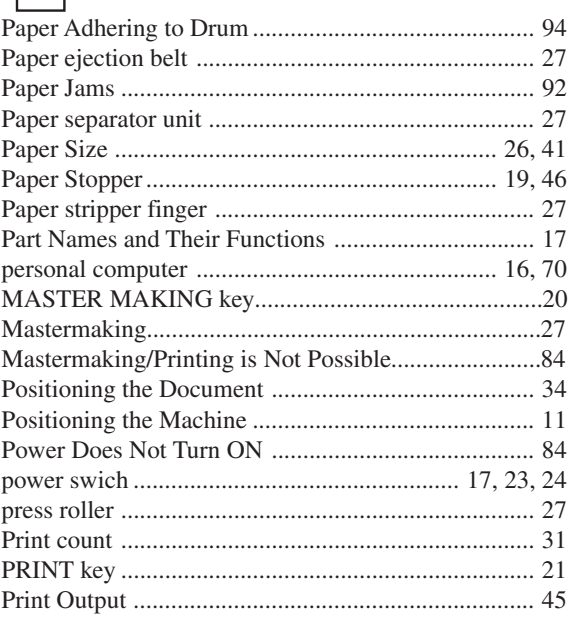

and the control of the control of the

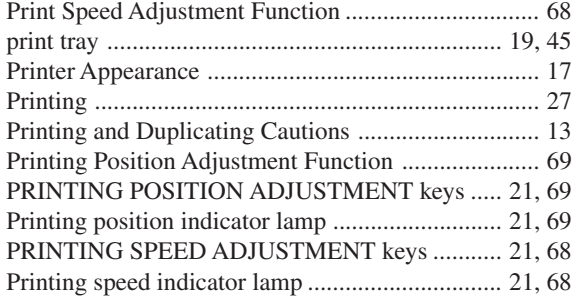

# **Q**

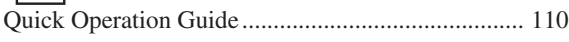

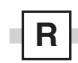

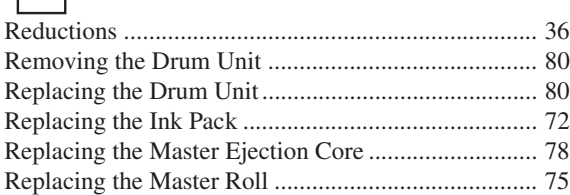

# **S**

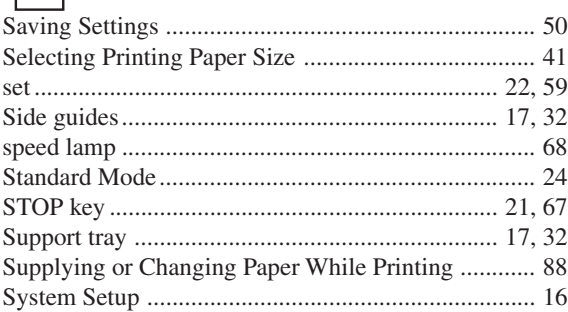

# **T**

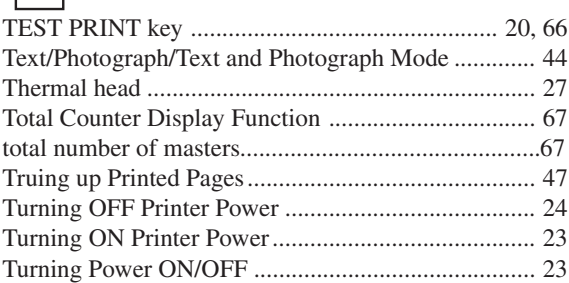

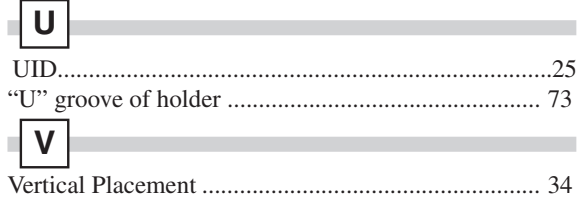

# **W**

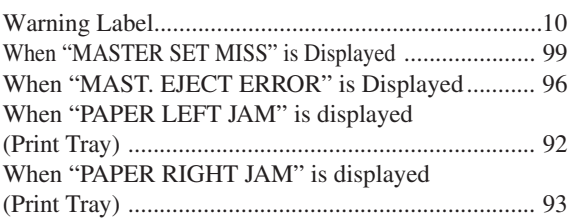

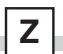

a,

i.

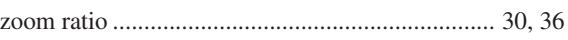

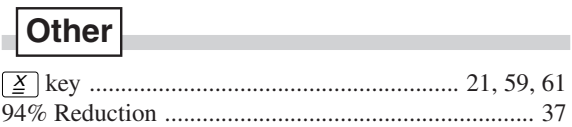

# **Quick Operation Guide**

#### ●**Mastermaking.**

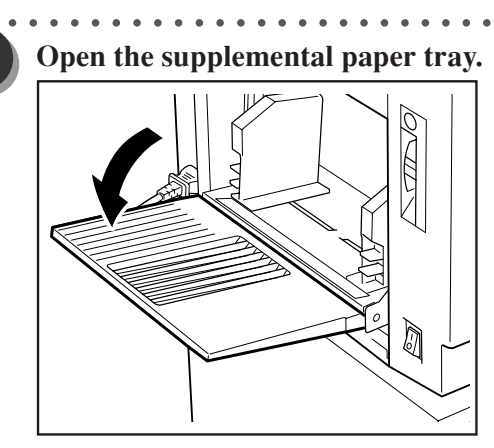

○○○○○○○○○○○○ ○○○○○○○○○○○○○ **Hold the lever and adjust the side guides to the paper size.**

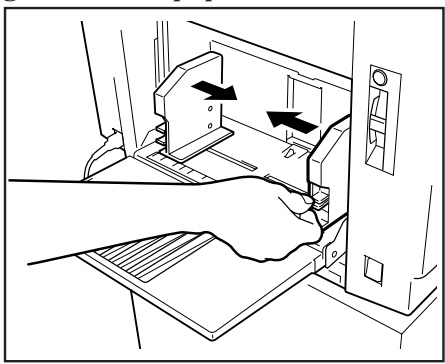

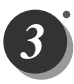

2

○○○○○○○○○○○○ ○○○○○○○○○○○○○ **Place a stack of aligned sheets in the feed tray.**

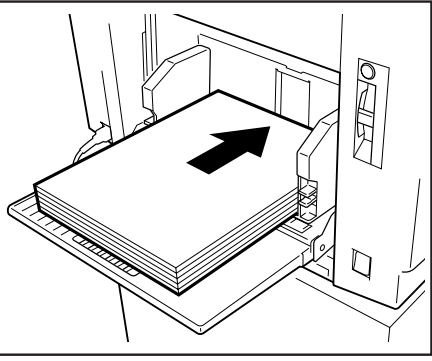

○○○○○○○○ ○○○○○○○○○○○○○○○○○○○○○

○○○○○○○○○○○○ ○○○○○○○○○○○○○

**Install the print tray.**

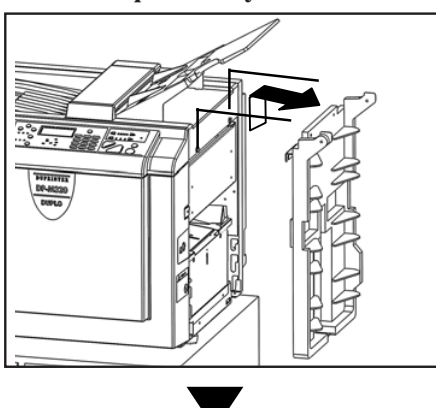

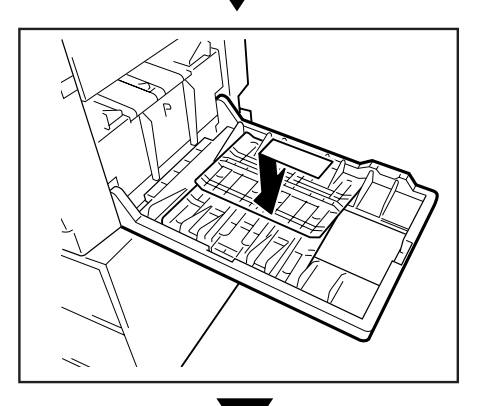

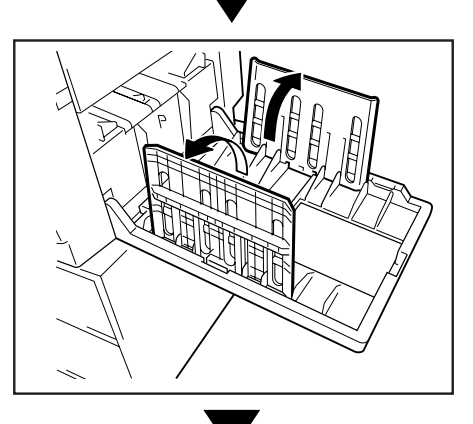

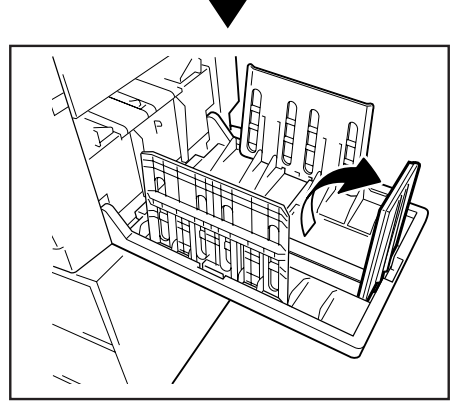

○○○○○○○○○ ○○○○○○○○○○○○○○○○○○○○

110

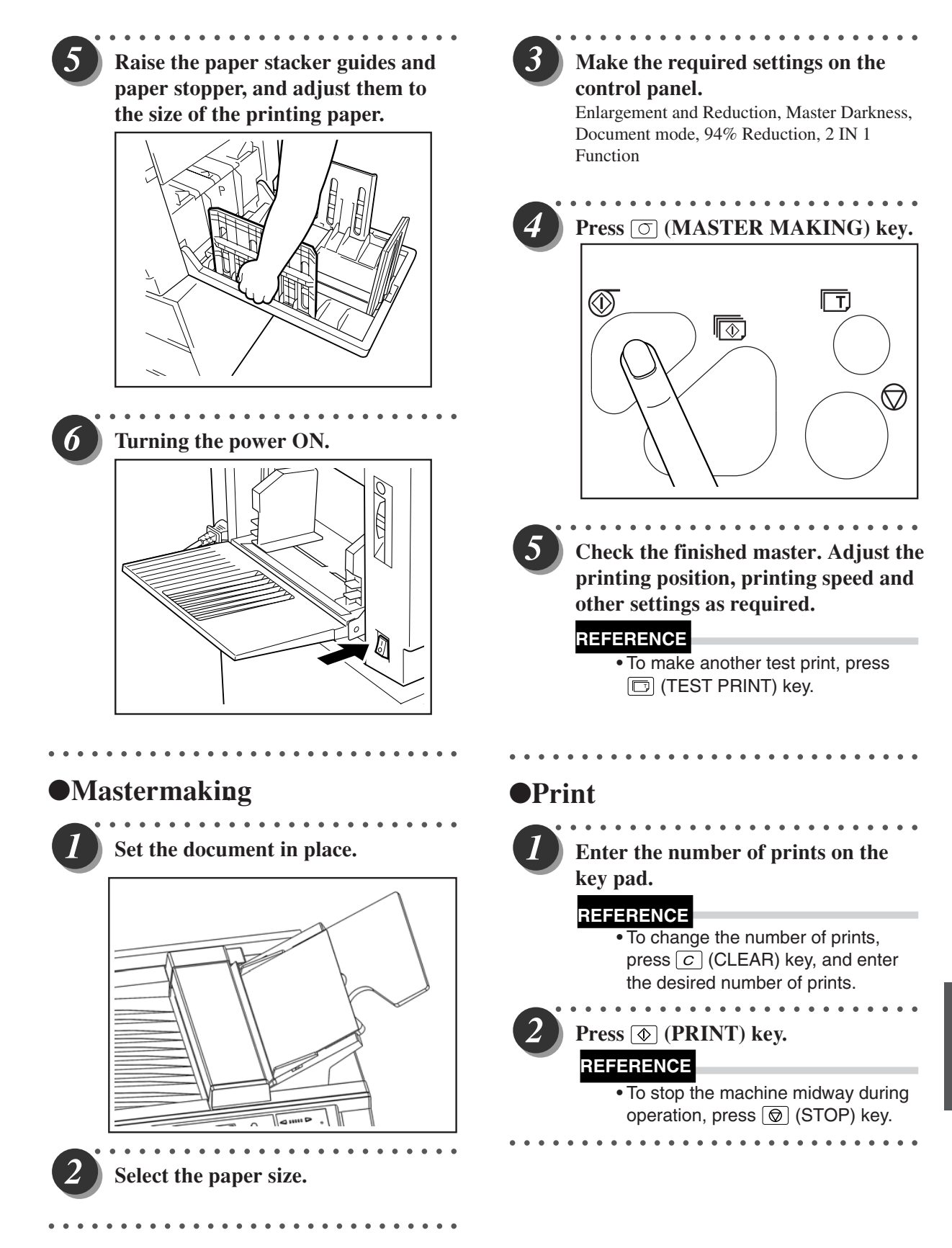

Appendix

#### **Duplo Corporation**

www.duplo.com

TEL: +81-42-775-3602 FAX: +81-42-775-3606 E-mail: info@duplo.com 4-1-6 Oyama, Chuo-ku, Sagamihara-shi, Kanagawa 252-5280, Japan

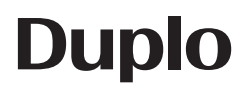

U6-Y1012 2010.10